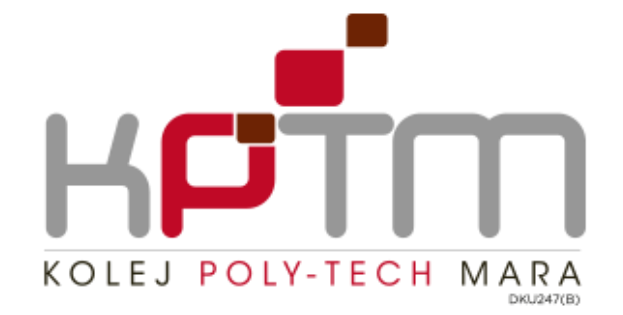

# **eLMU@KPTM Project**

# **USER DOCUMENTATION**

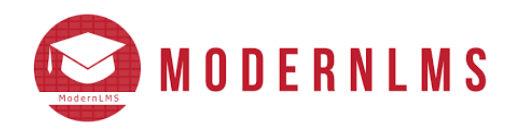

### **MODERNLMS SDN BHD**

Document ID: MDLMS-UG-132

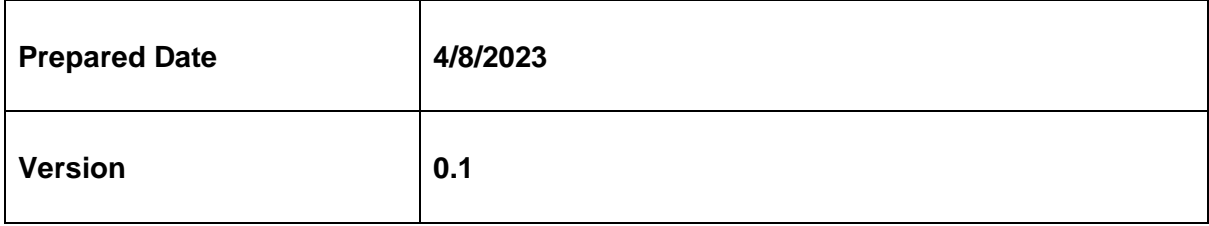

# Table of Contents

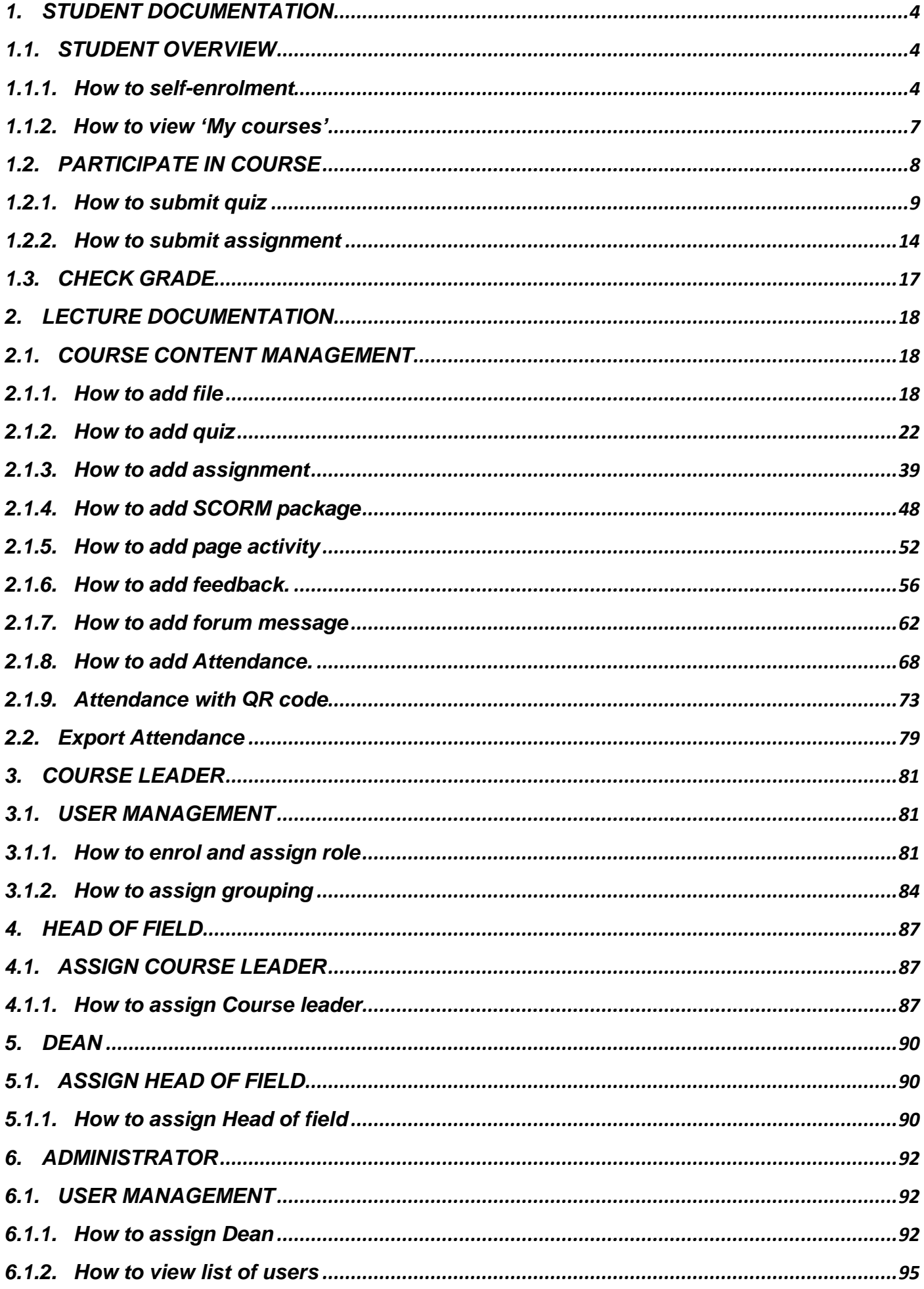

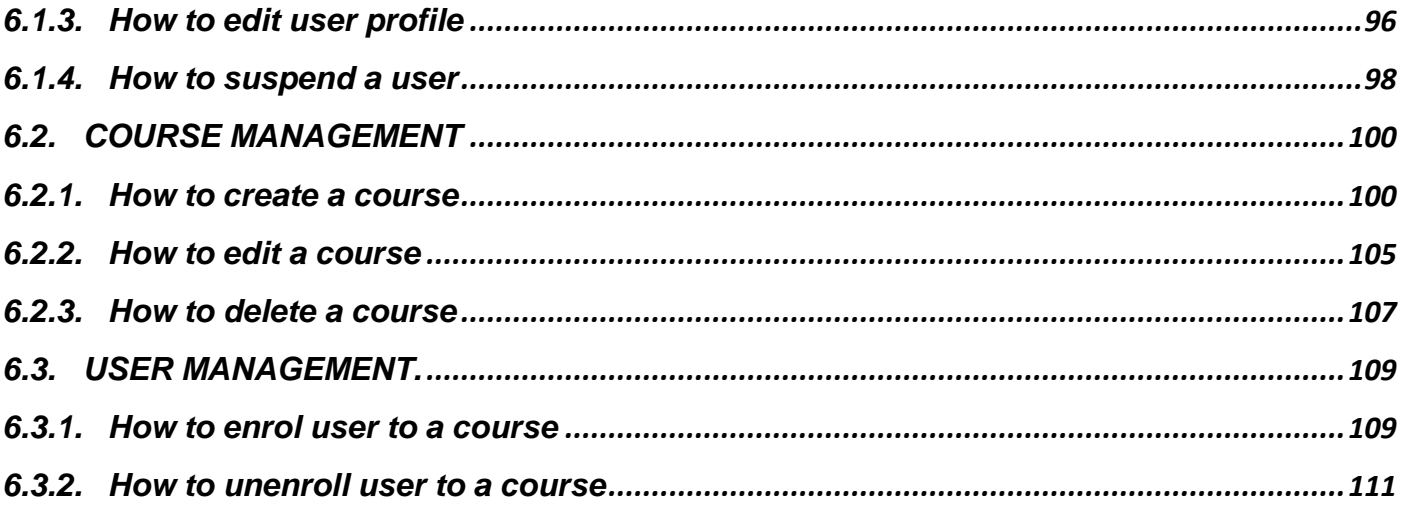

### <span id="page-3-1"></span><span id="page-3-0"></span>1. STUDENT DOCUMENTATION

### <span id="page-3-2"></span>1.1.STUDENT OVERVIEW

### 1.1.1. How to self-enrolment

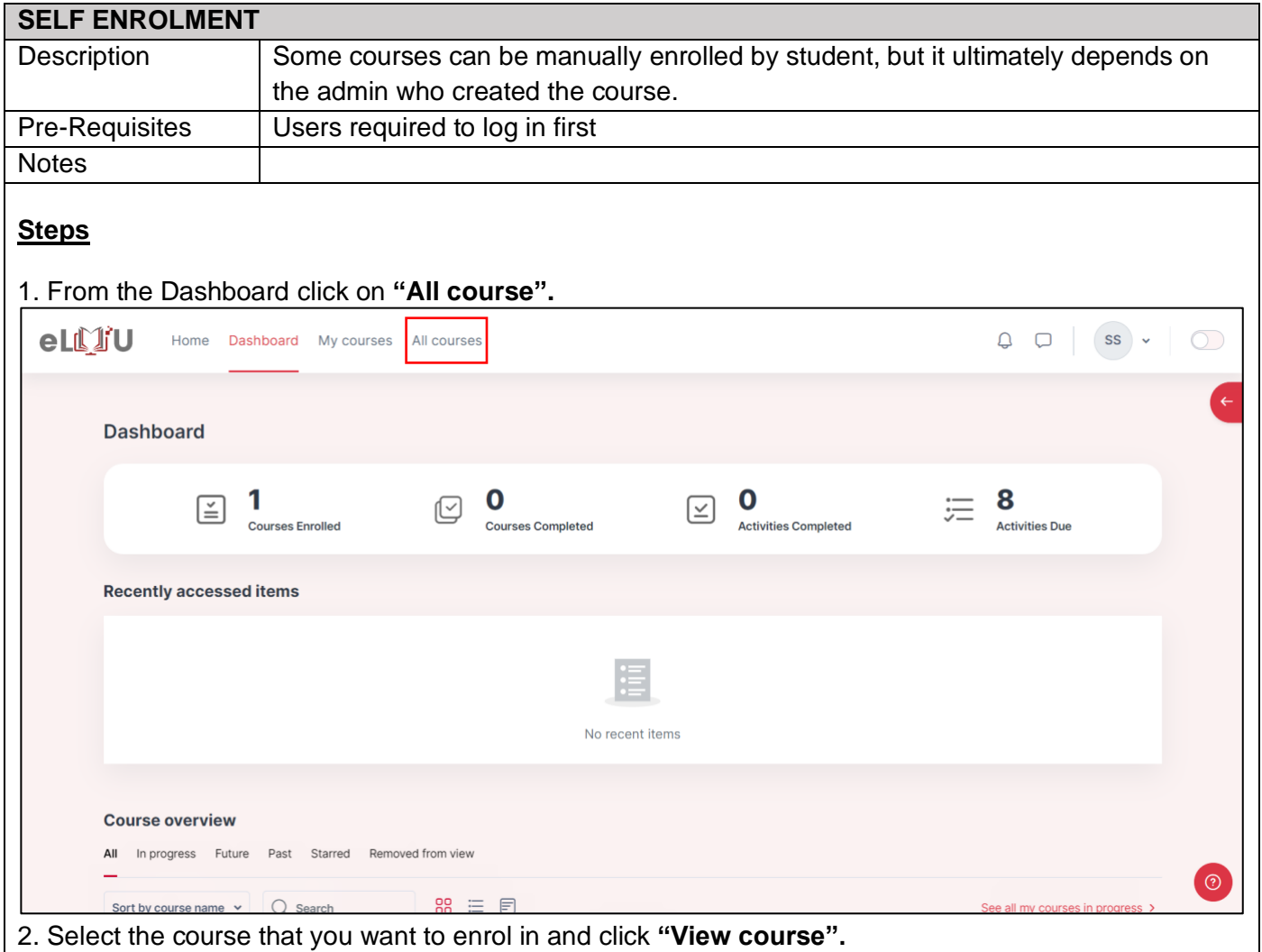

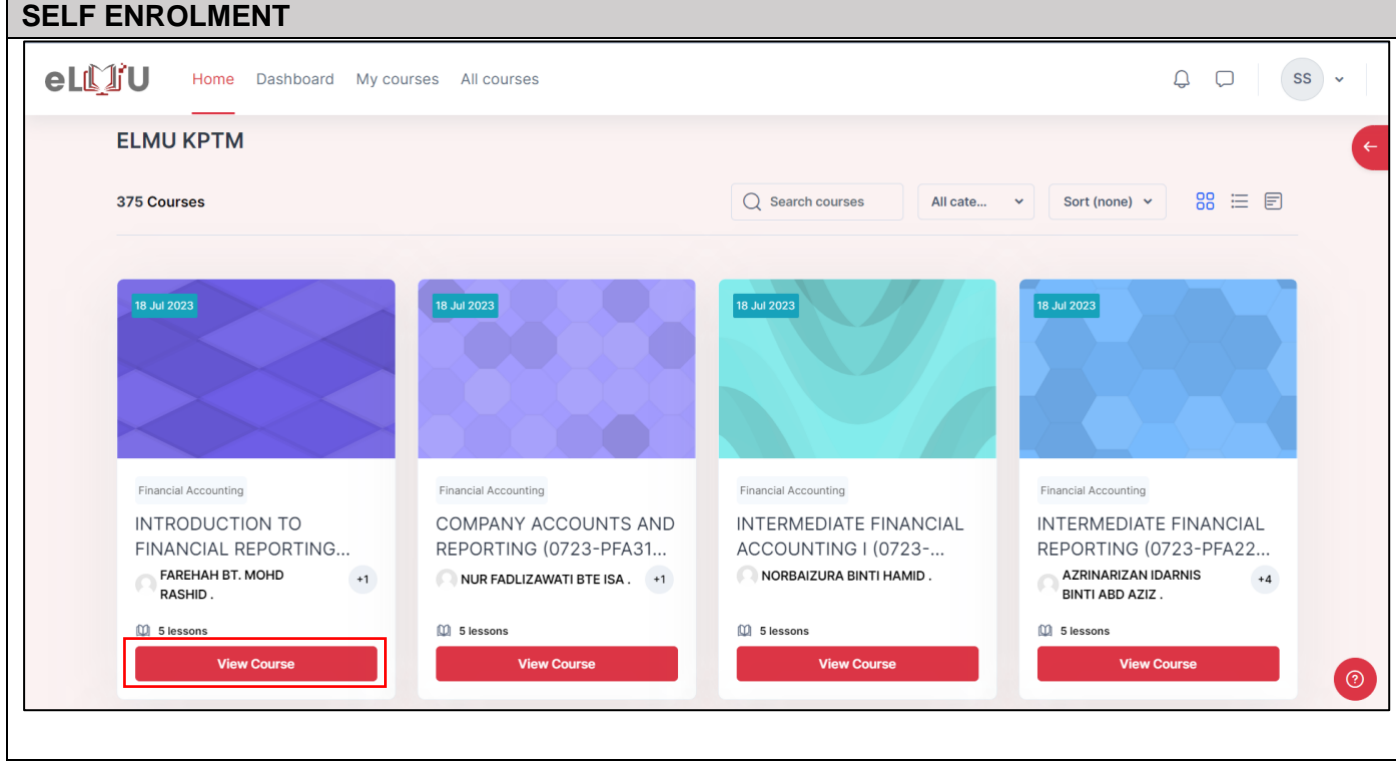

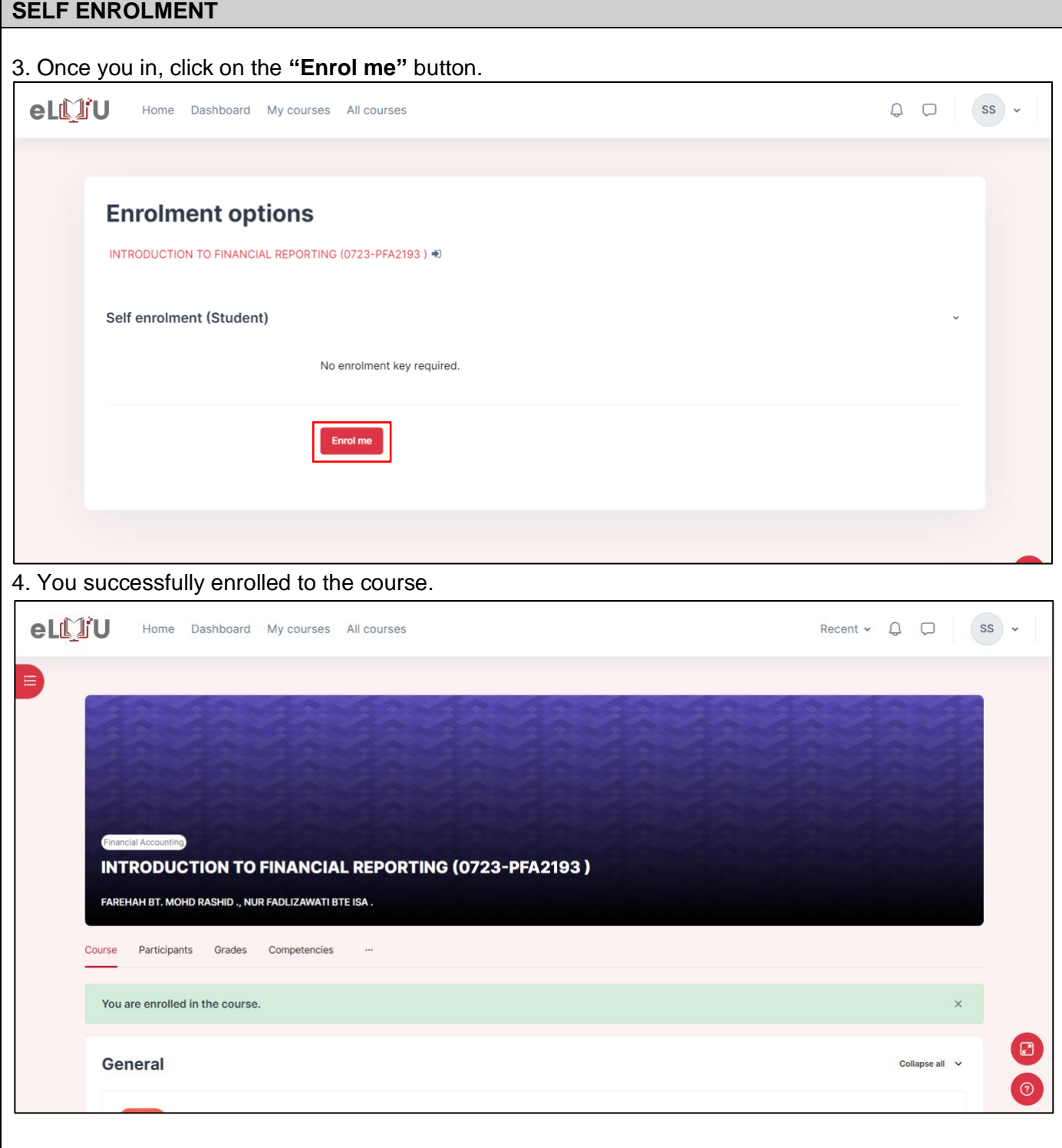

# 1.1.2. How to view 'My courses'

<span id="page-6-0"></span>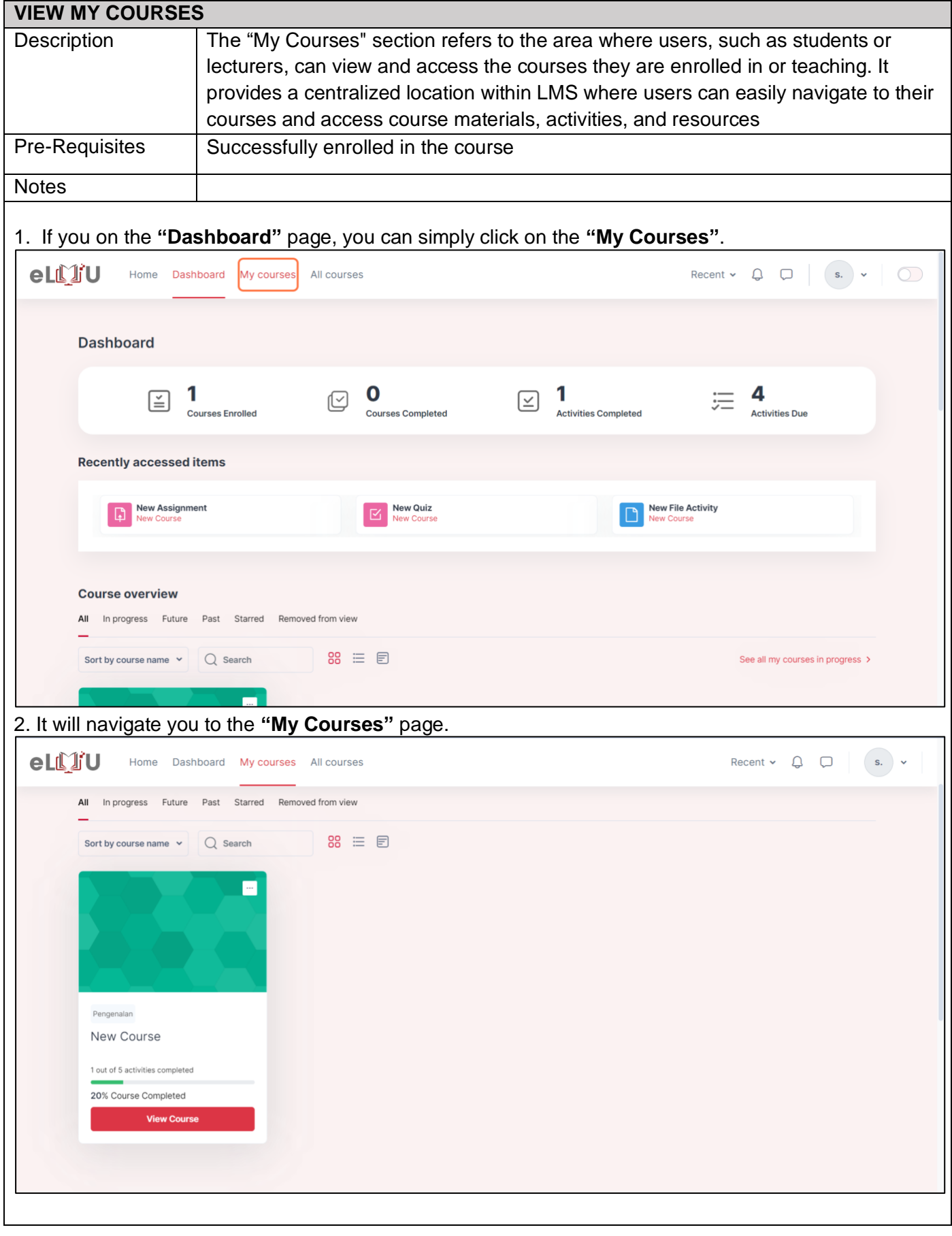

### 1.2.PARTICIPATE IN COURSE

<span id="page-7-0"></span>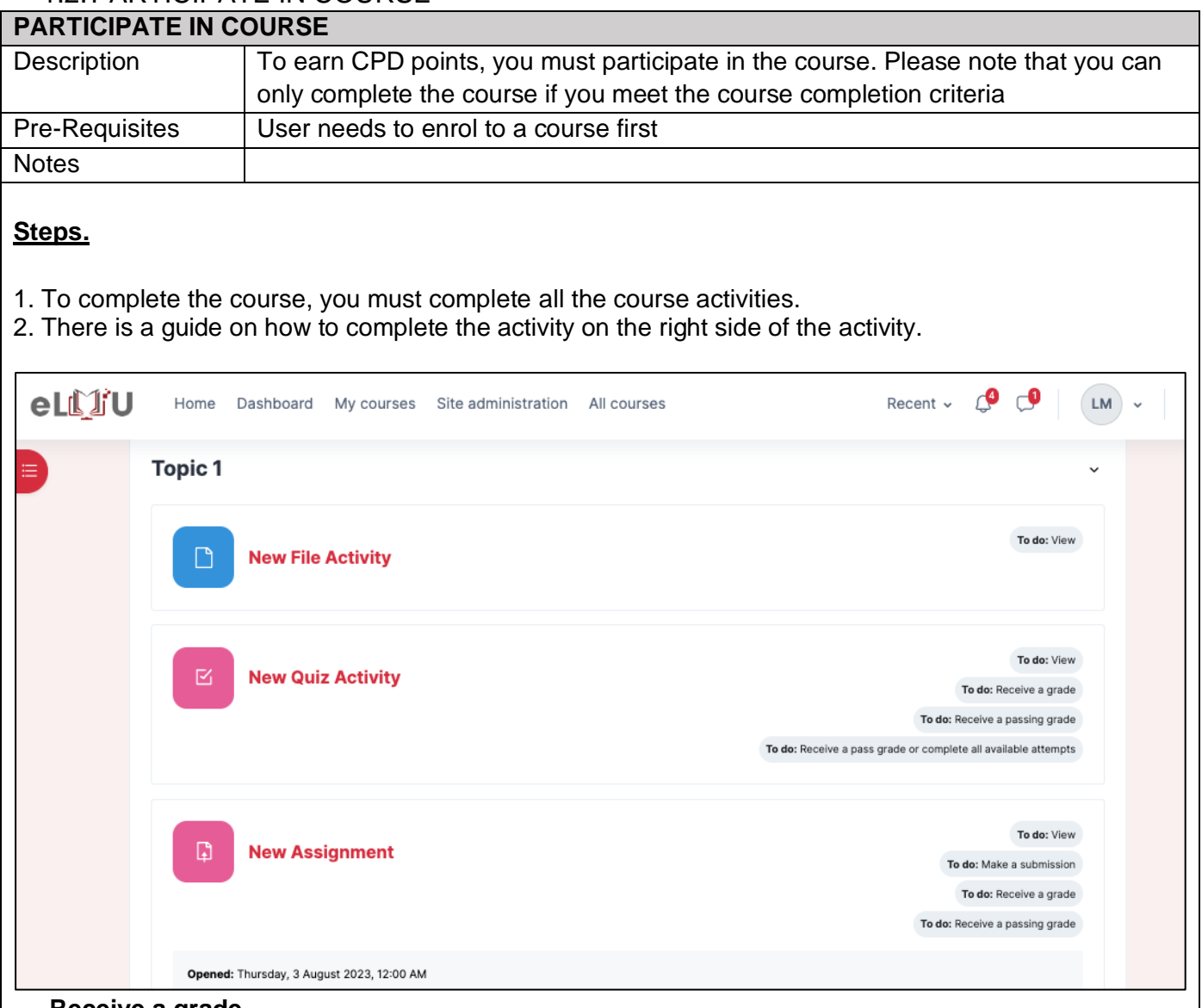

#### **Receive a grade.**

- **Receiving a grade** involves submitting your attempt to complete the activity.
- It will not be counted as complete if you fail to submit your attempt.

### **Receive a passing grade.**

- **Receiving a passing grade** means you need to meet the passing grade for the activity.
- It will not be counted as complete if you fail to meet the passing grade.

#### **Receive a pass grade or complete all available attempts.**

• To complete the activity, you can either achieve the pass grade or submit your attempt.

#### **View**

• View means you only need to view the activity to complete it.

# 1.2.1. How to submit quiz

<span id="page-8-0"></span>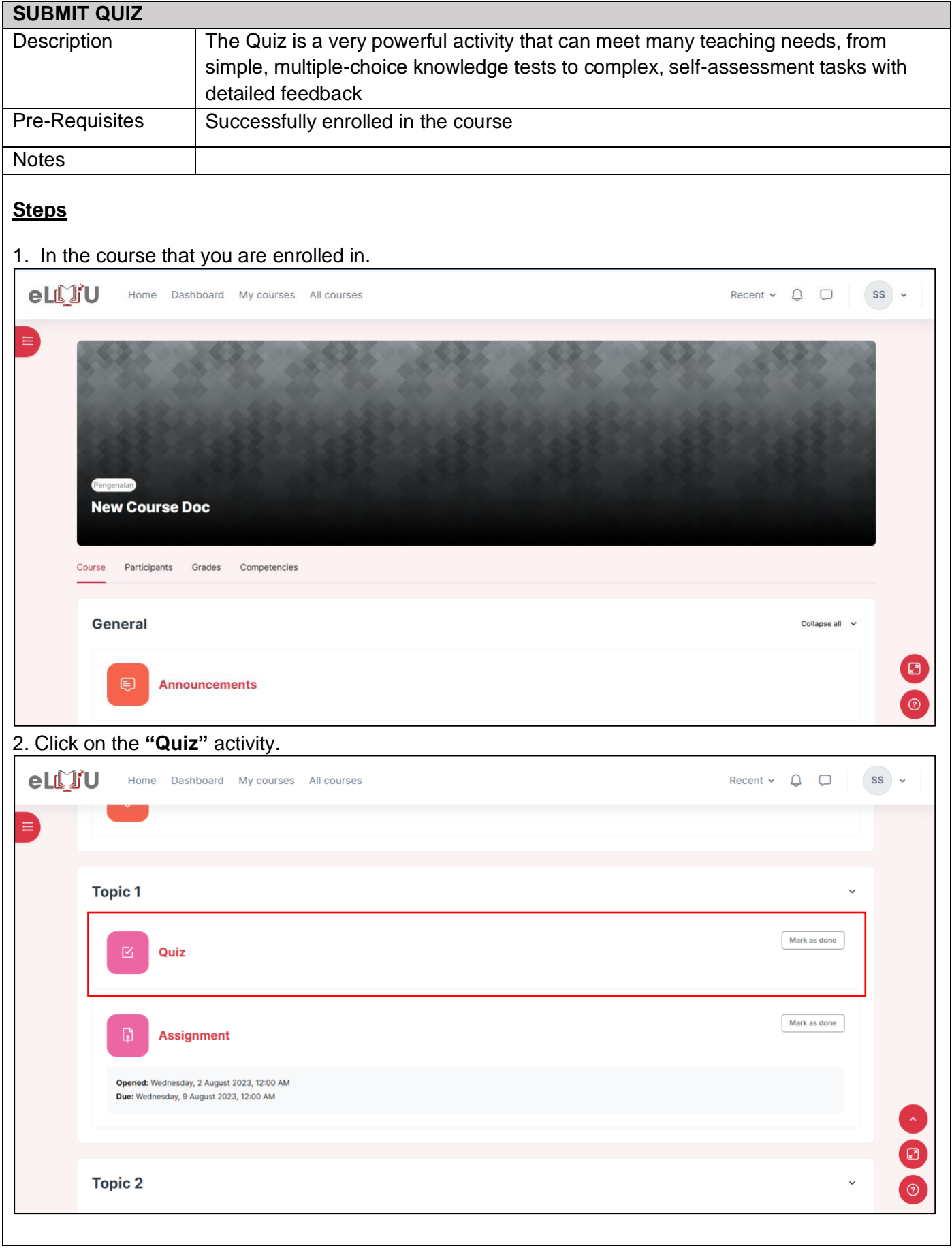

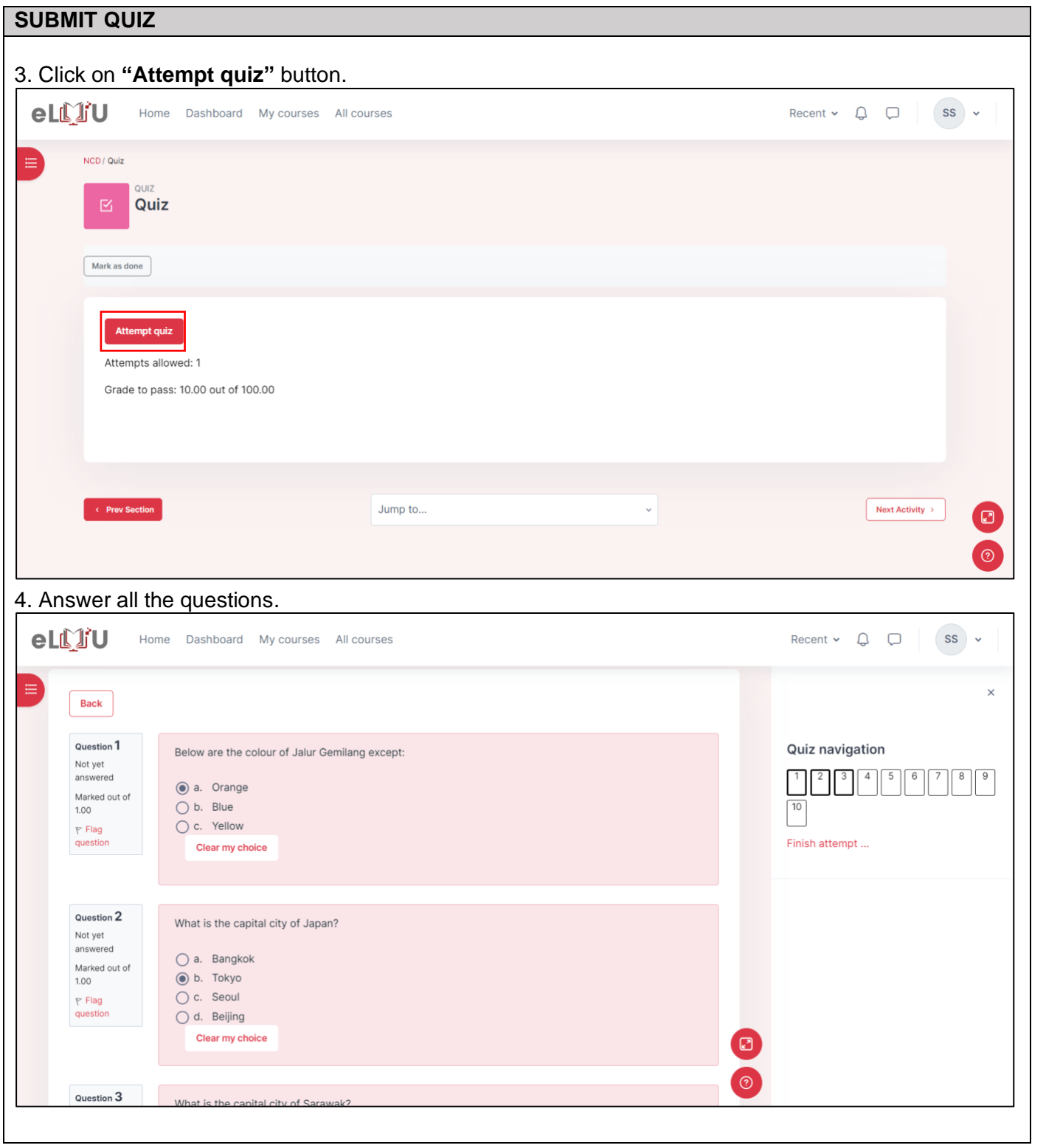

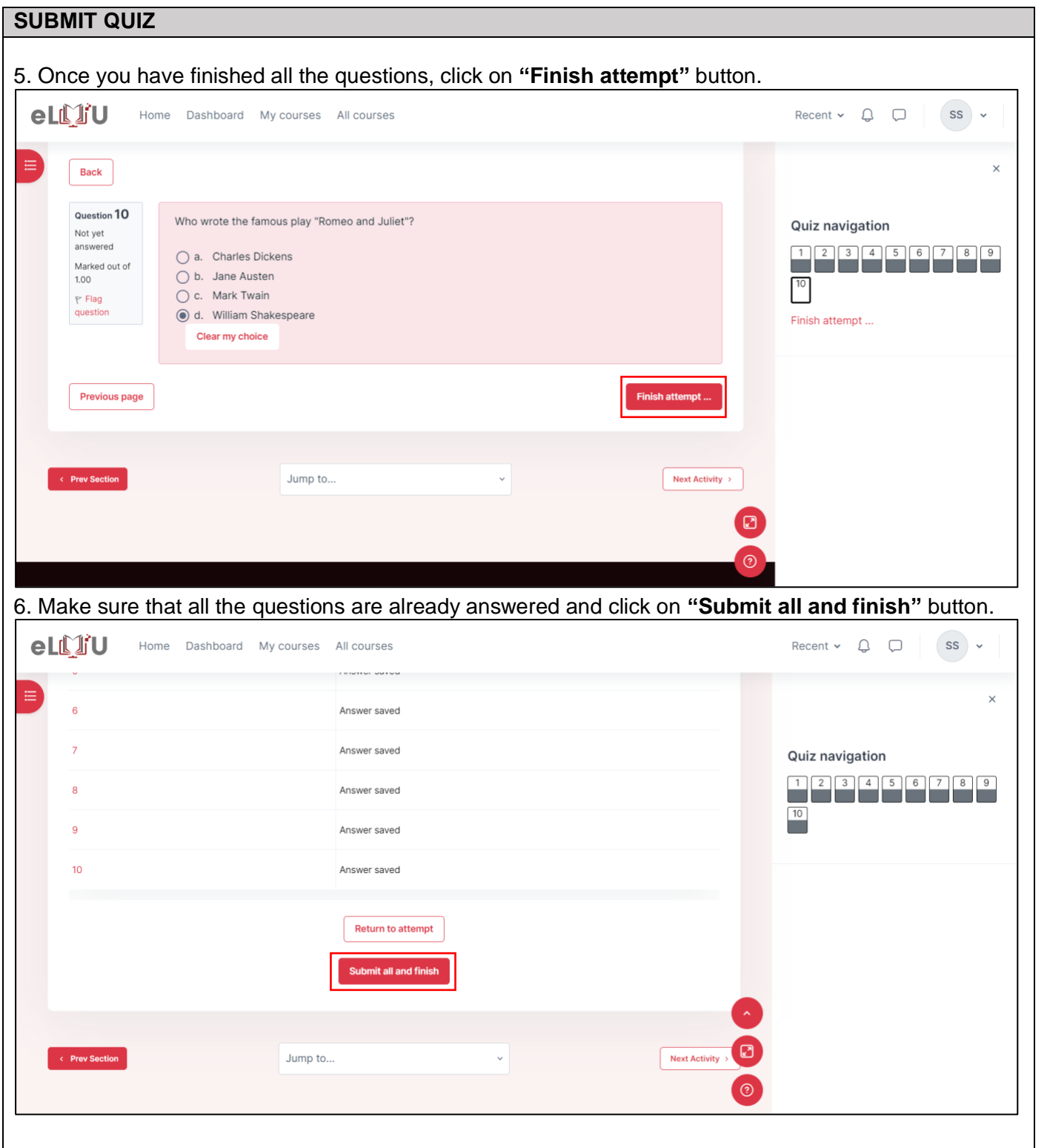

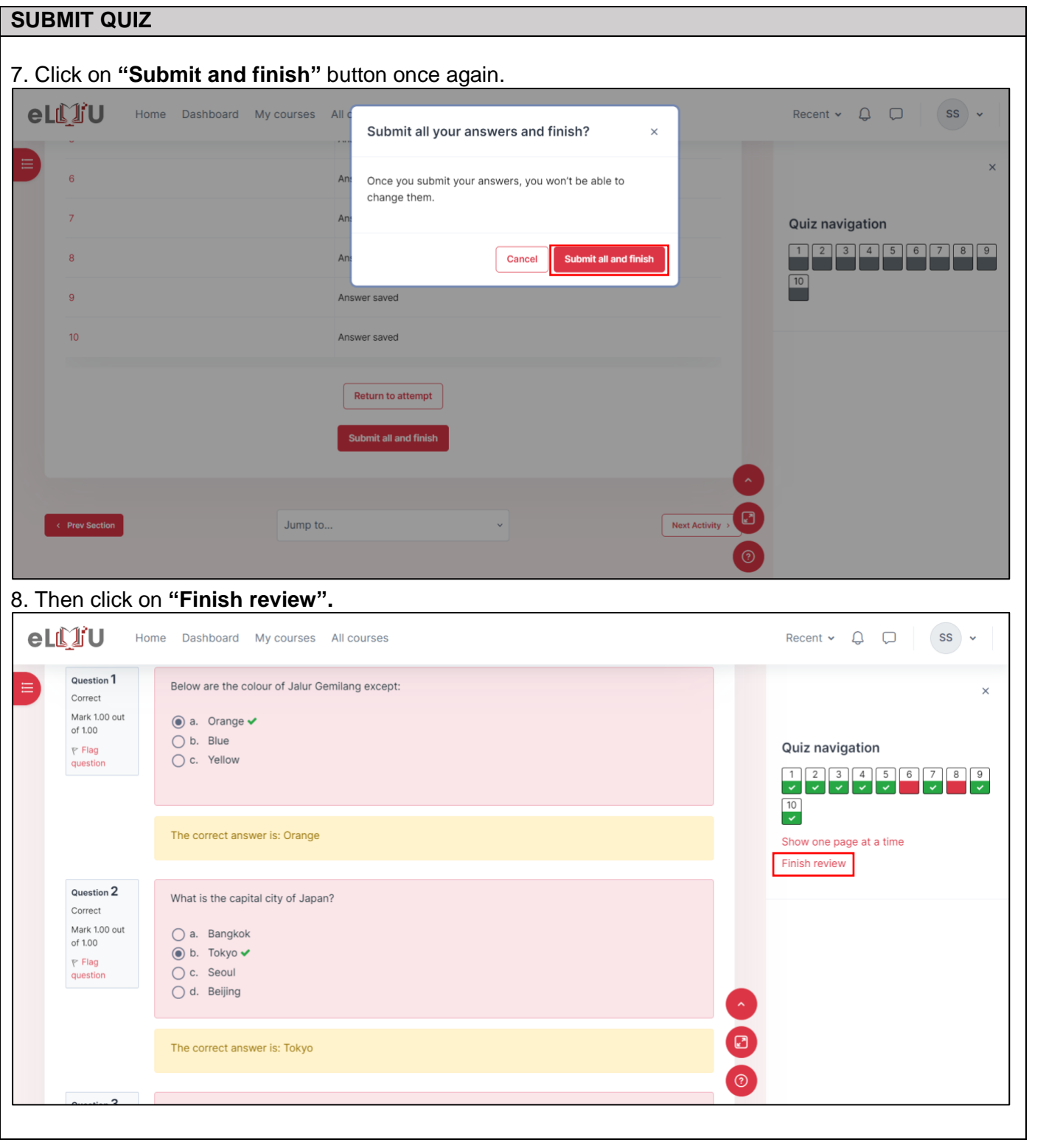

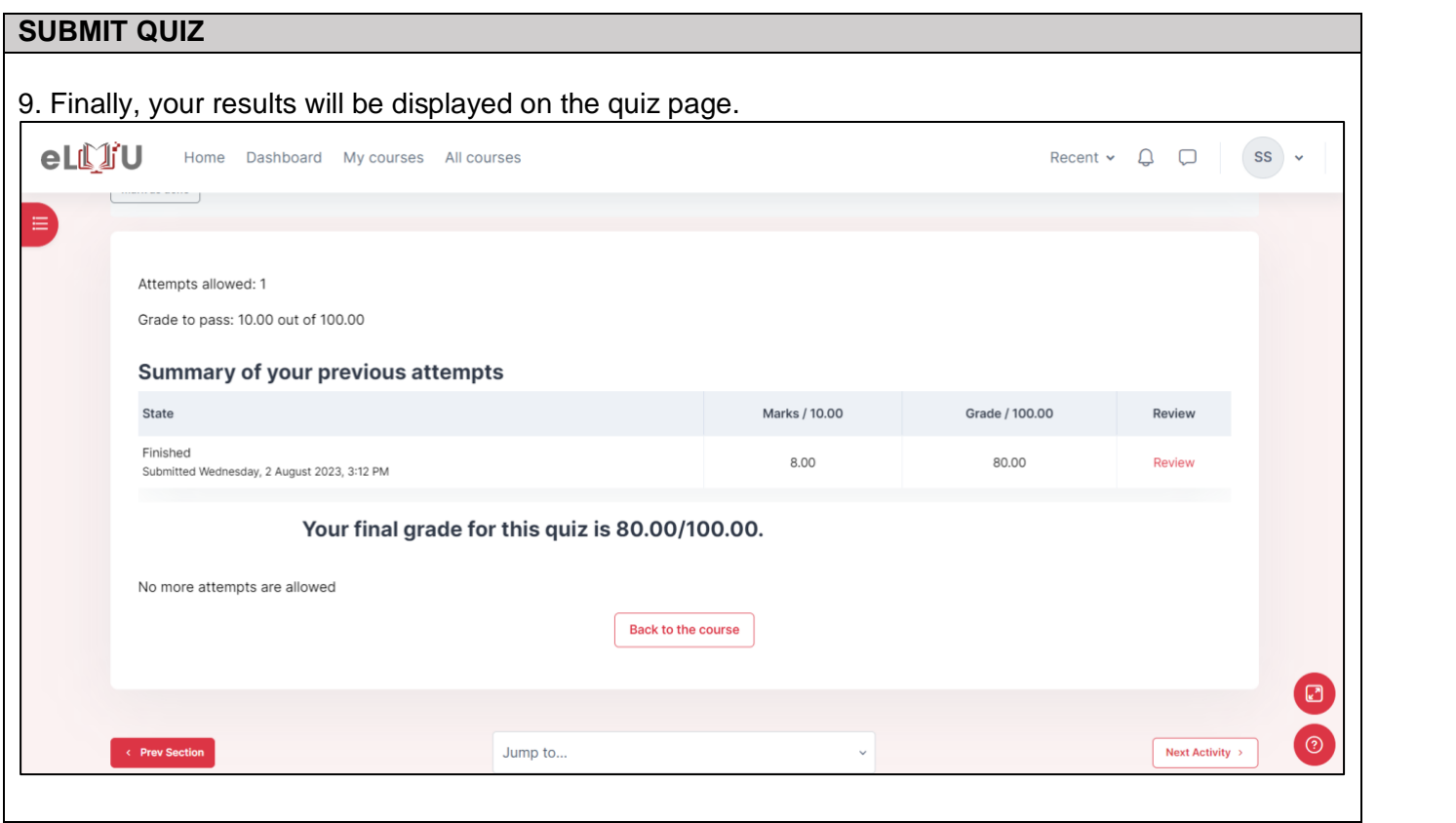

# 1.2.2. How to submit assignment

<span id="page-13-0"></span>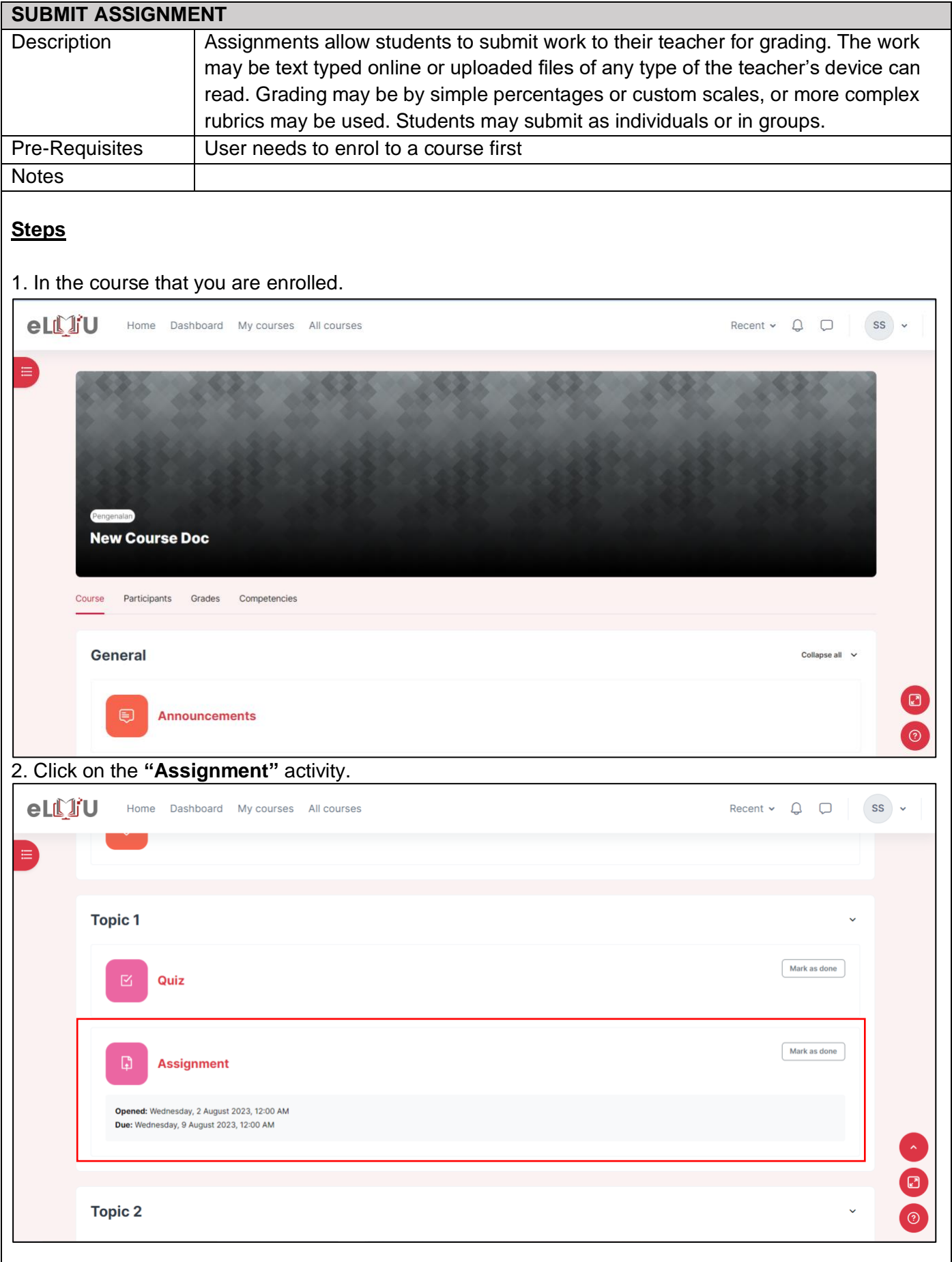

### **SUBMIT ASSIGNMENT**

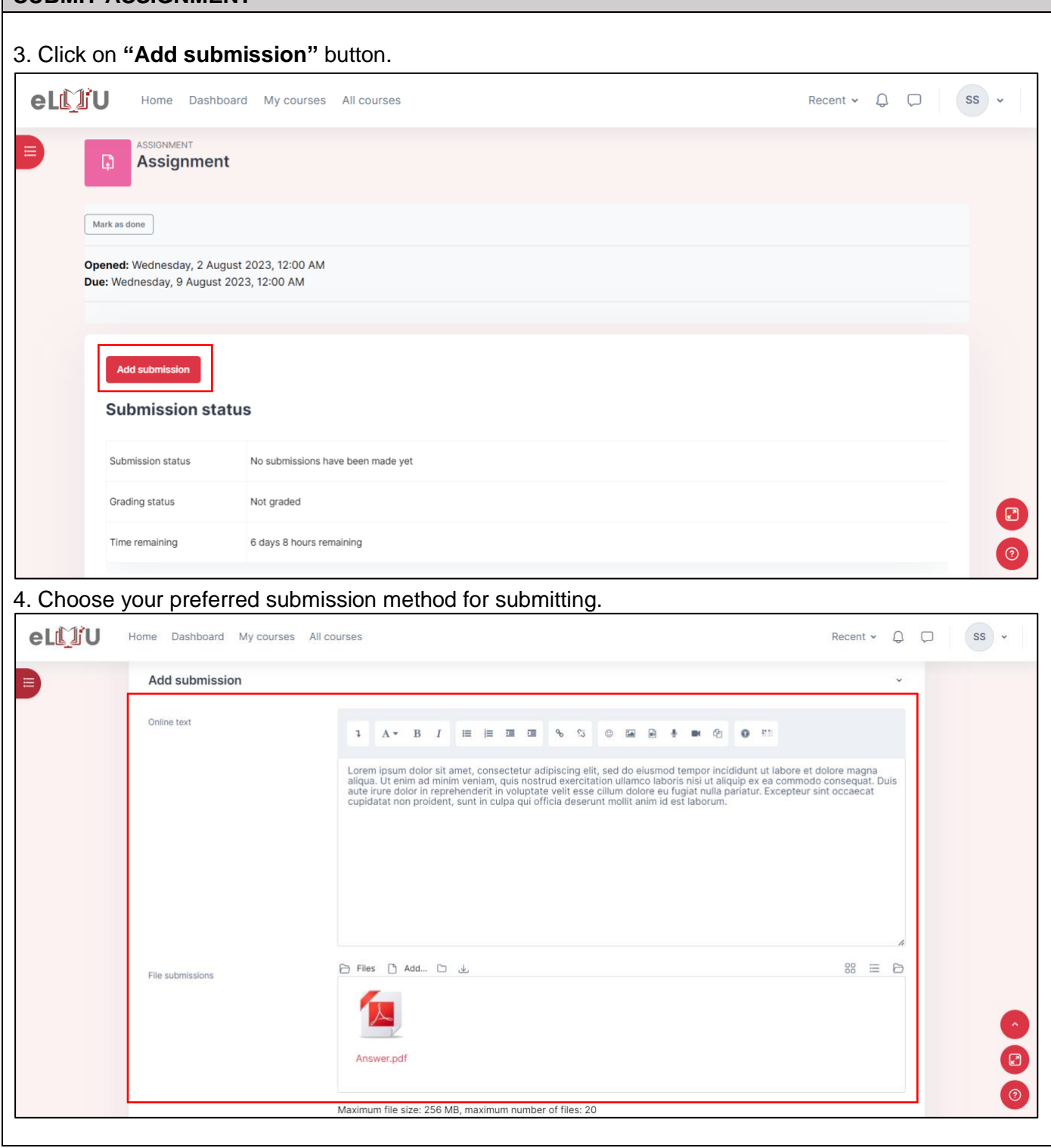

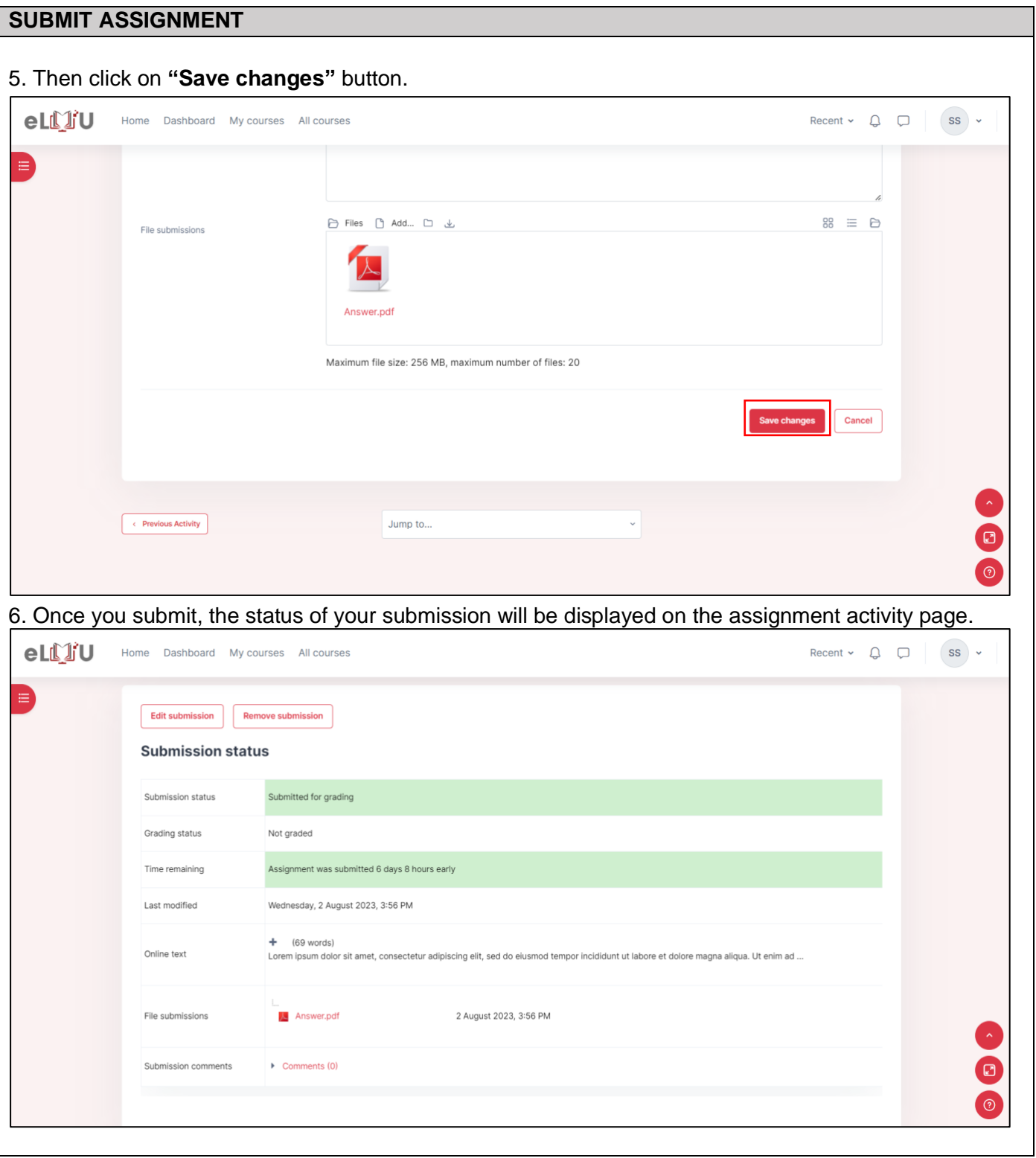

### 1.3.CHECK GRADE

<span id="page-16-0"></span>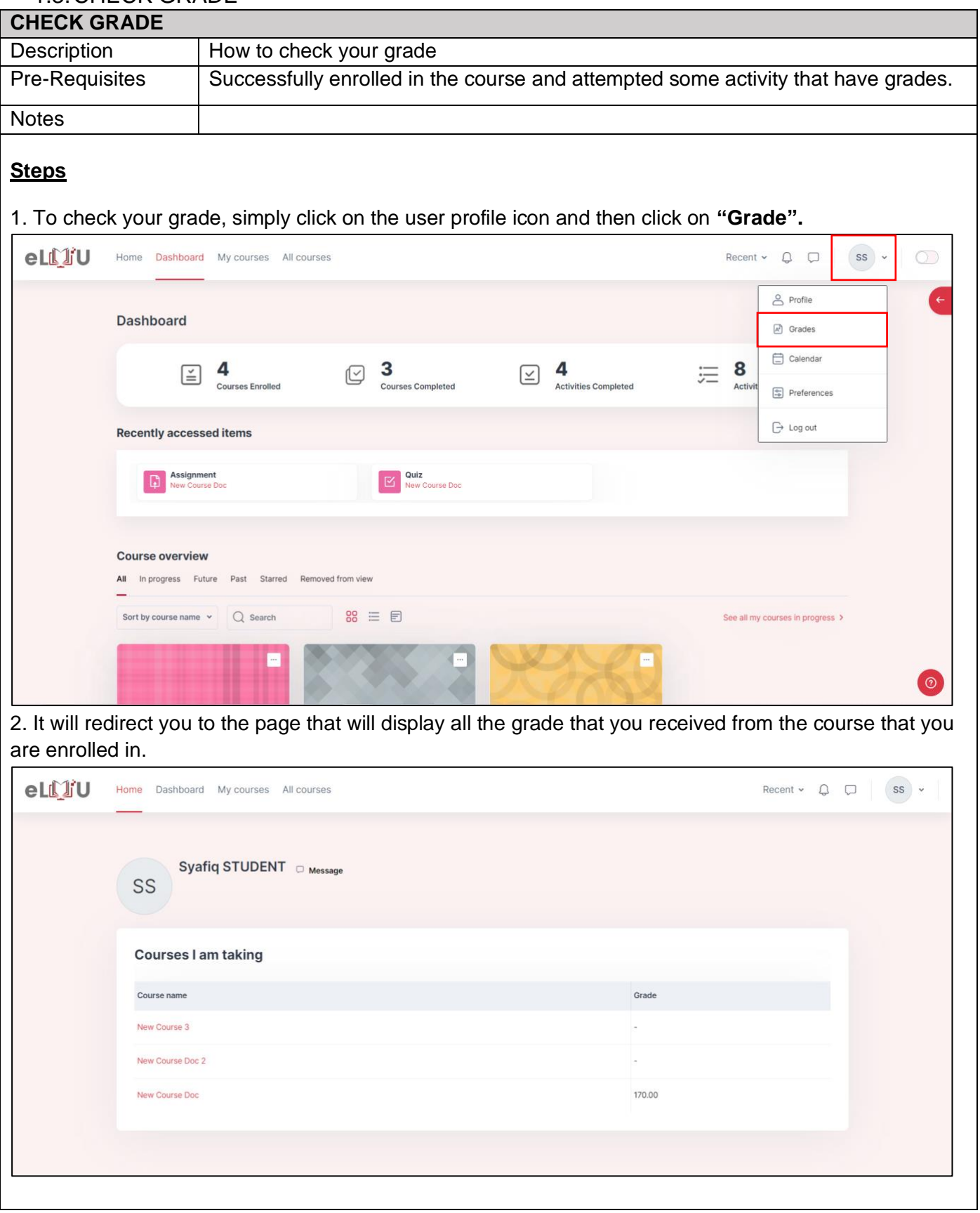

### <span id="page-17-1"></span><span id="page-17-0"></span>2. LECTURE DOCUMENTATION

### <span id="page-17-2"></span>2.1.COURSE CONTENT MANAGEMENT

### 2.1.1. How to add file

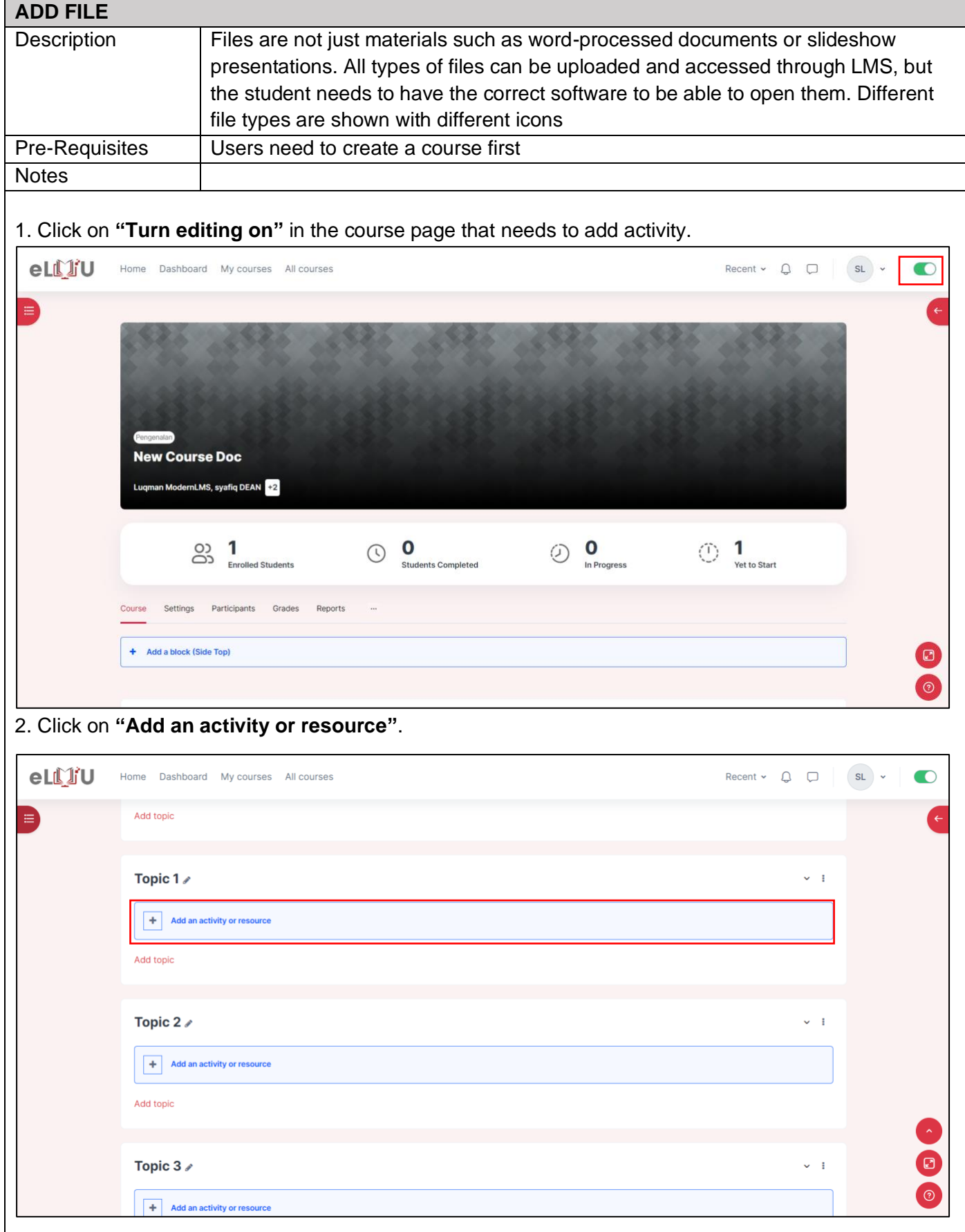

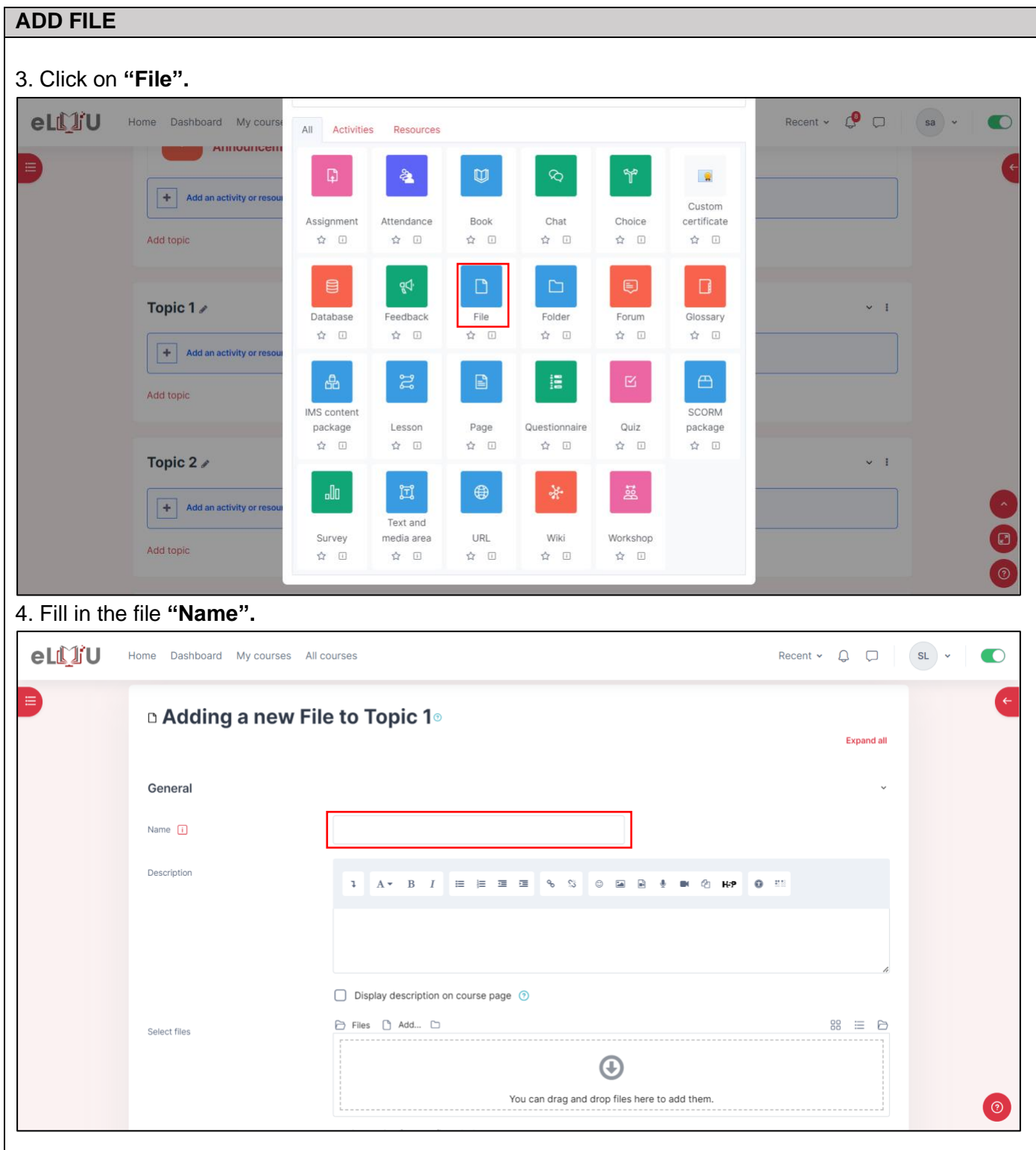

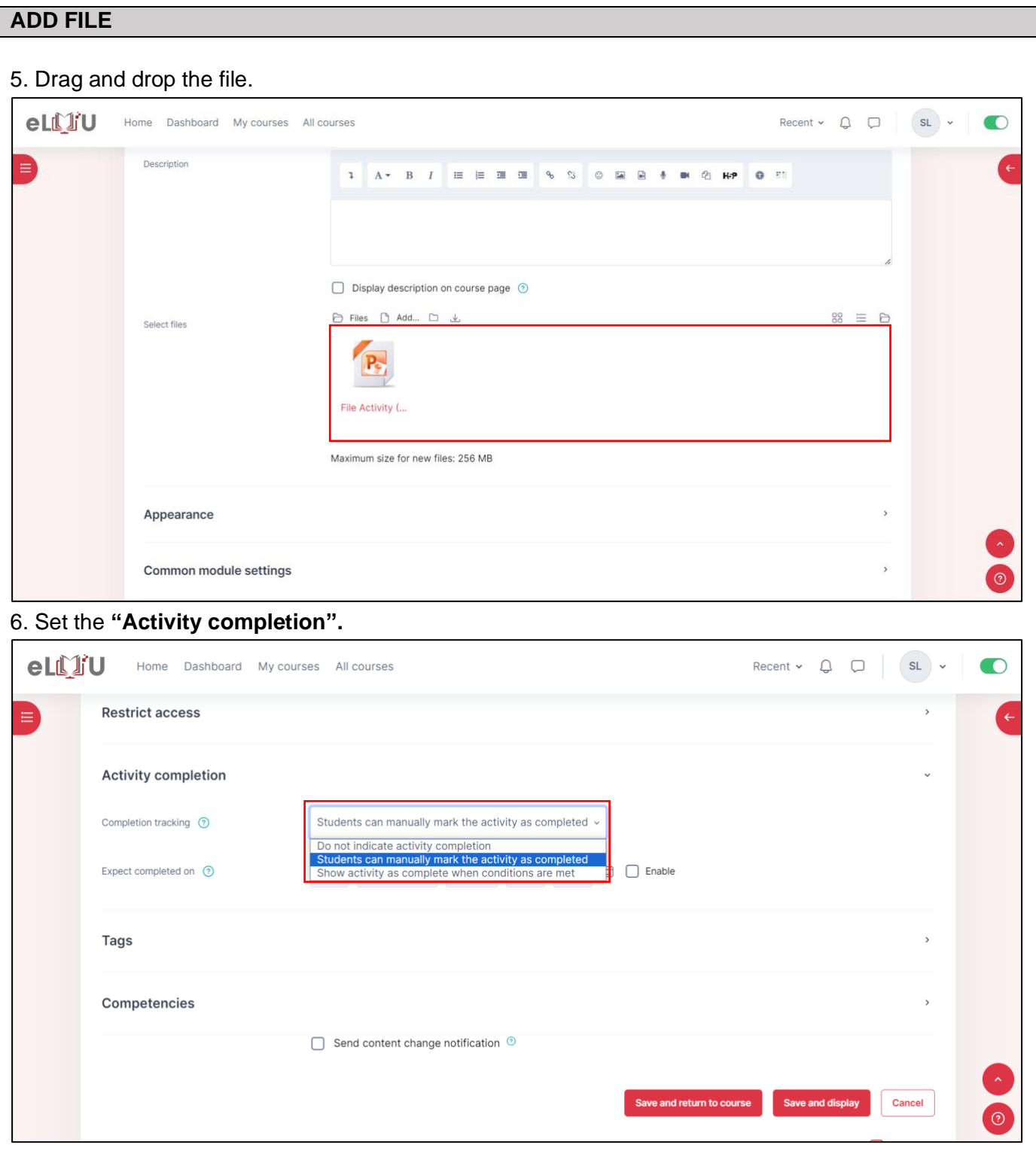

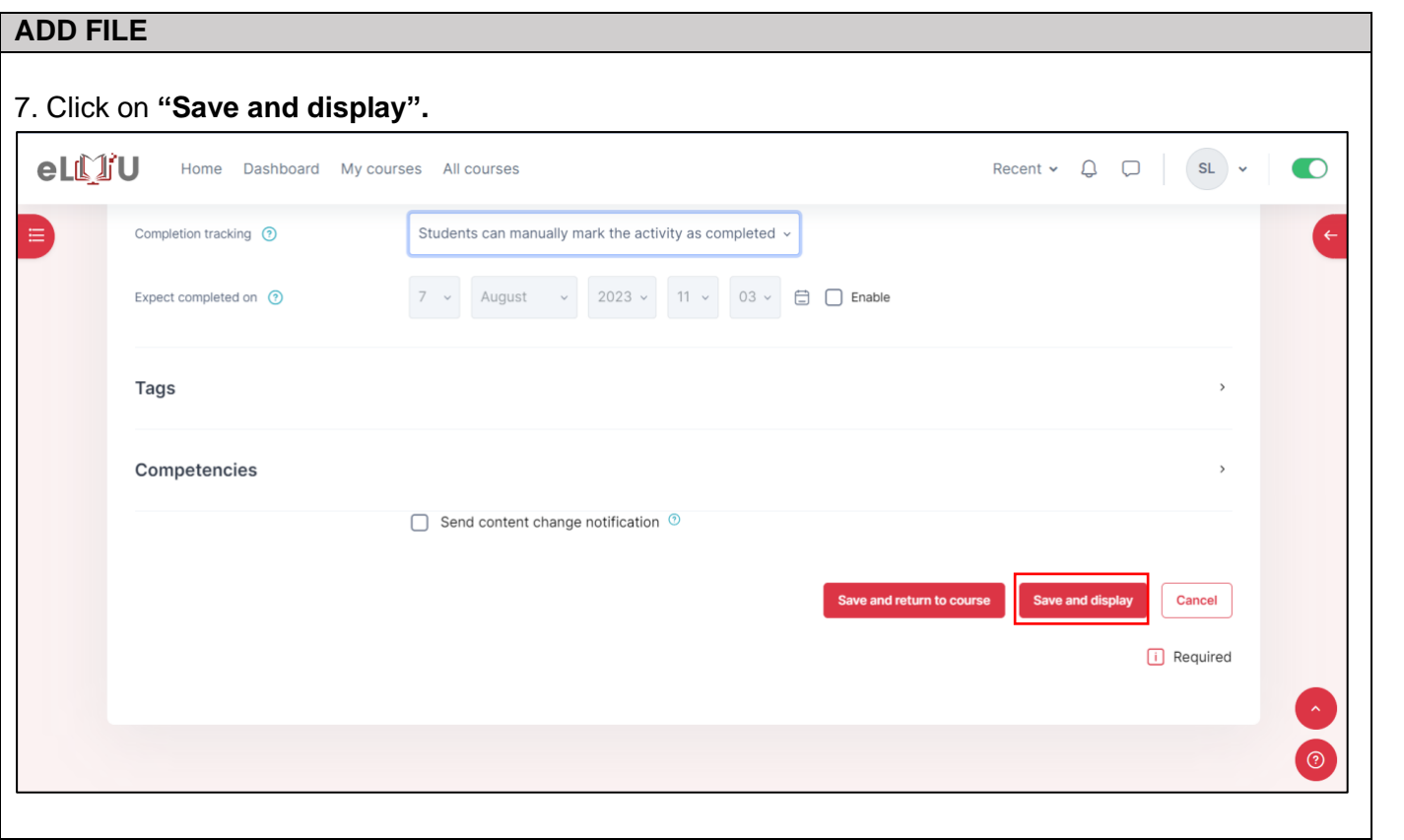

### 2.1.2. How to add quiz

<span id="page-21-0"></span>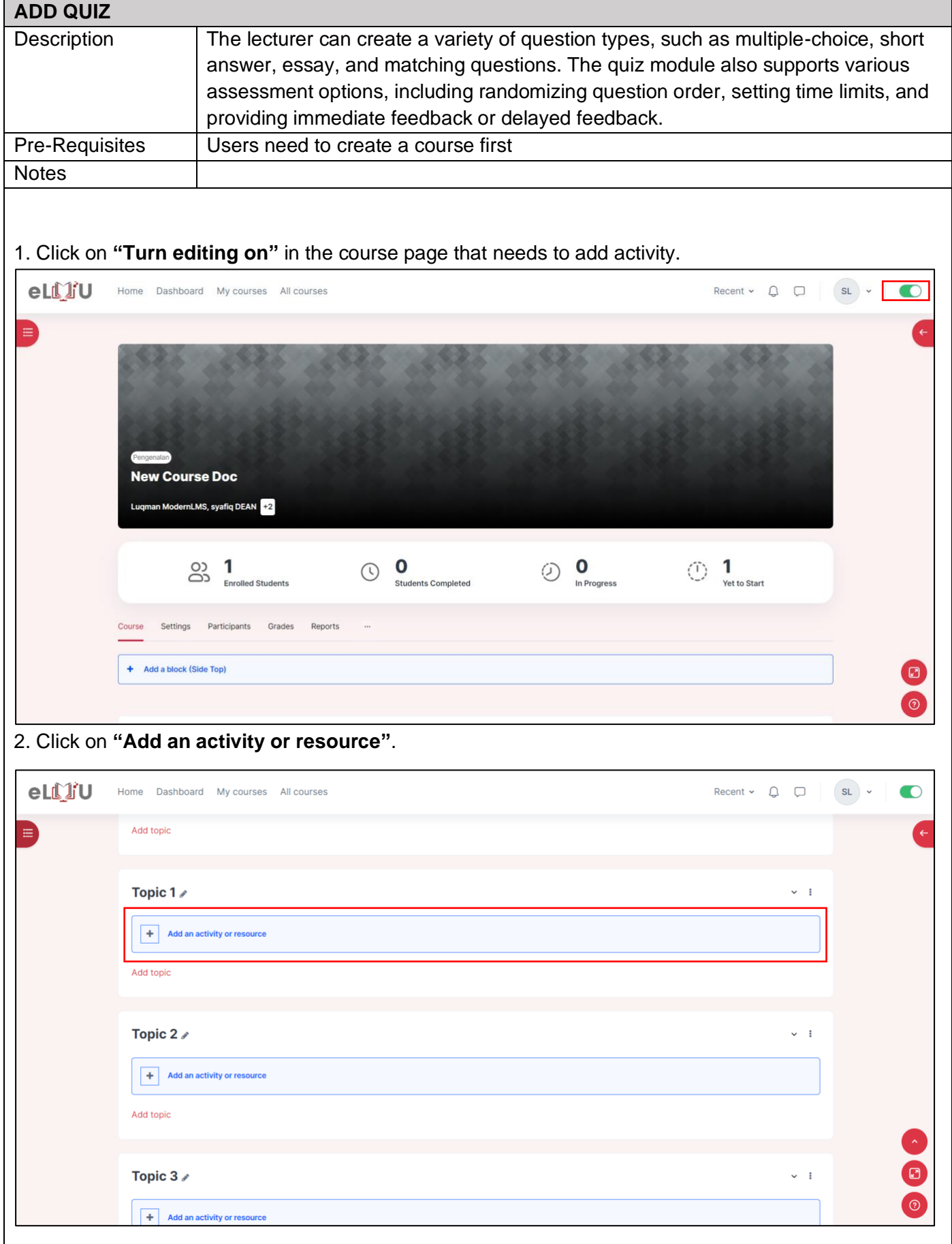

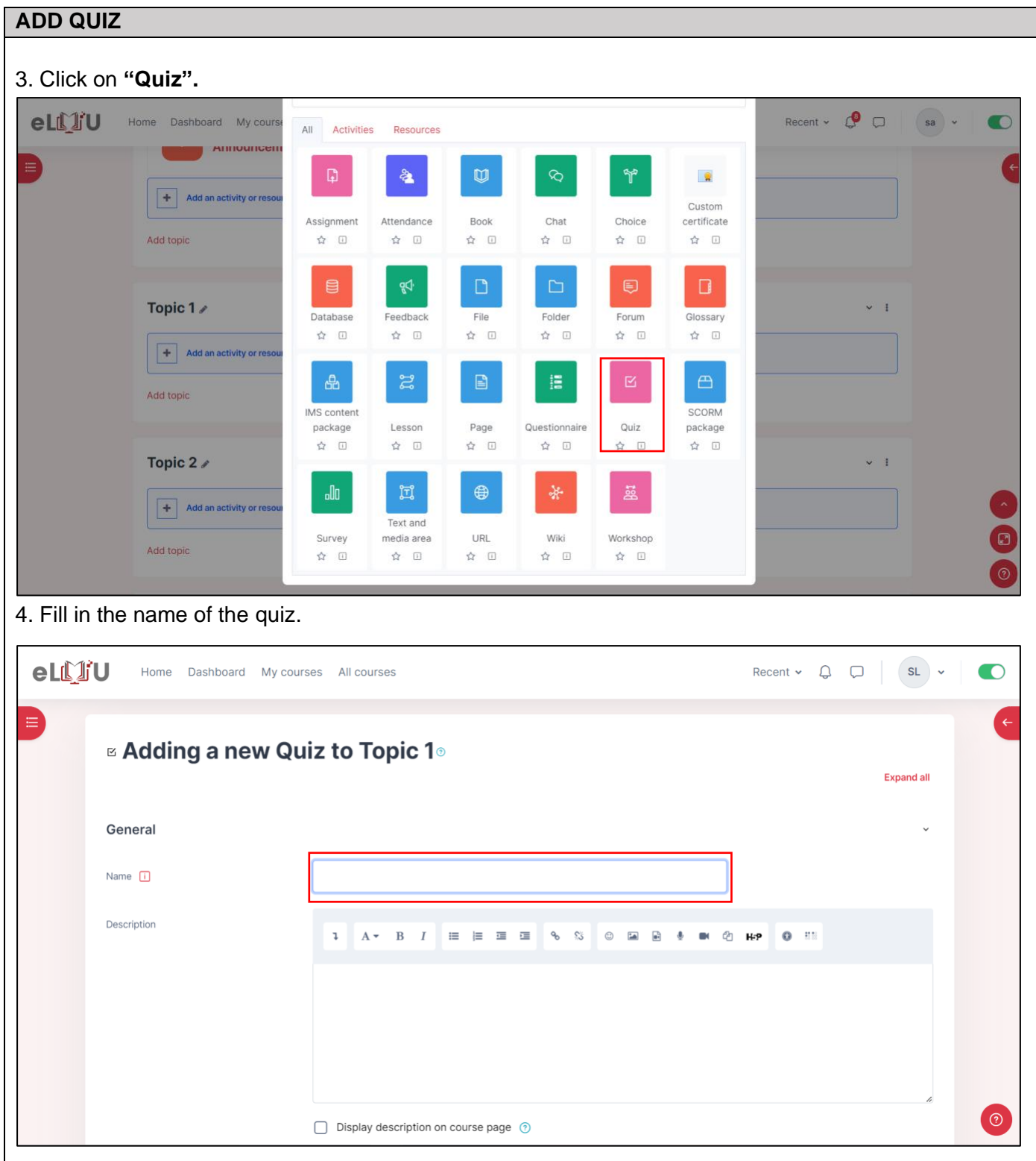

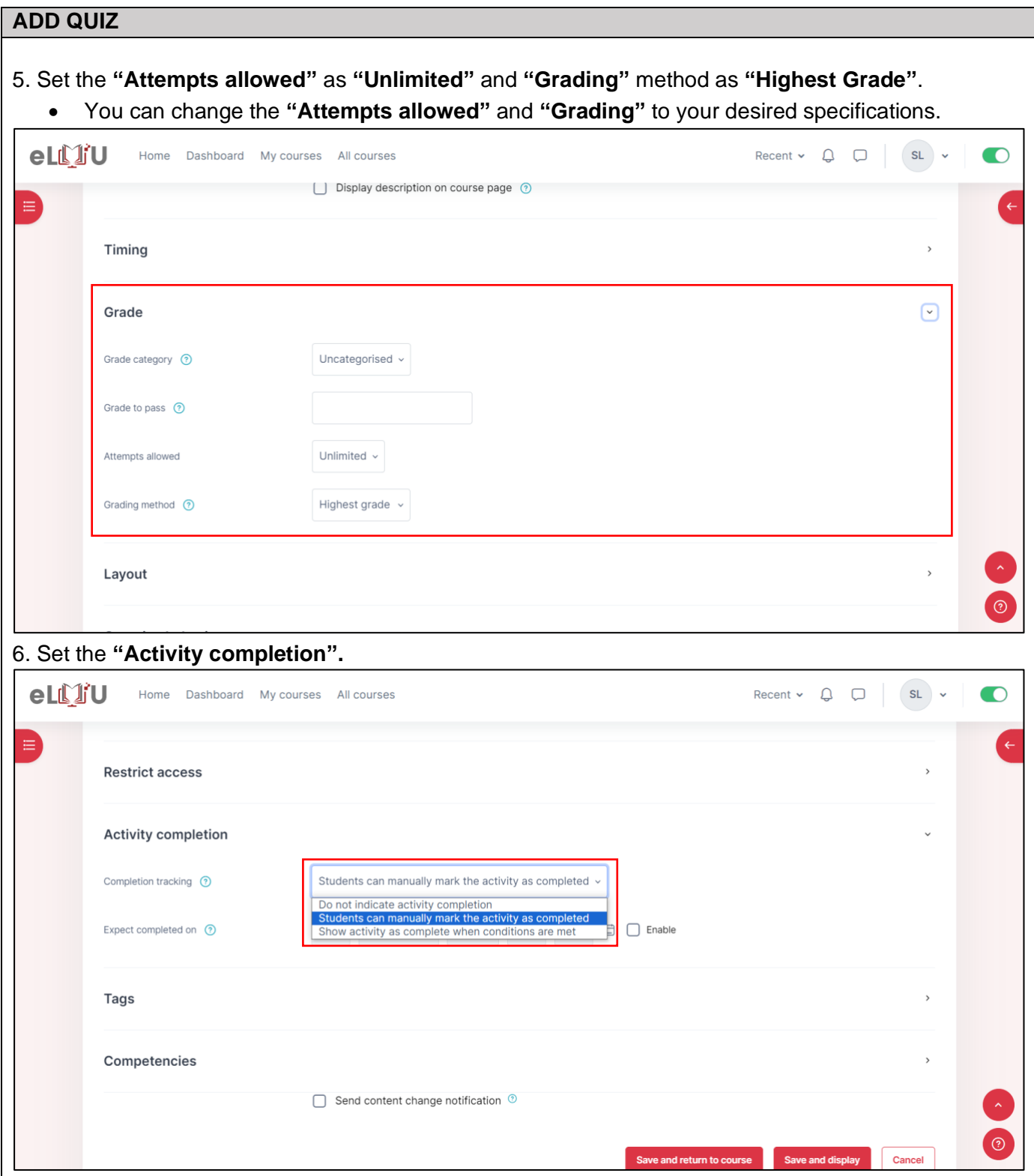

#### **i. Do not indicate activity completion.**

• The activity will not be marked as complete or incomplete.

### **ii. The student can manually mark the activity as completed.**

• This will allow students to mark the activity as completed themselves.

#### **iii. Show activity as completed when conditions are met.**

- Student must receive a grade to complete this activity if enabled, the activity considered completed when student received a grade. If pass grade for the activity is set, the pass and fail icon are displayed on the activity completion report.
- Student must receive a passing grade to complete this activity If enabled, the activity considered complete when student received the passing grade.

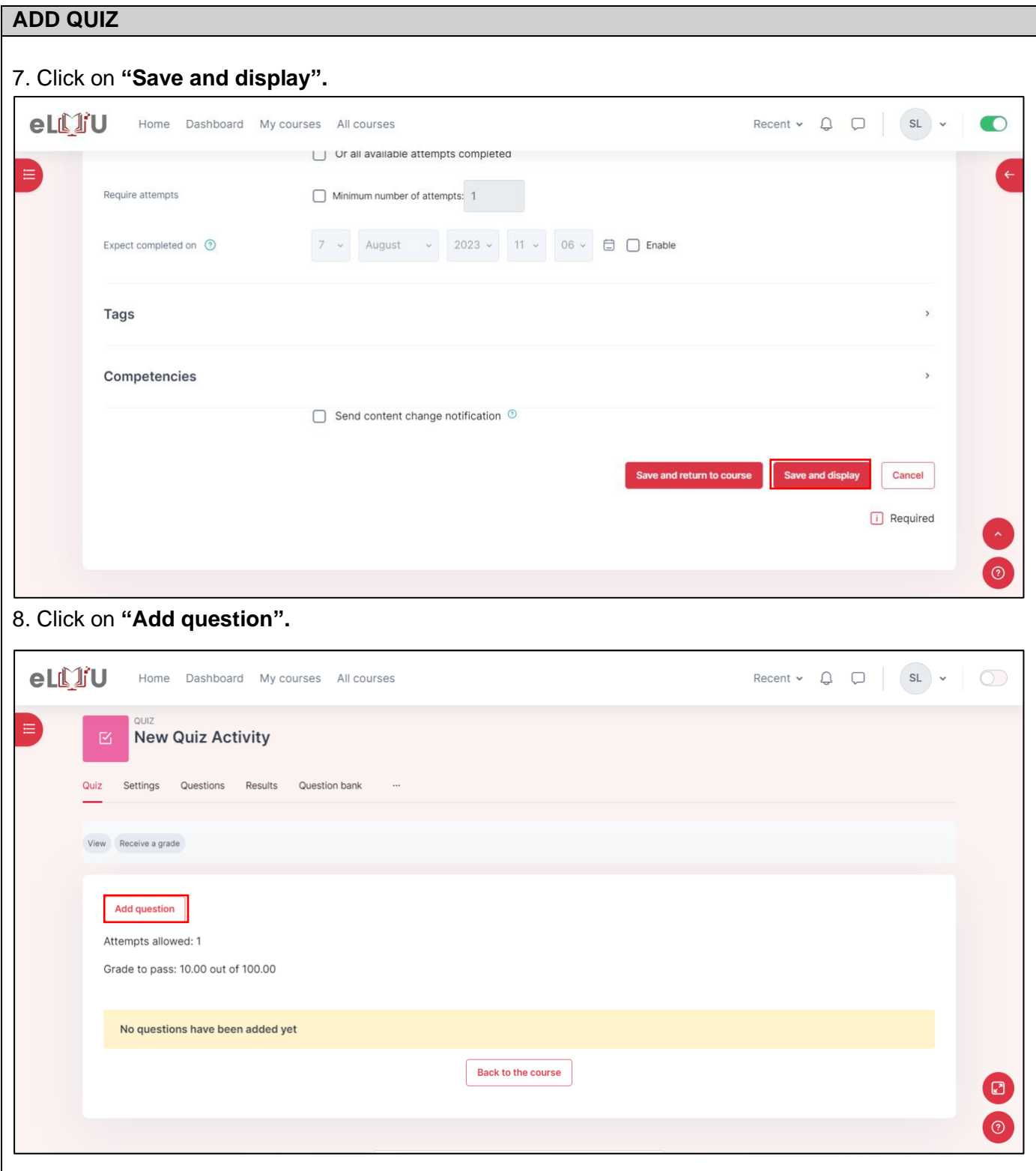

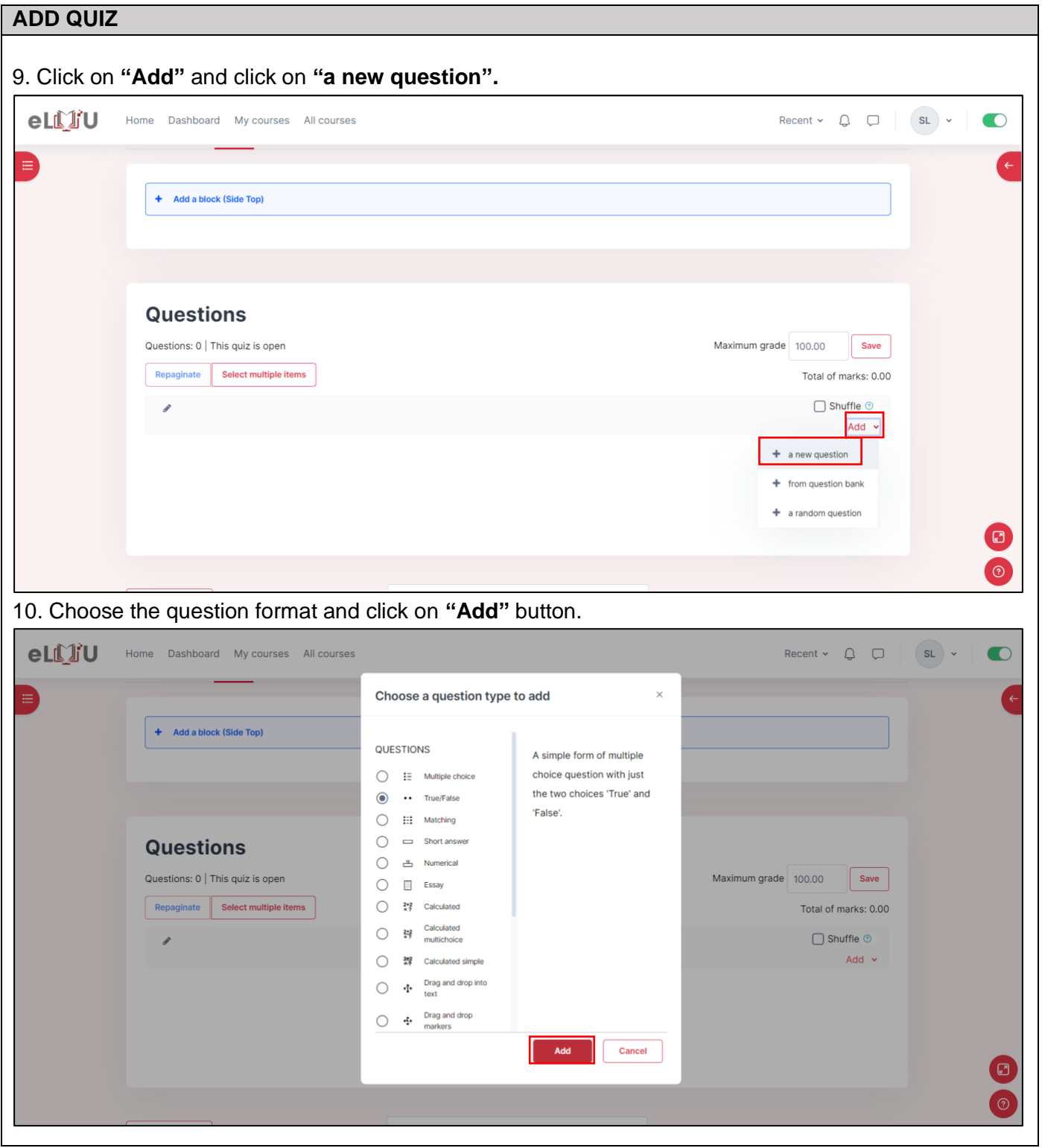

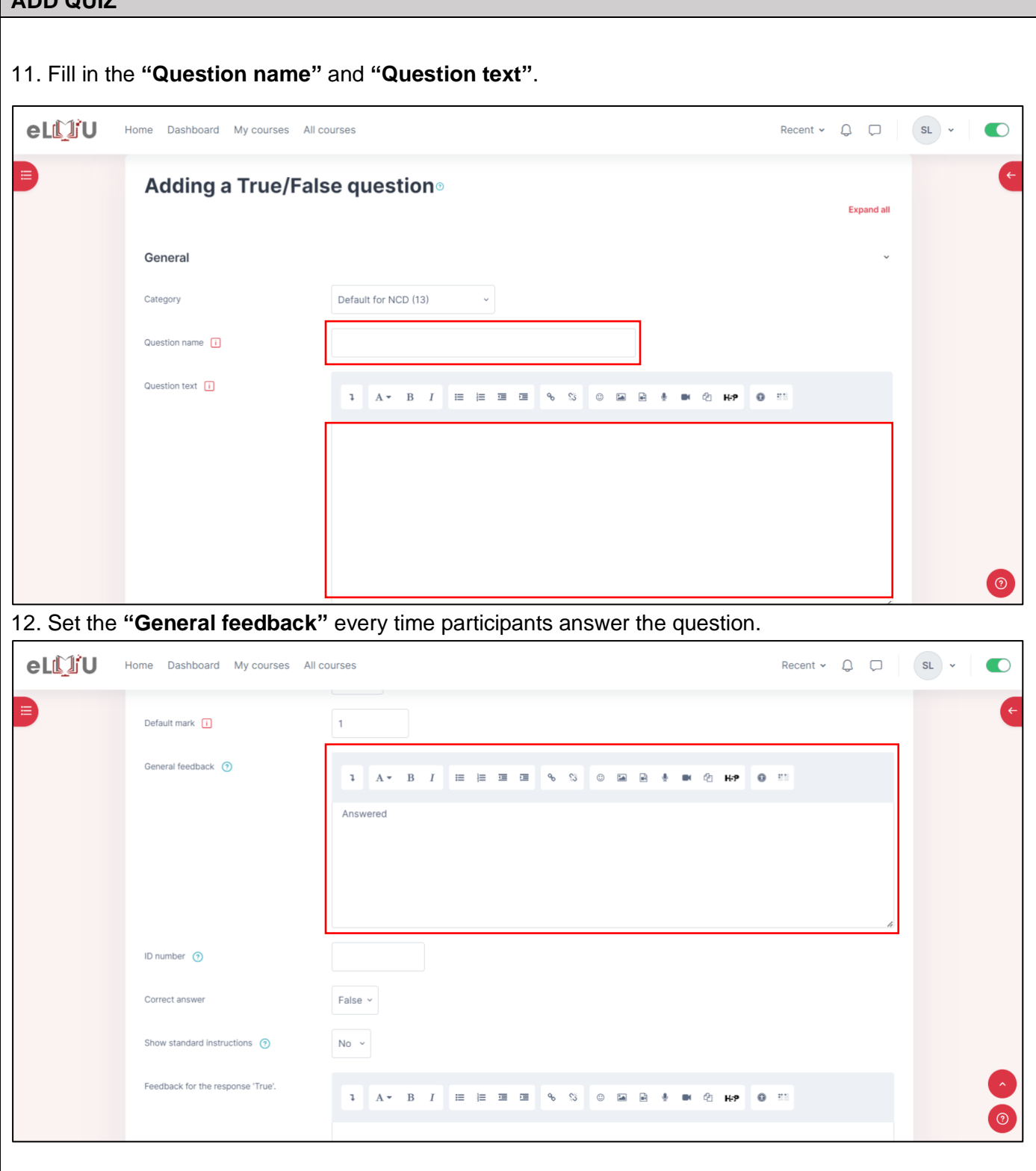

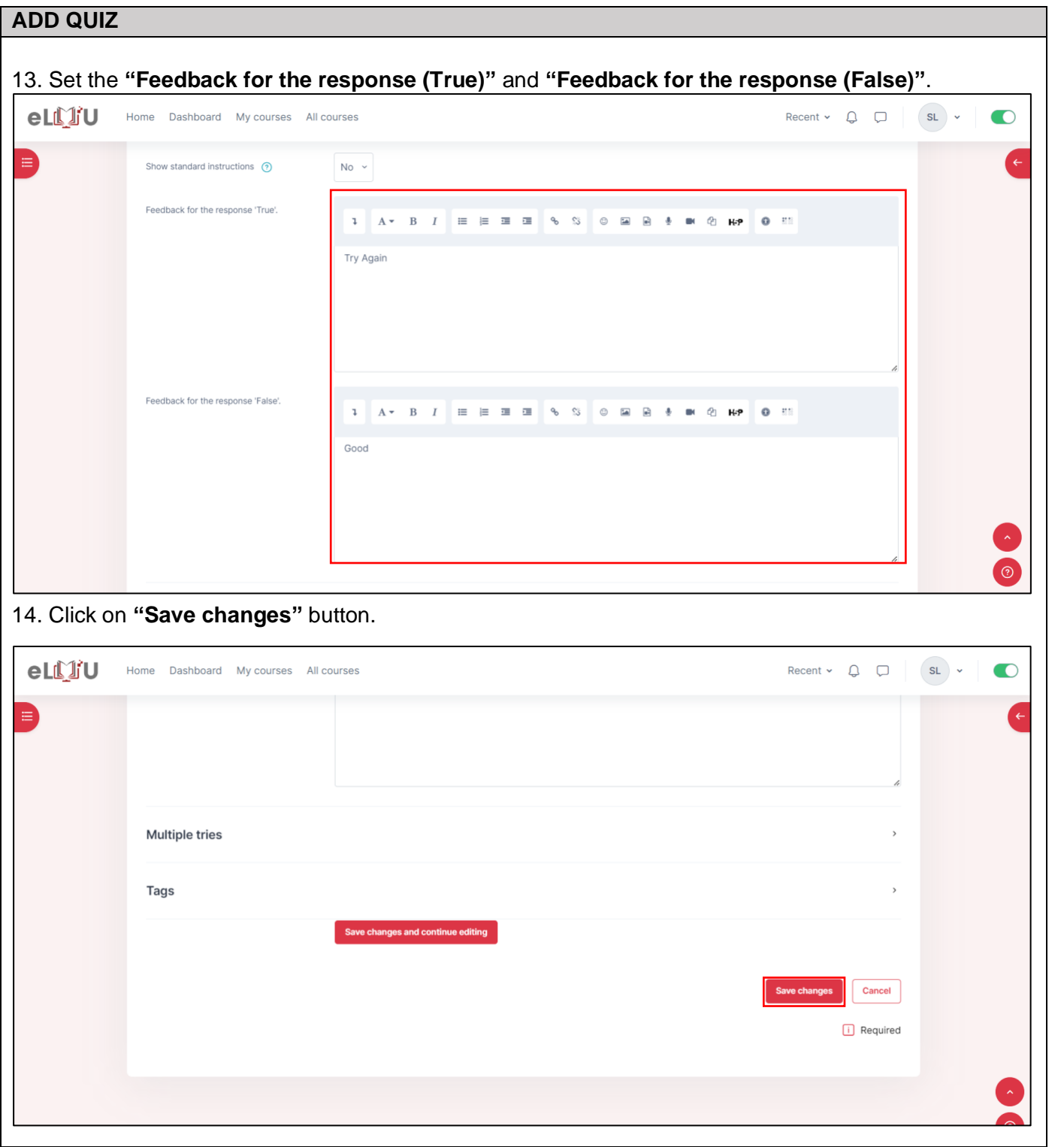

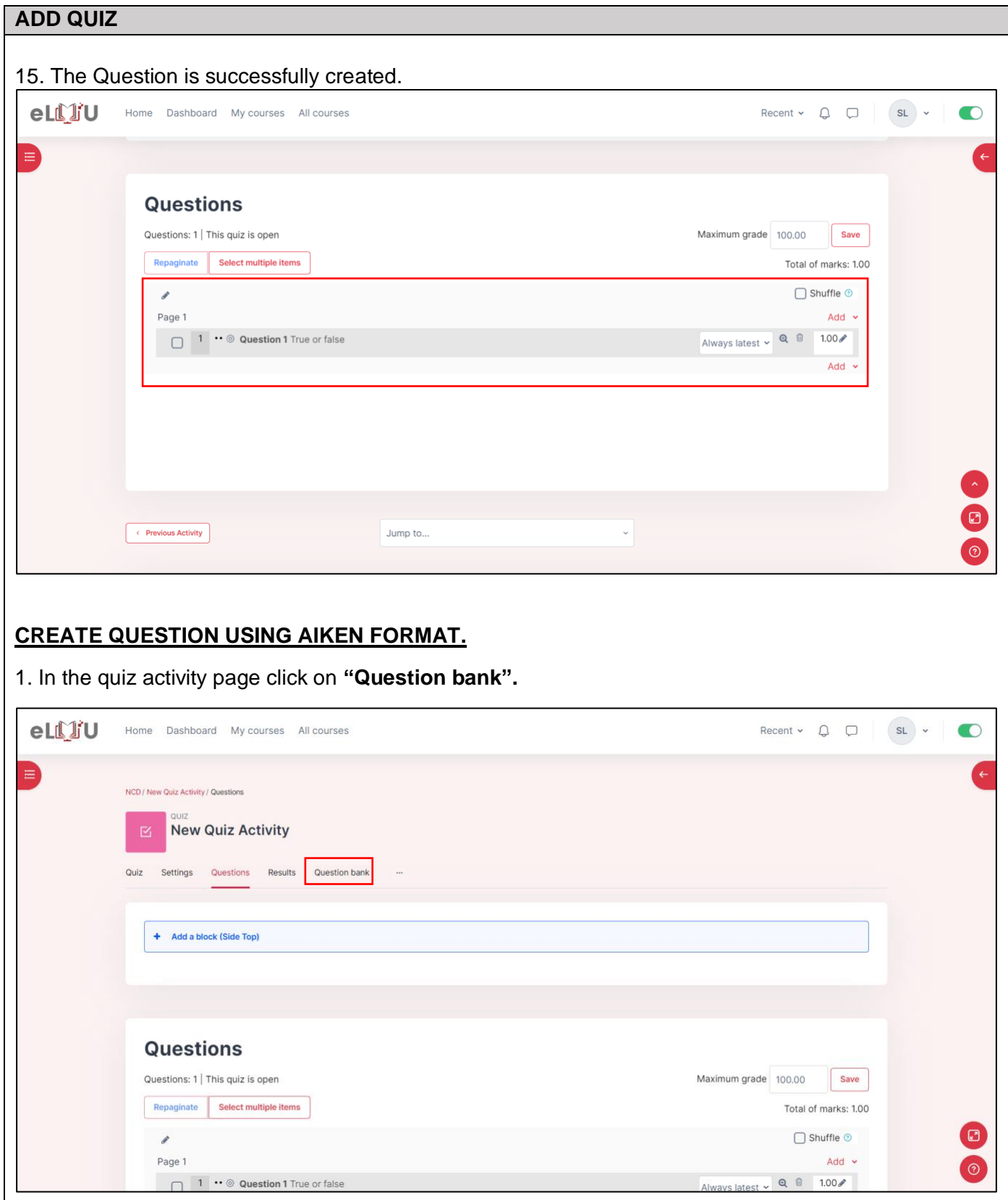

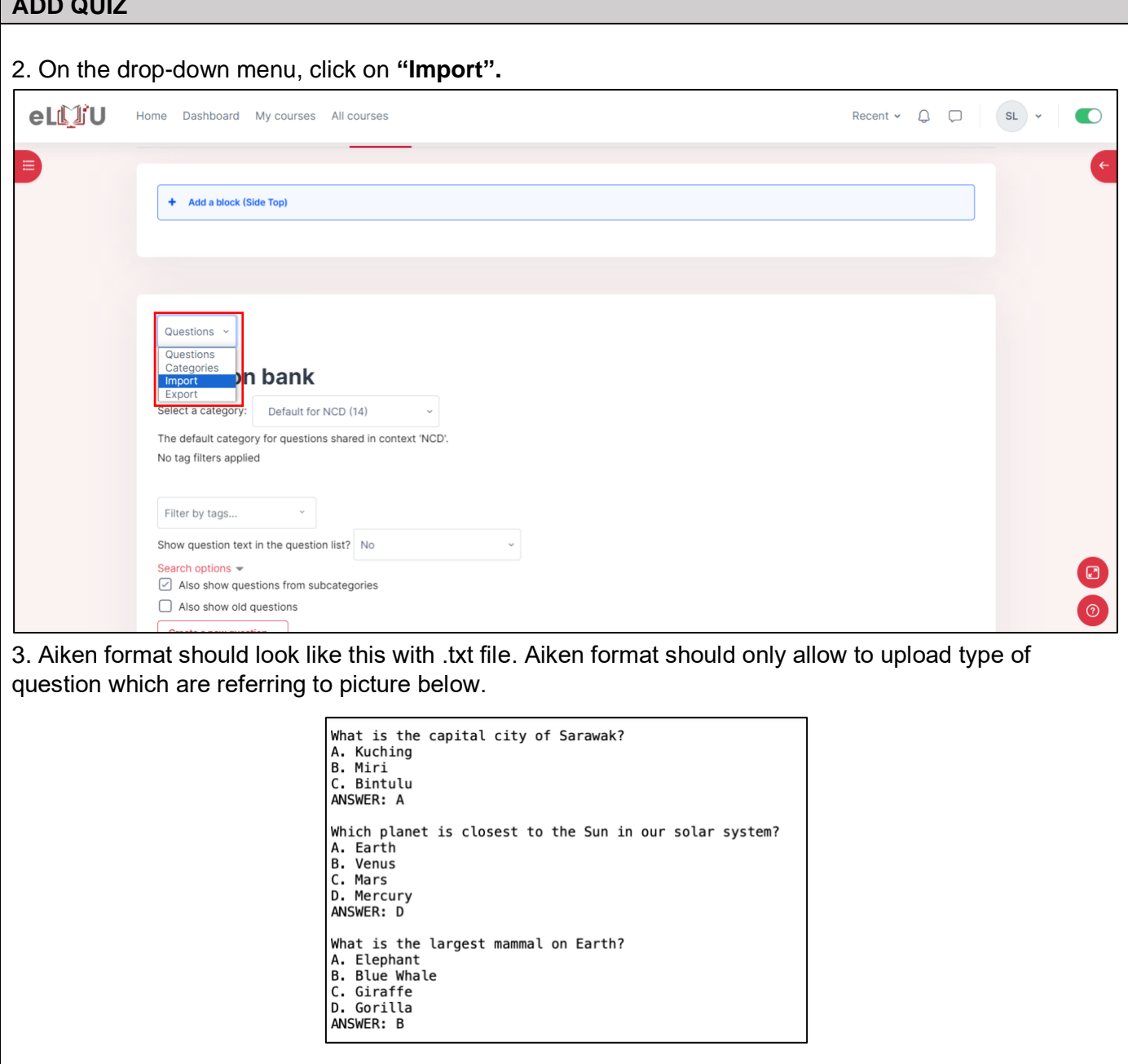

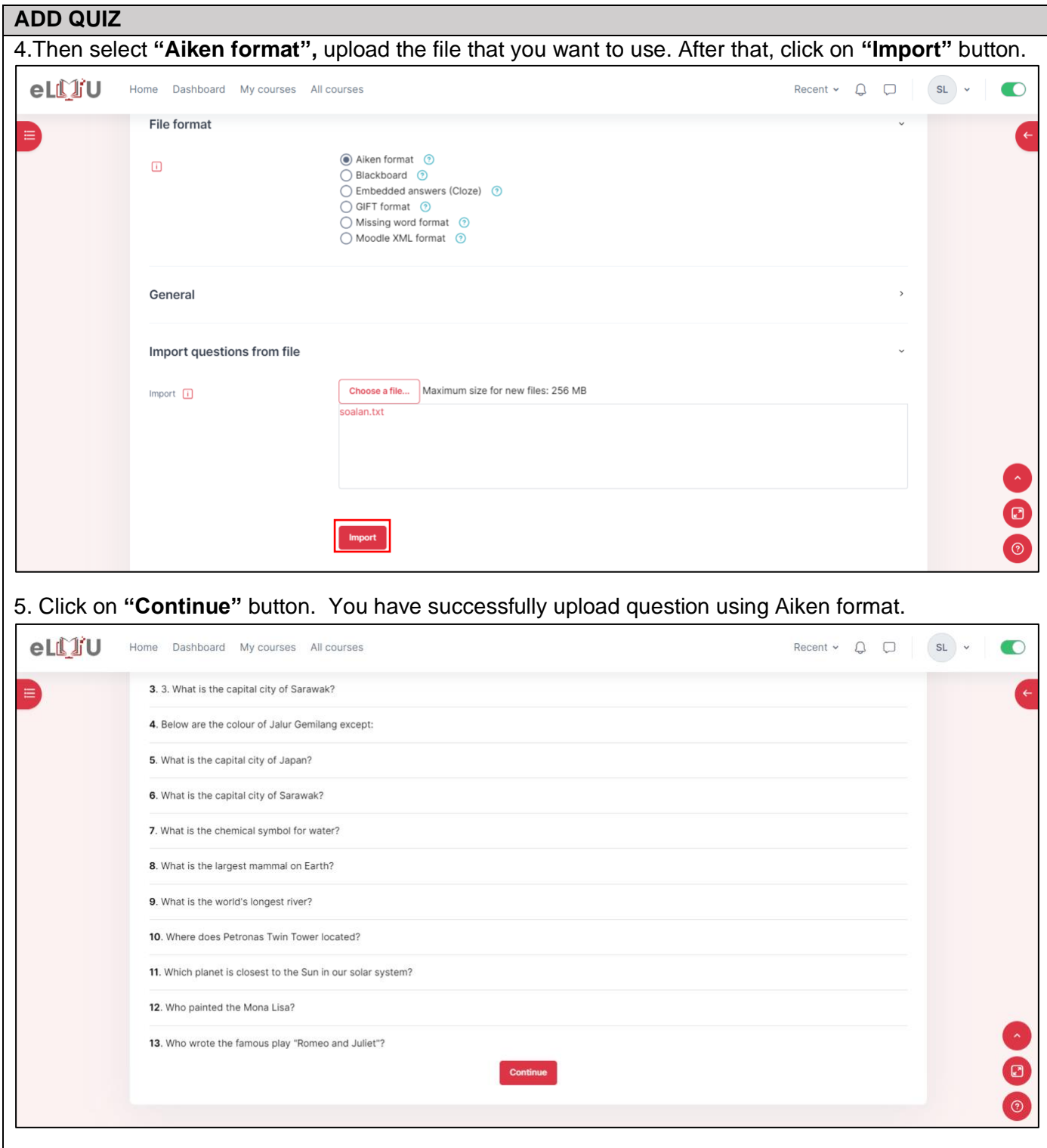

6. Once you have imported your Aiken file, go to the Question section, click on **"Add"** and then select **"From Question Bank".**

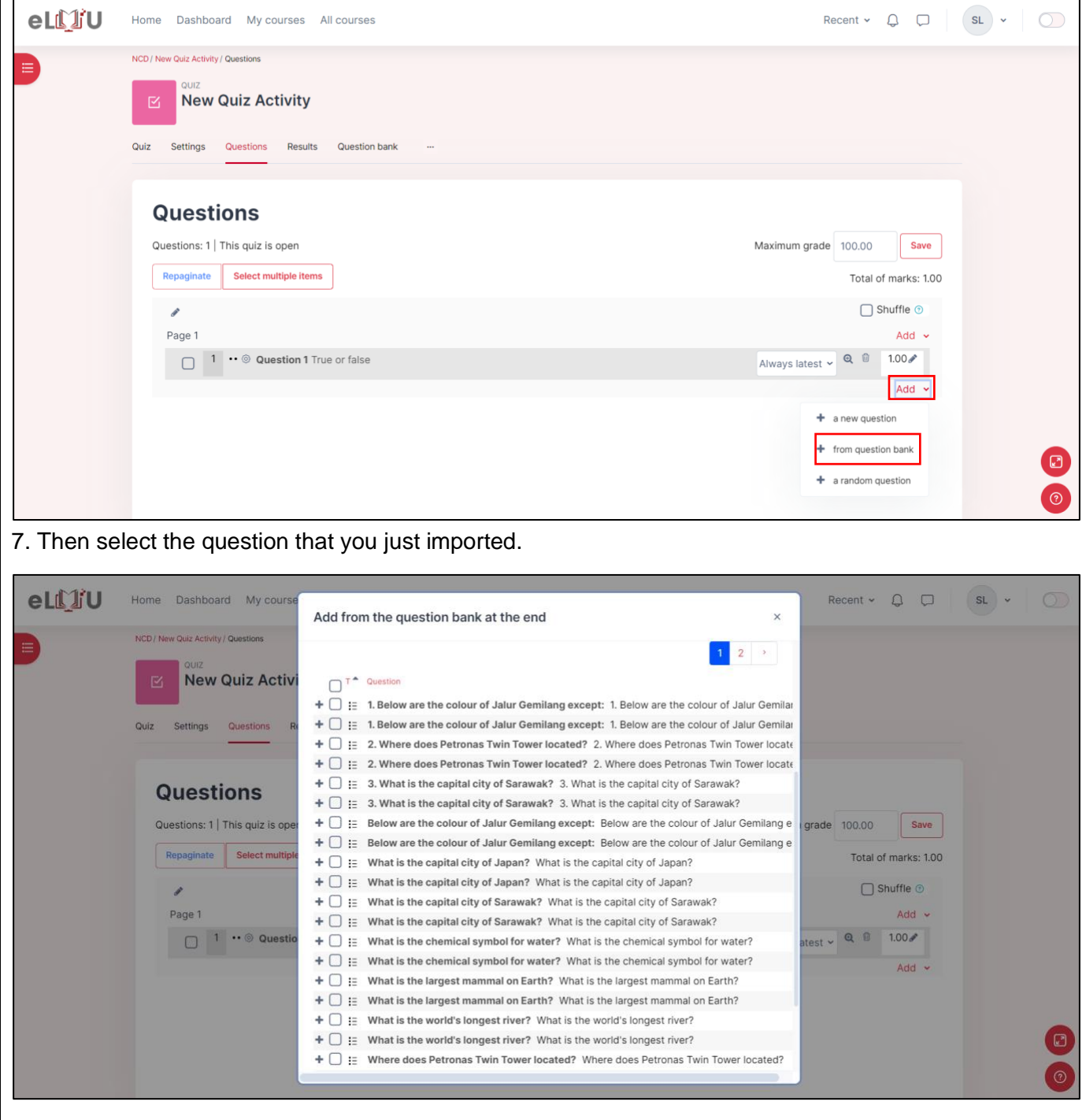

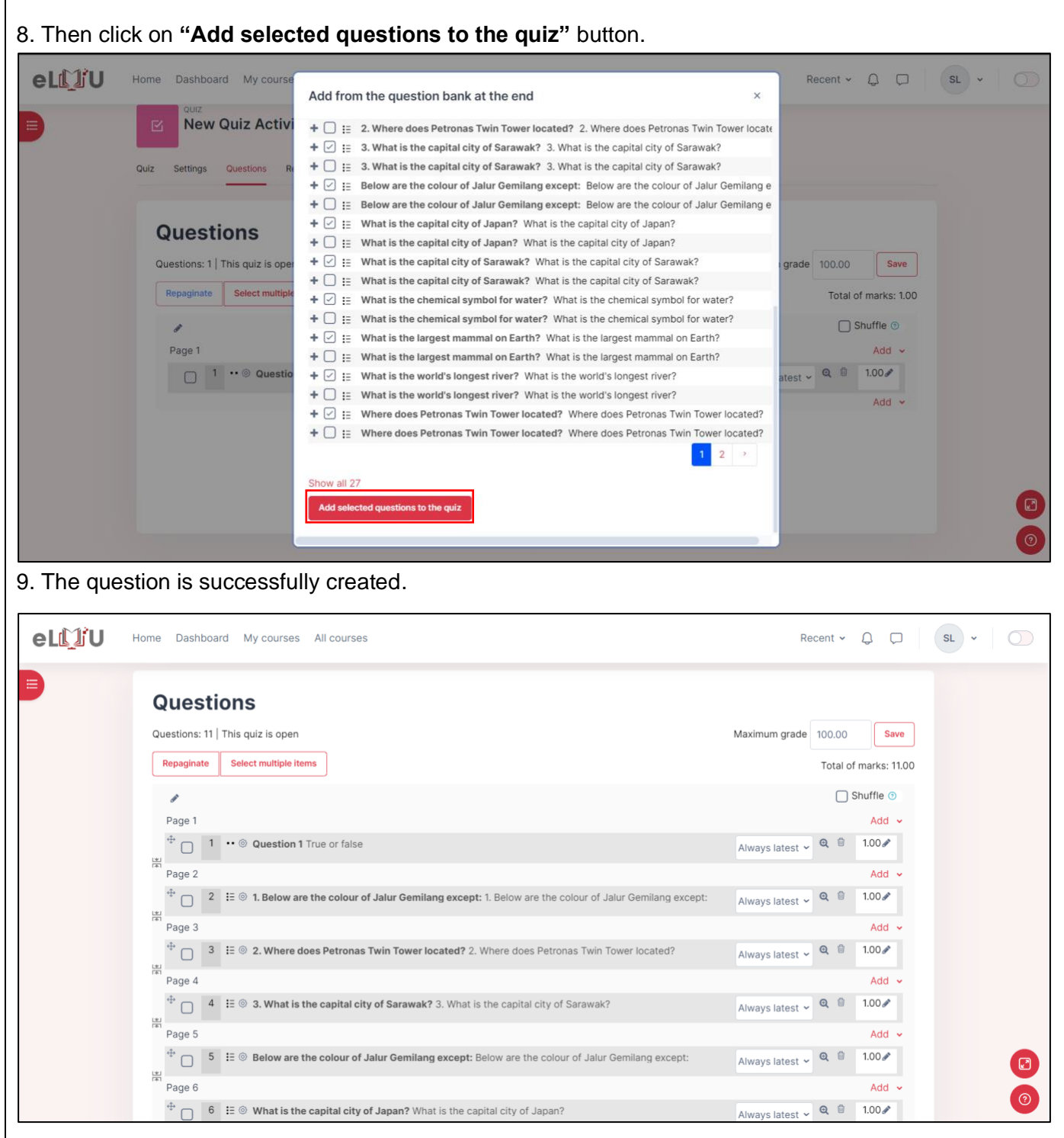

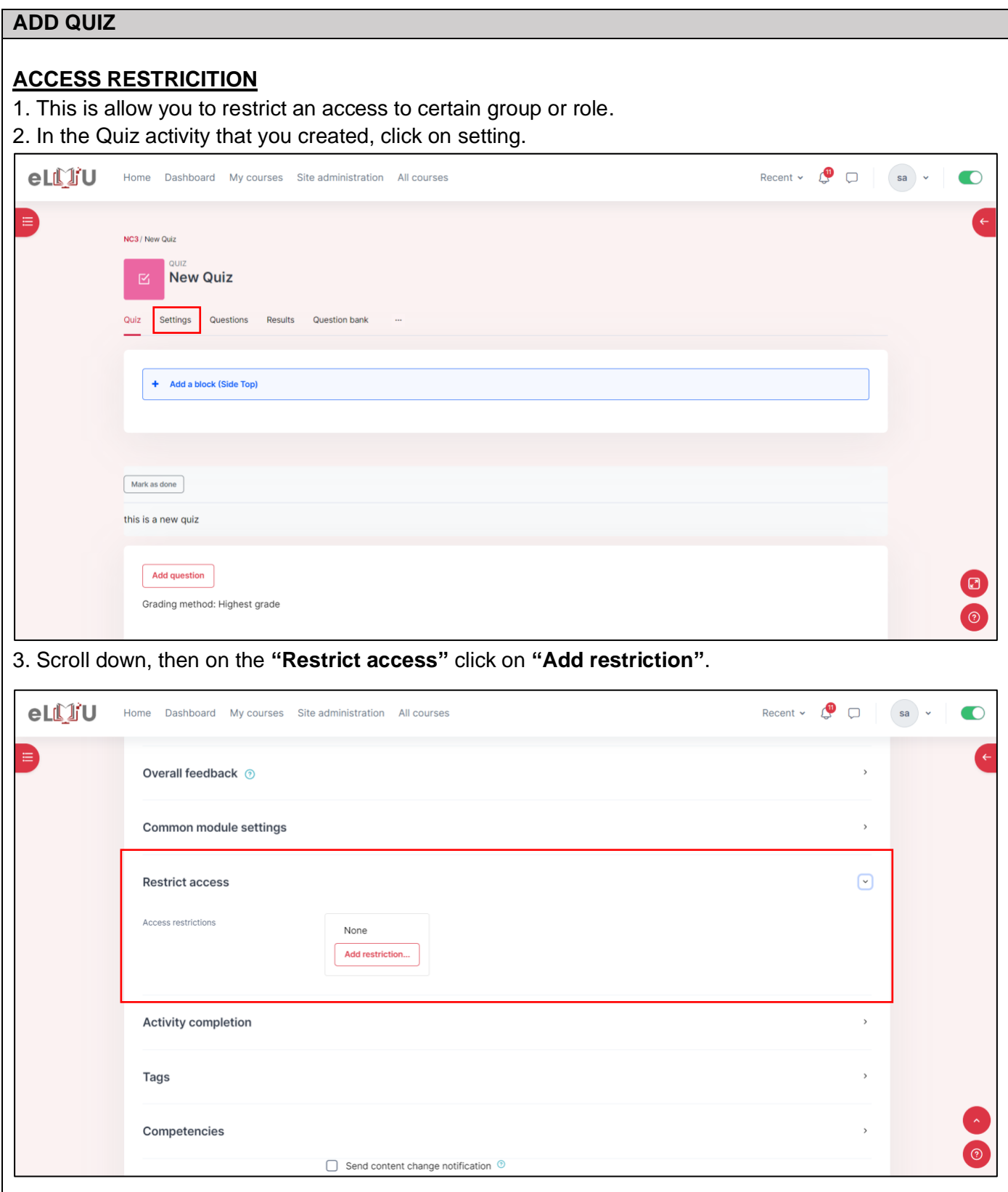

#### 4. Then choose the restriction that you want to add.

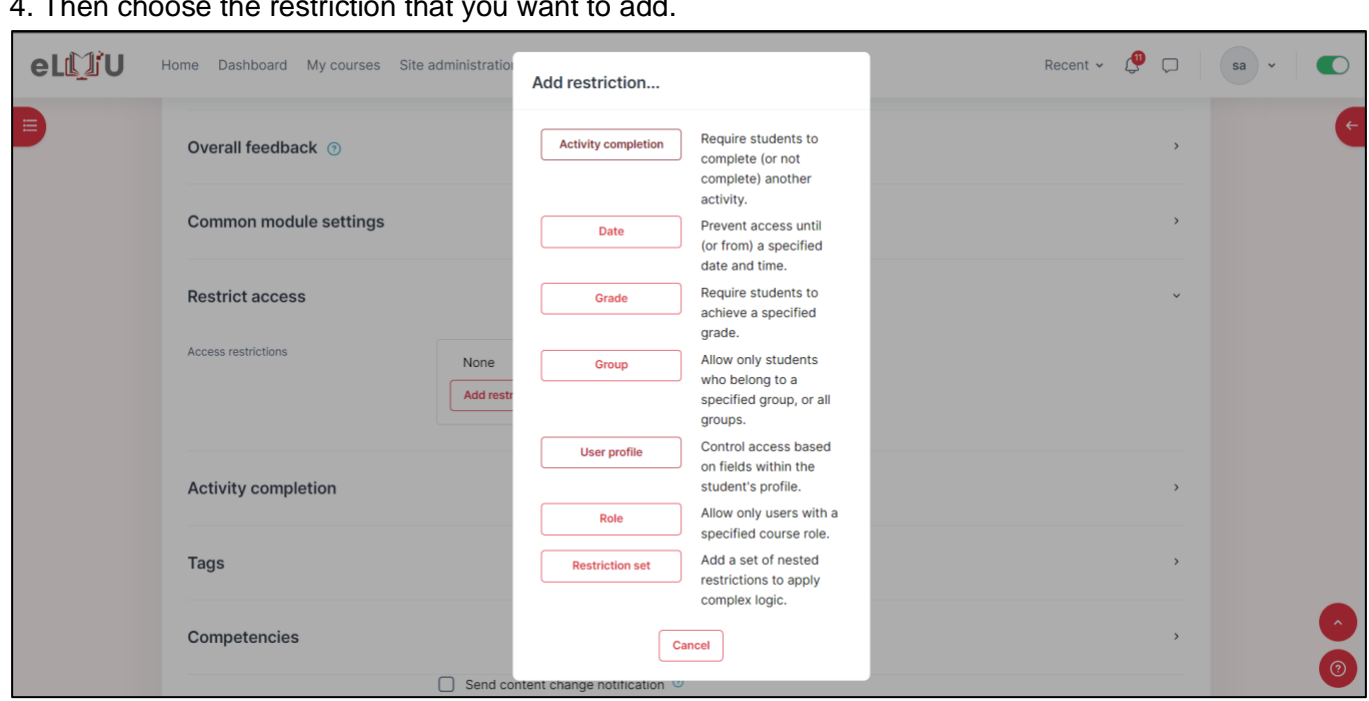

#### **i. Date**

• Prevent access until (or from) a specified date.

#### **ii. Grade**

• Required student to achieve a specified grade.

### **iii. Group**

• Allow only student who belong to specific group or all group.

### **iv. User profile**

• Control access based on fields within the student's profile.

#### **v. Role**

• Allow only user with a specific course role.

### **vi. Restriction set**

• Add a set of nested restriction to apply complex logic.
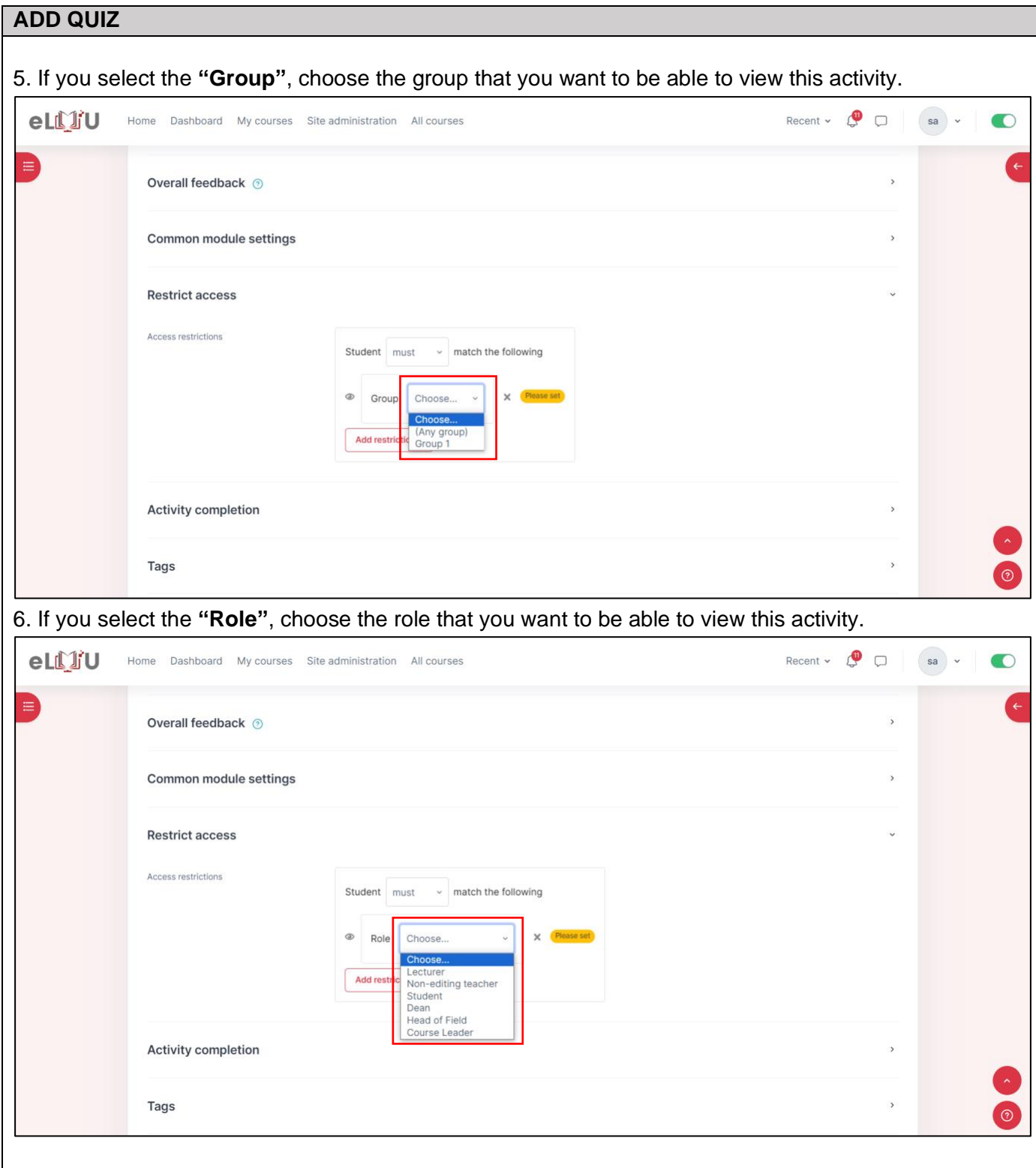

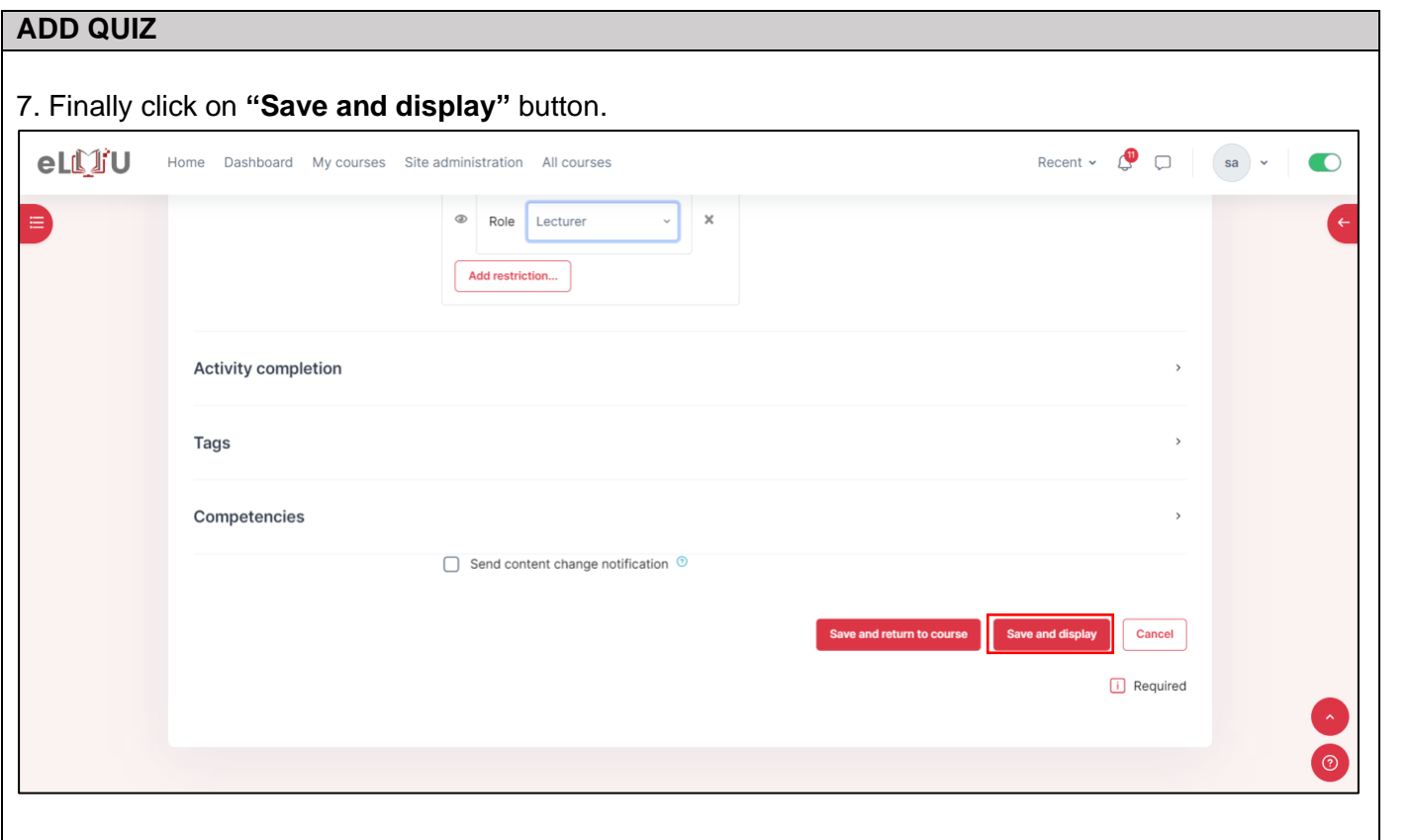

# 2.1.3. How to add assignment

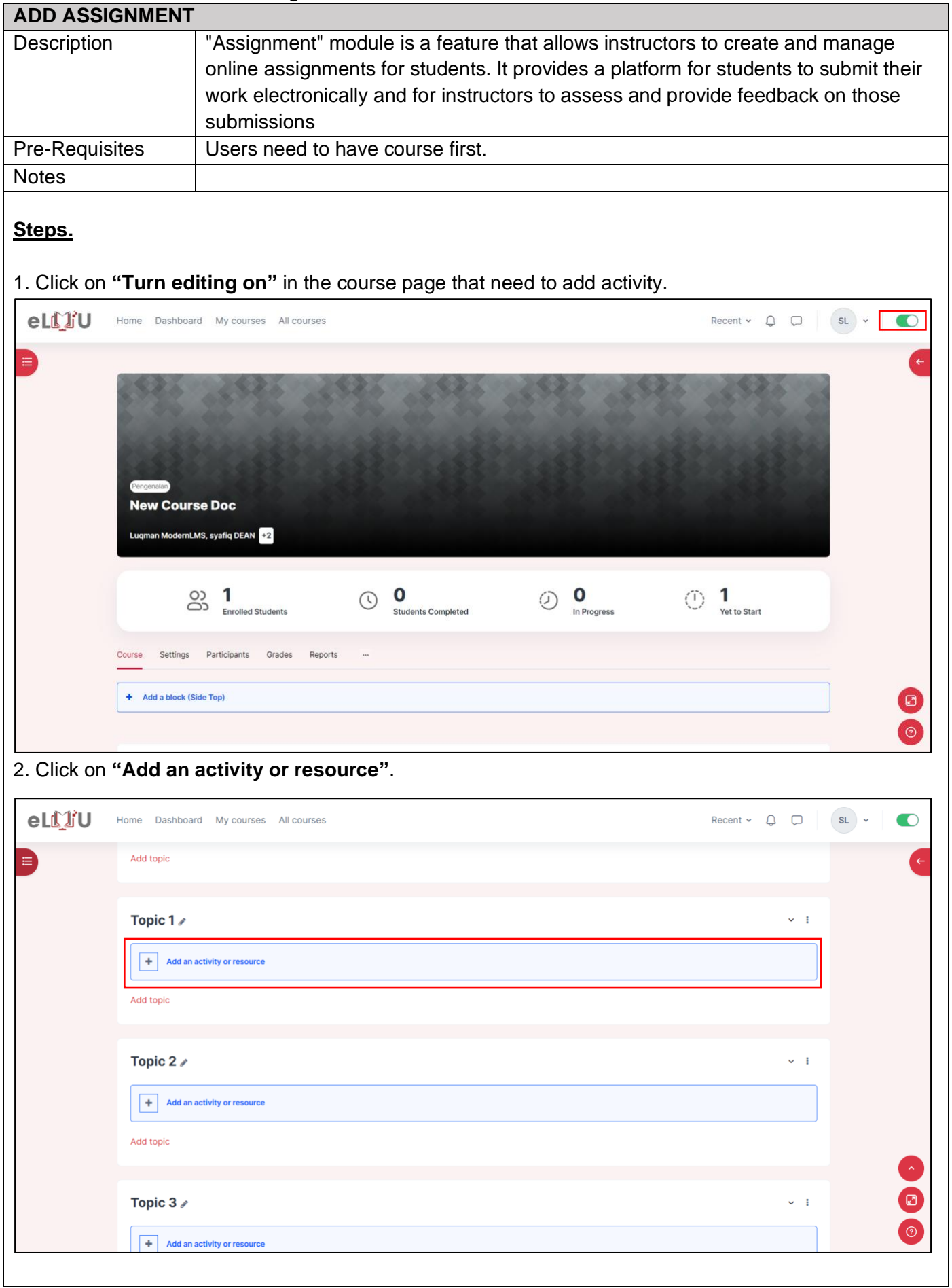

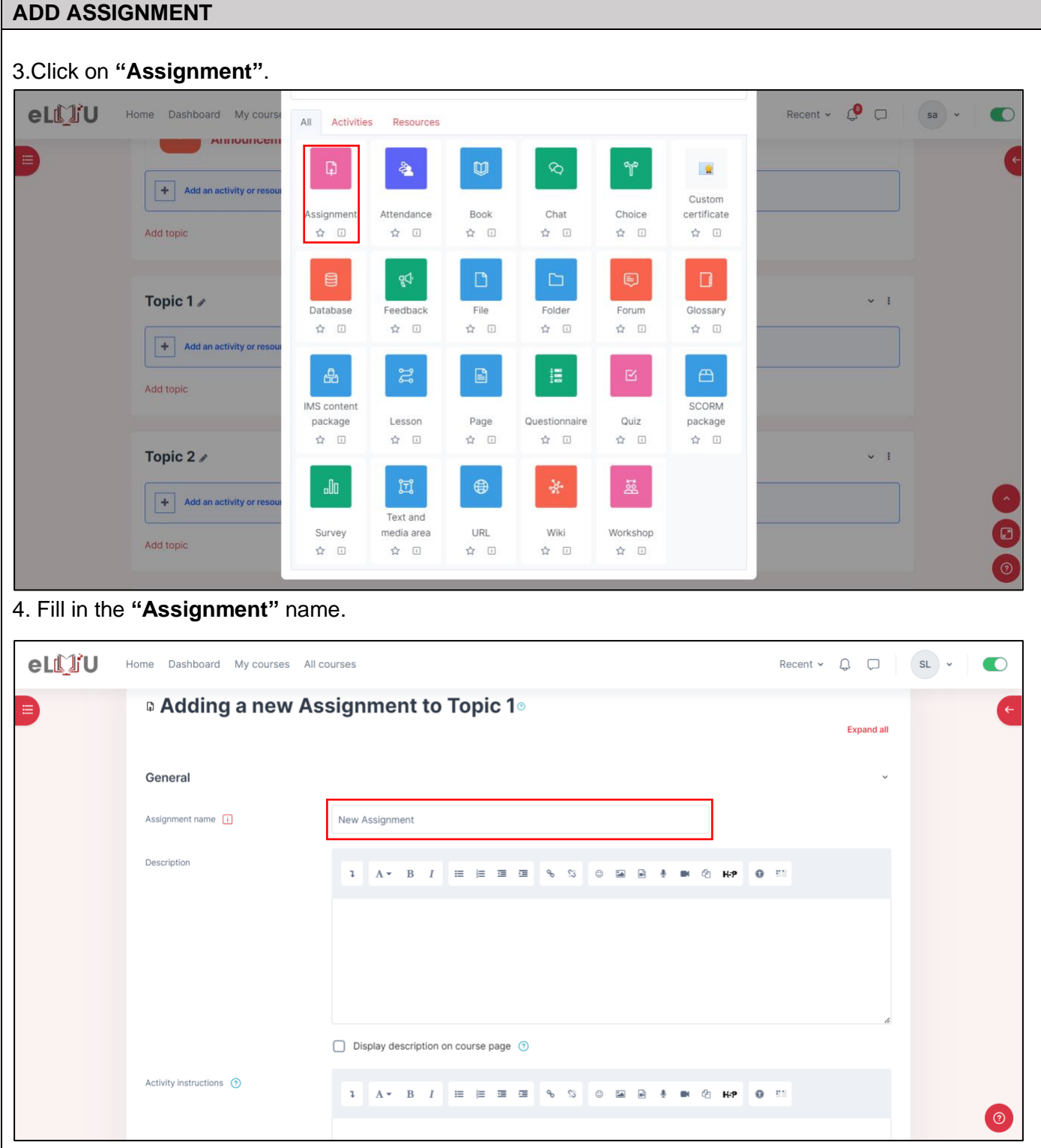

## **ADD ASSIGNMENT**

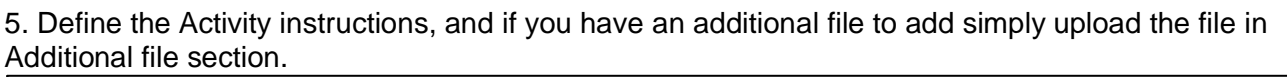

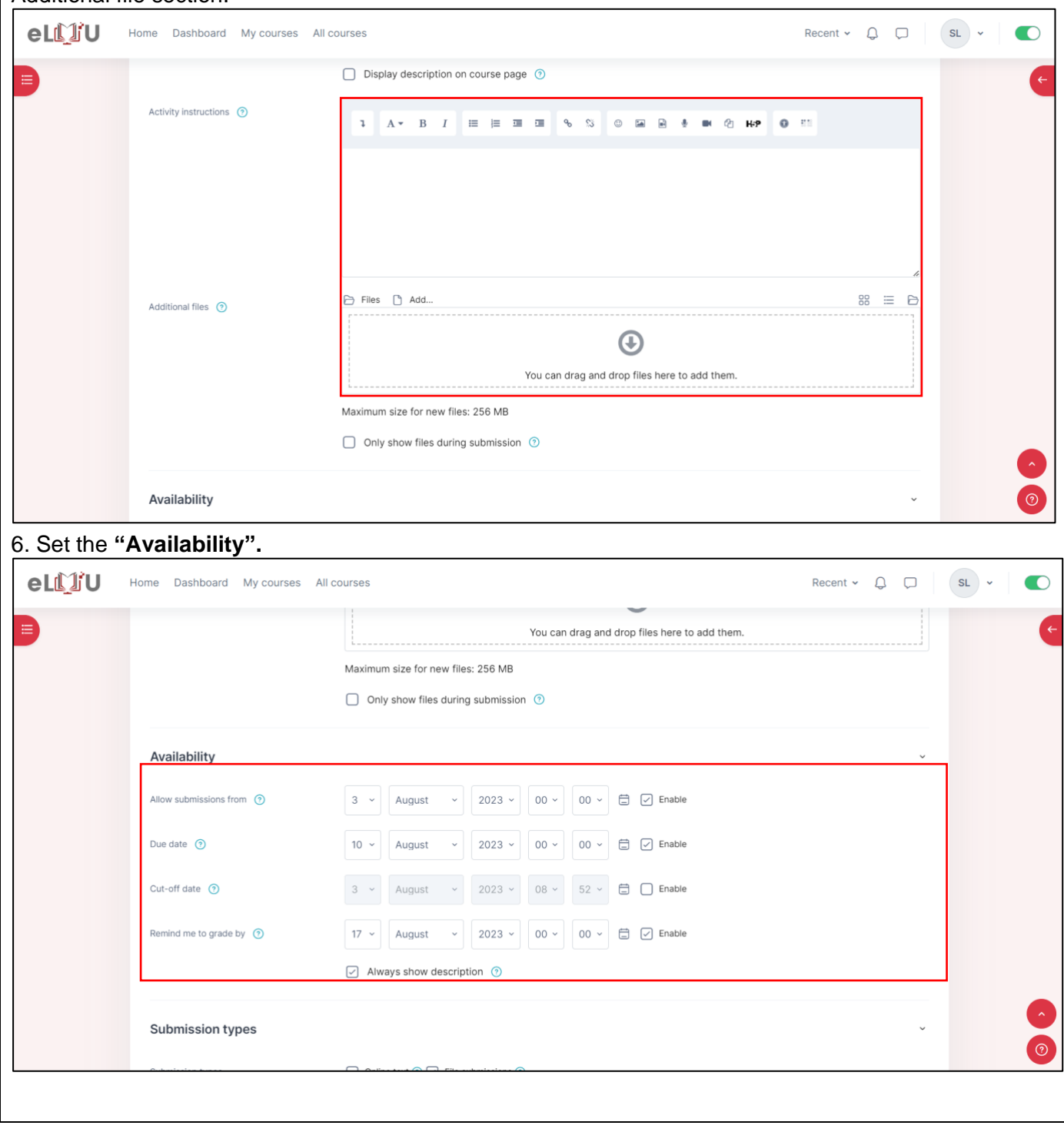

## **ADD ASSIGNMENT**

7. Set the submission types. File submission means that participants can upload their files. Online text means that participants can do their assignments directly in the LMS.

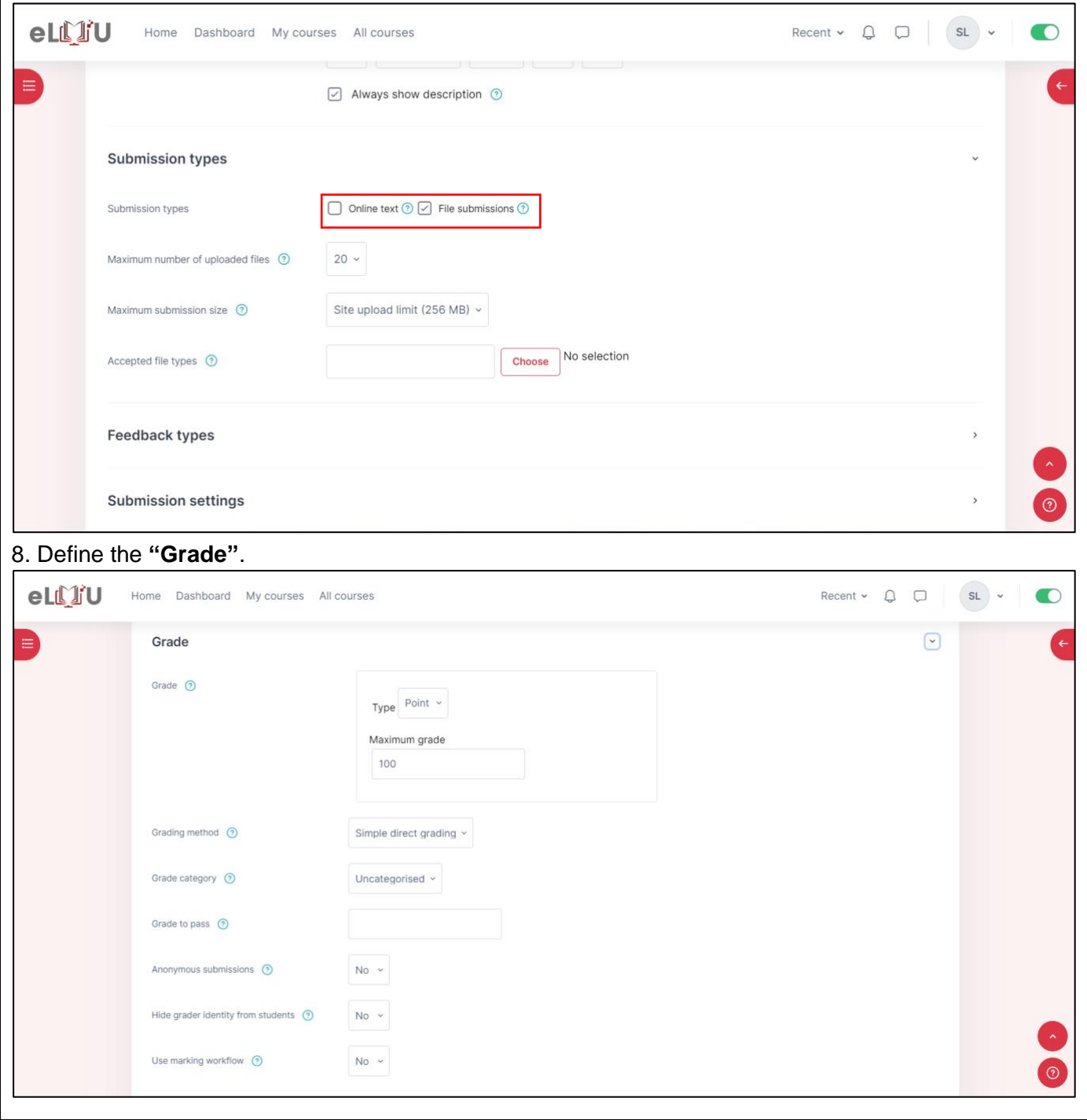

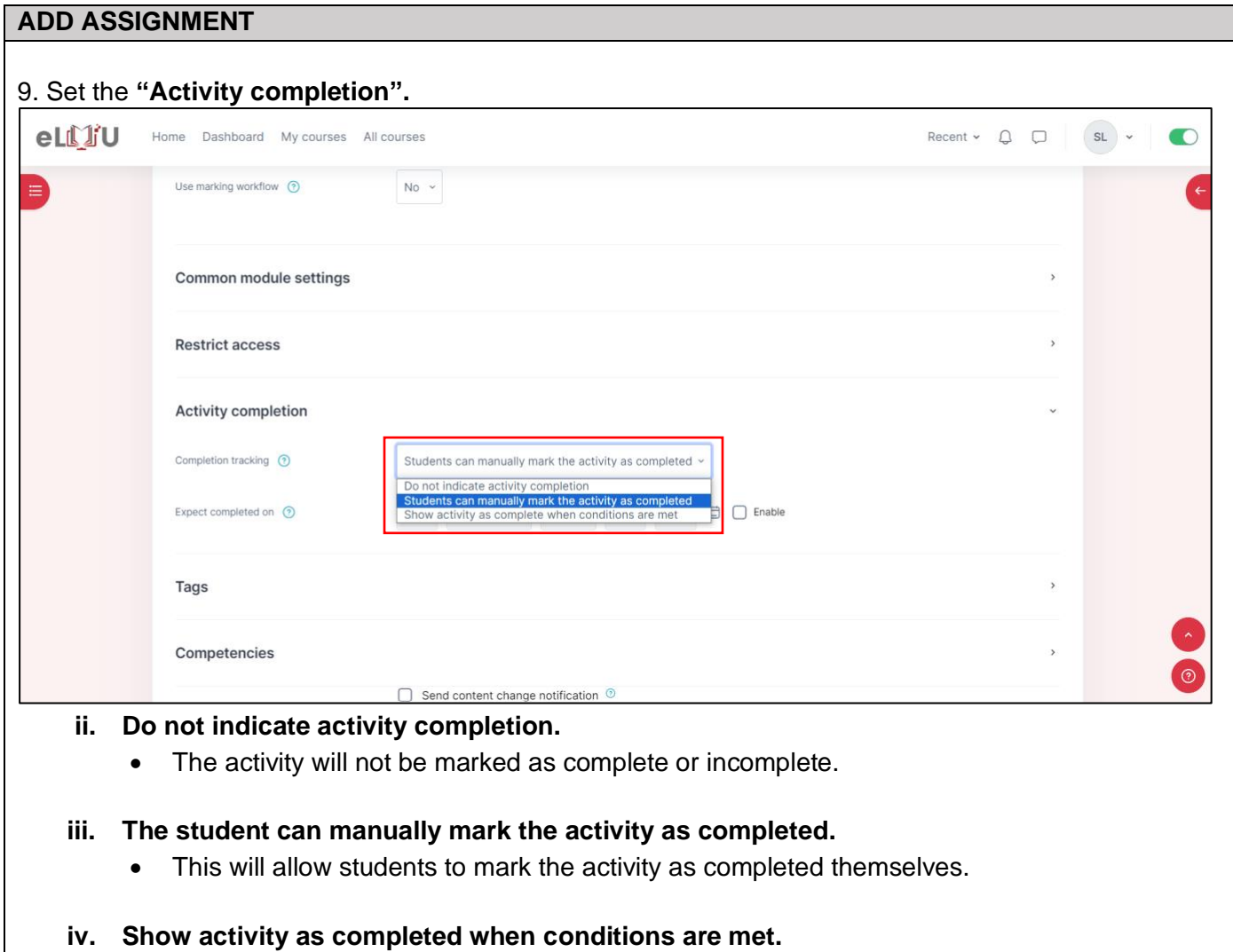

- Student must receive a grade to complete this activity if enabled, the activity considered completed when student received a grade. If pass grade for the activity is set, the pass and fail icon are displayed on the activity completion report.
- Student must receive a passing grade to complete this activity If enabled, the activity considered complete when student received the passing grade.

## 10. Finally, click on **Save and display.**

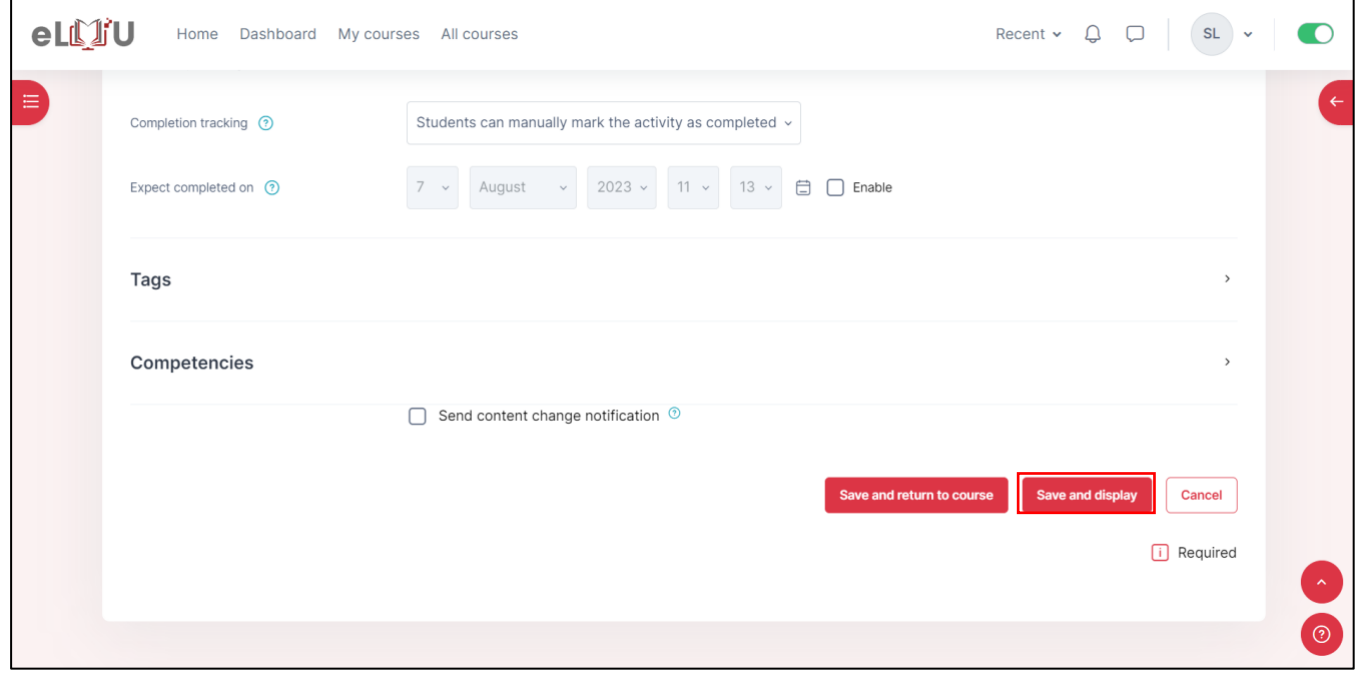

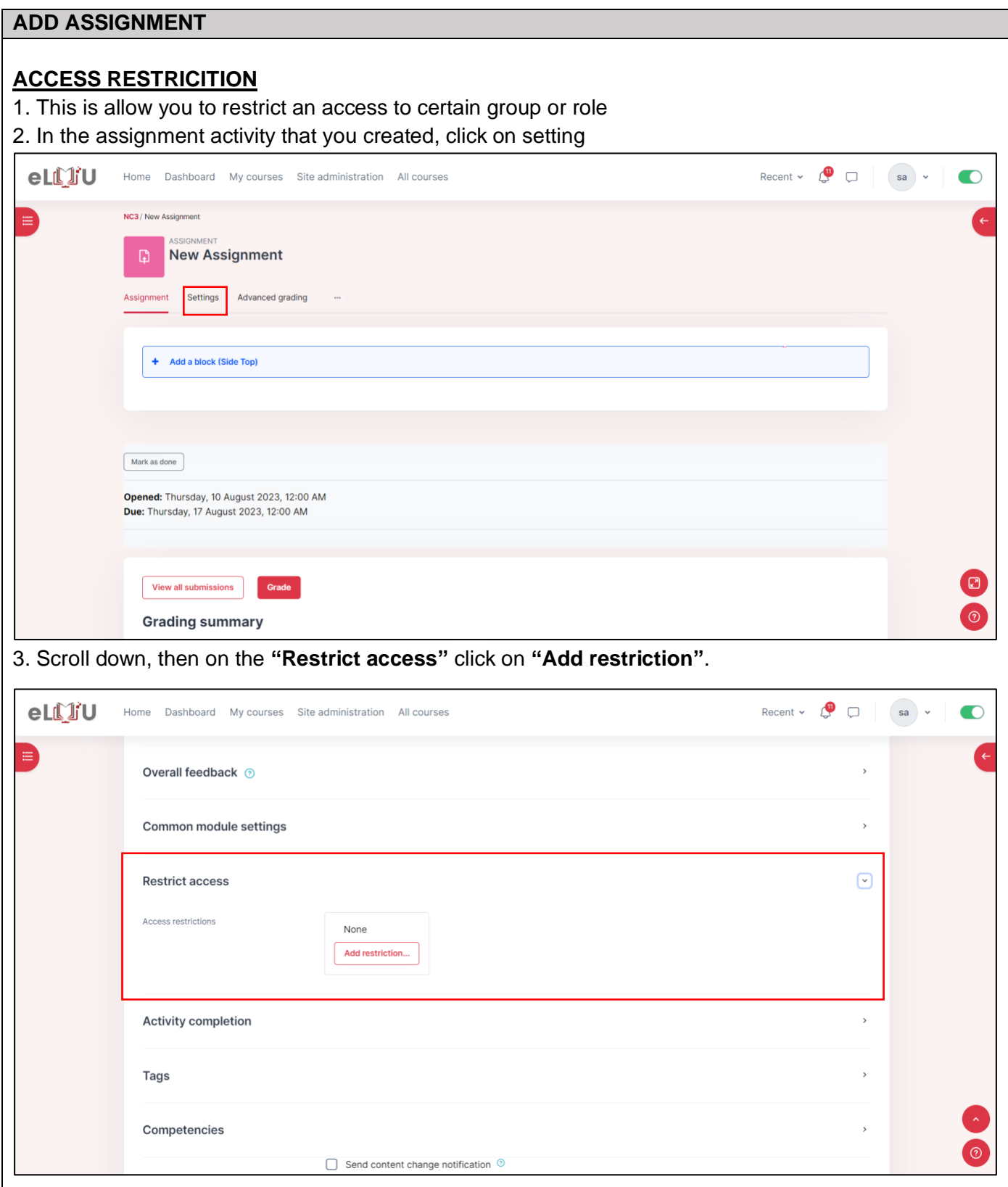

### **ADD QUIZ**

#### 4. Then choose the restriction that you want to add.

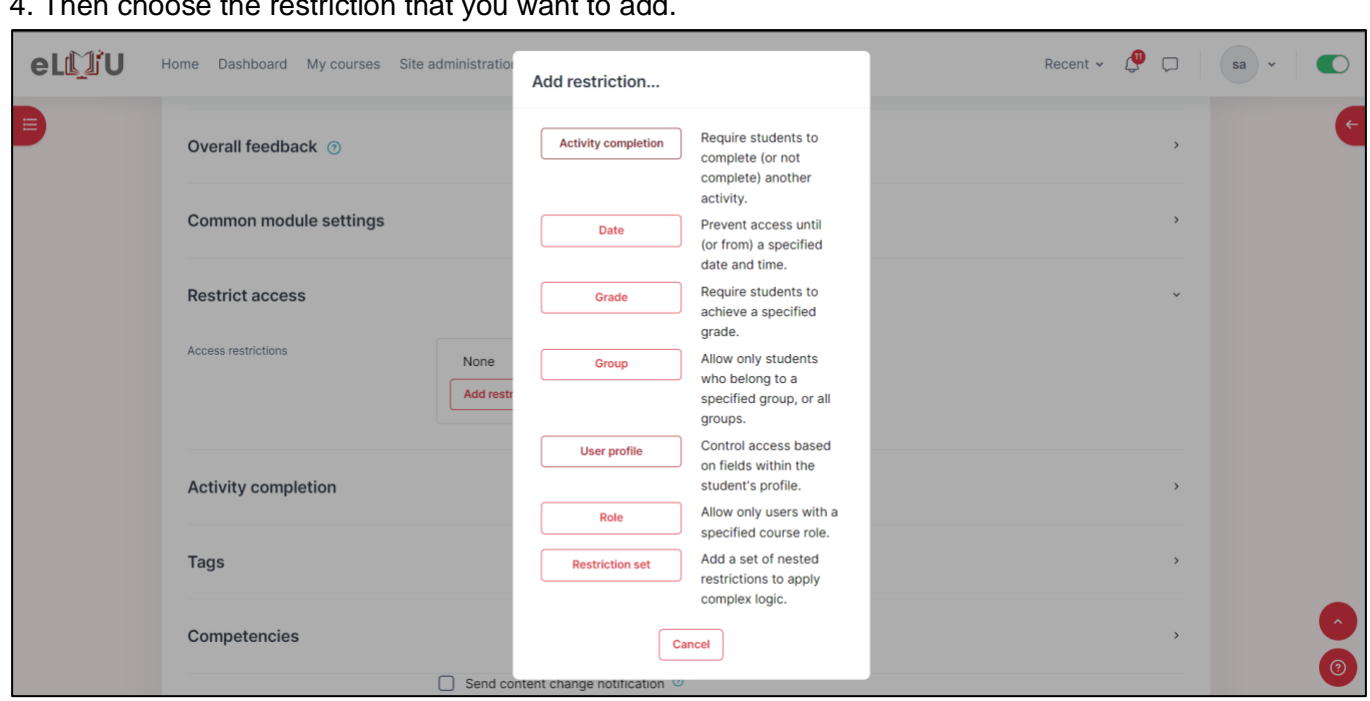

#### **i. Date**

• Prevent access until (or from) a specified date.

### **ii. Grade**

• Required student to achieve a specified grade.

### **iii. Group**

• Allow only students who belong to specific group or all group.

### **iv. User profile**

• Control access based on fields within the student's profile.

#### **v. Role**

• Allow only users with a specific course role.

### **vi. Restriction set**

• Add a set of nested restriction to apply complex logic.

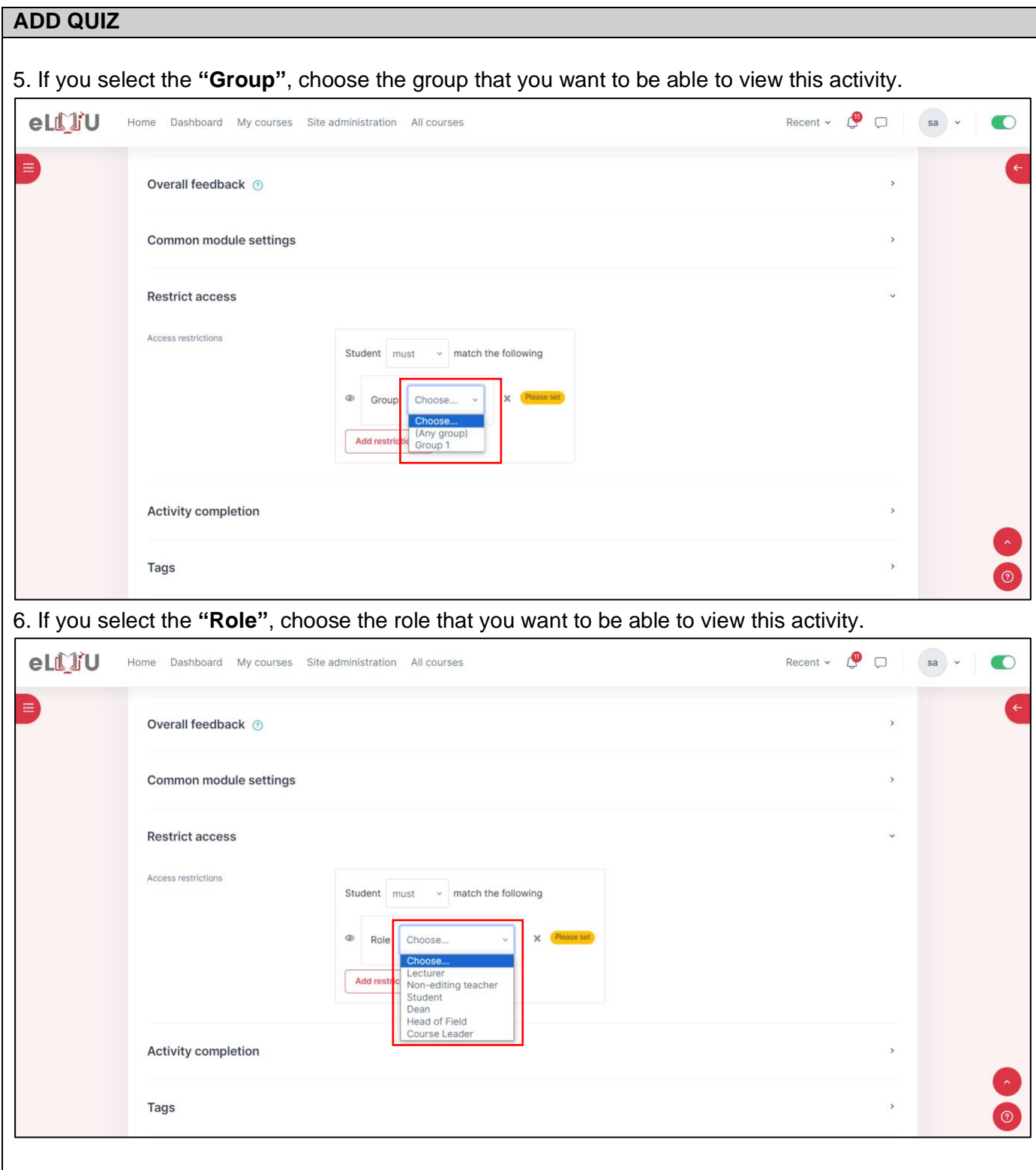

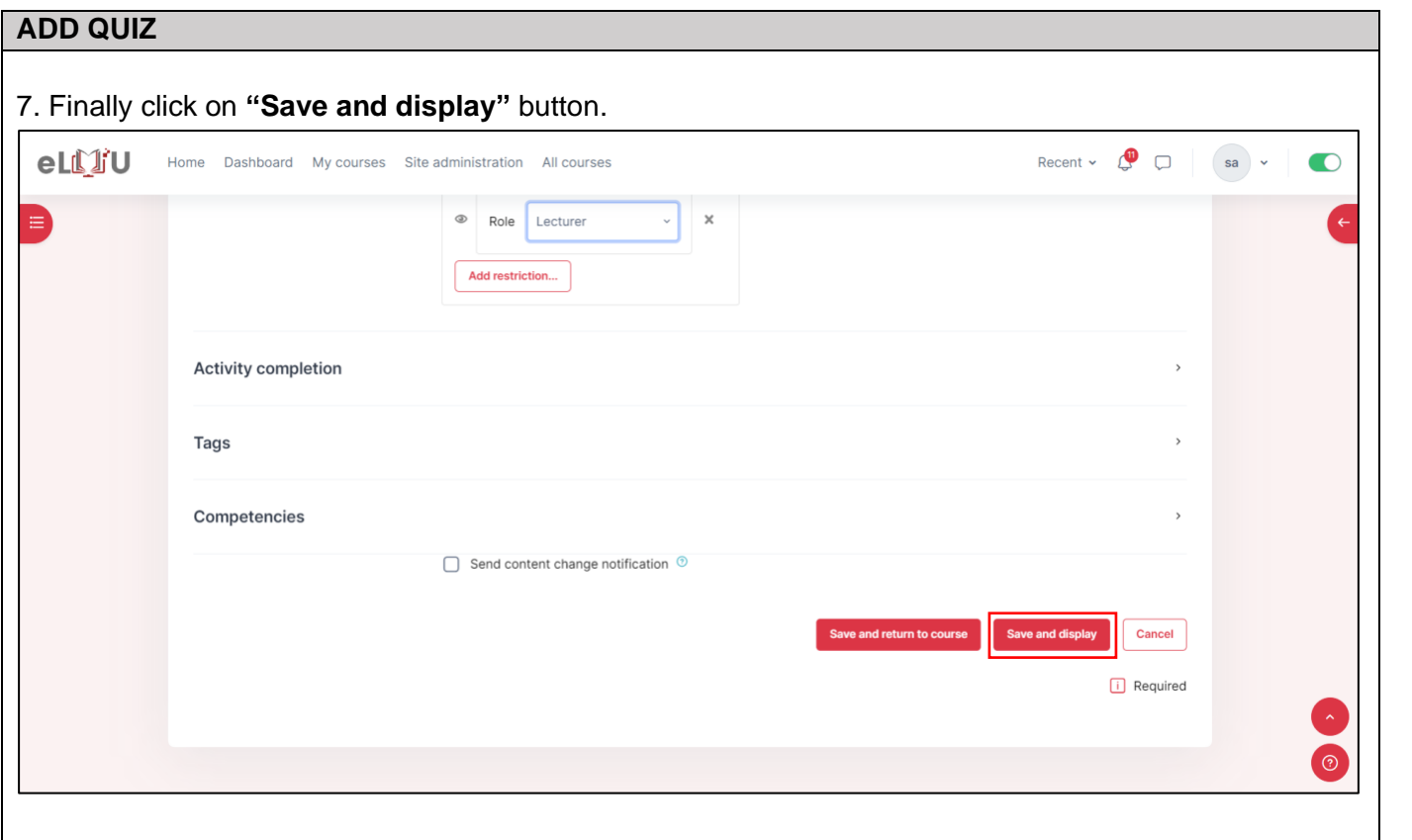

## 2.1.4. How to add SCORM package

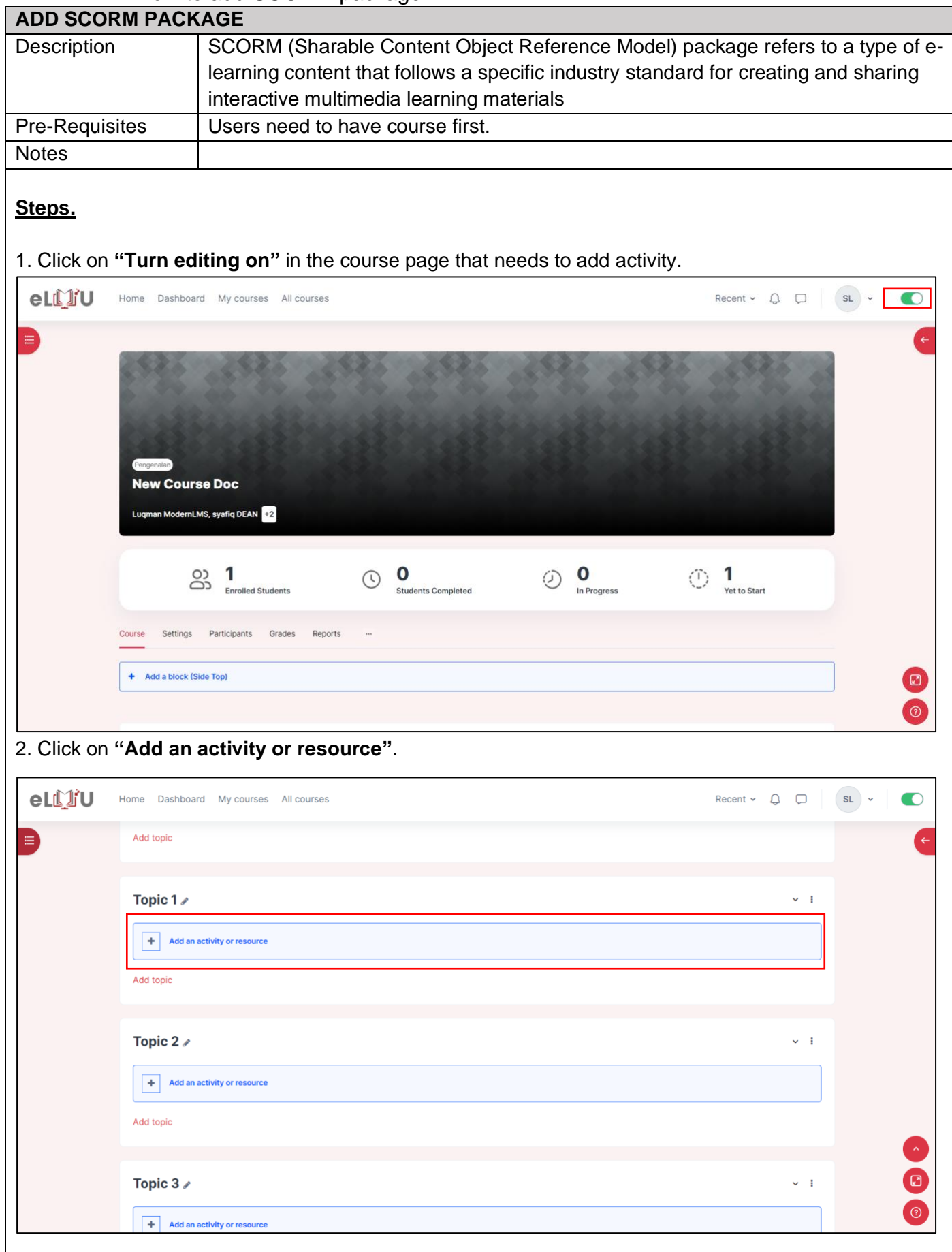

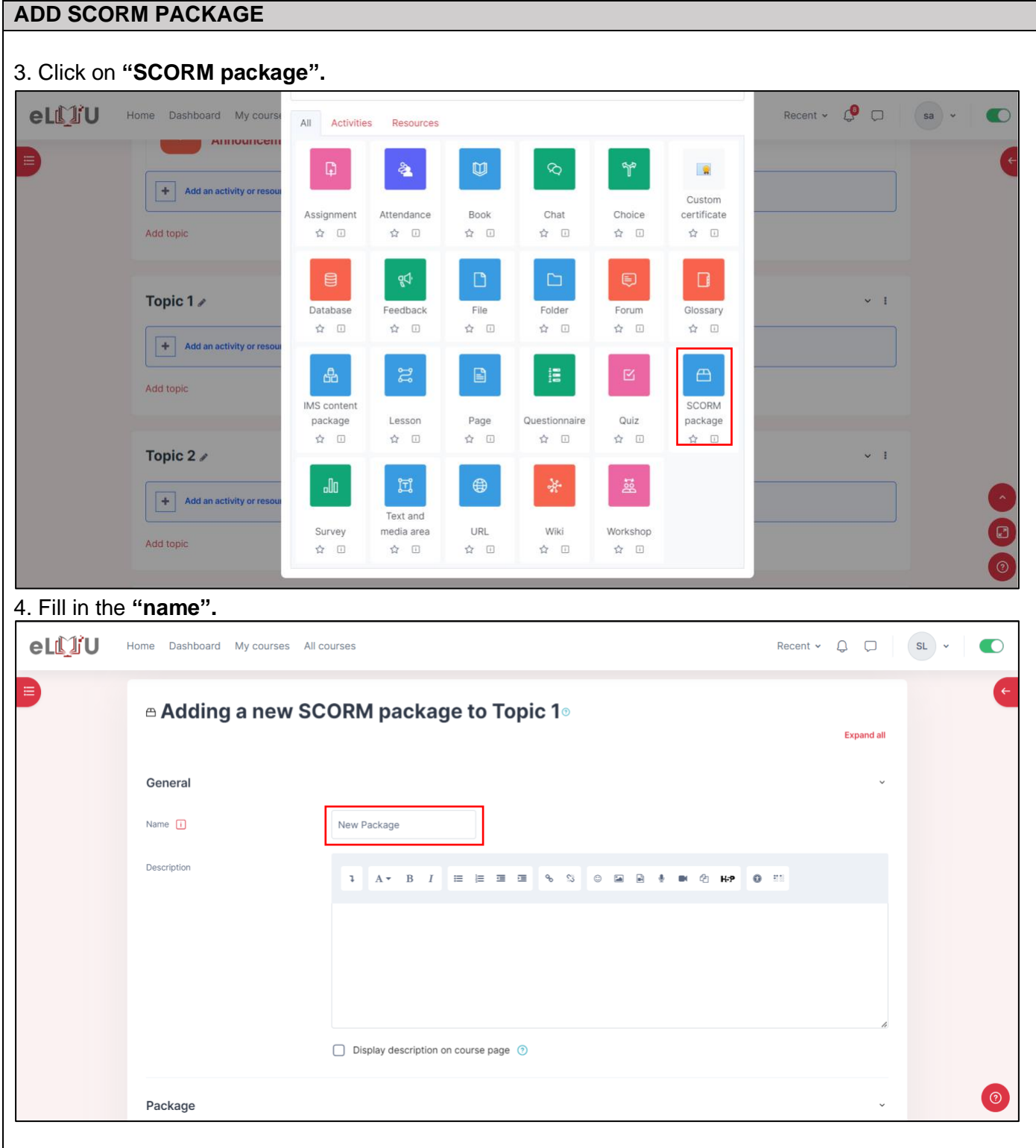

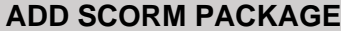

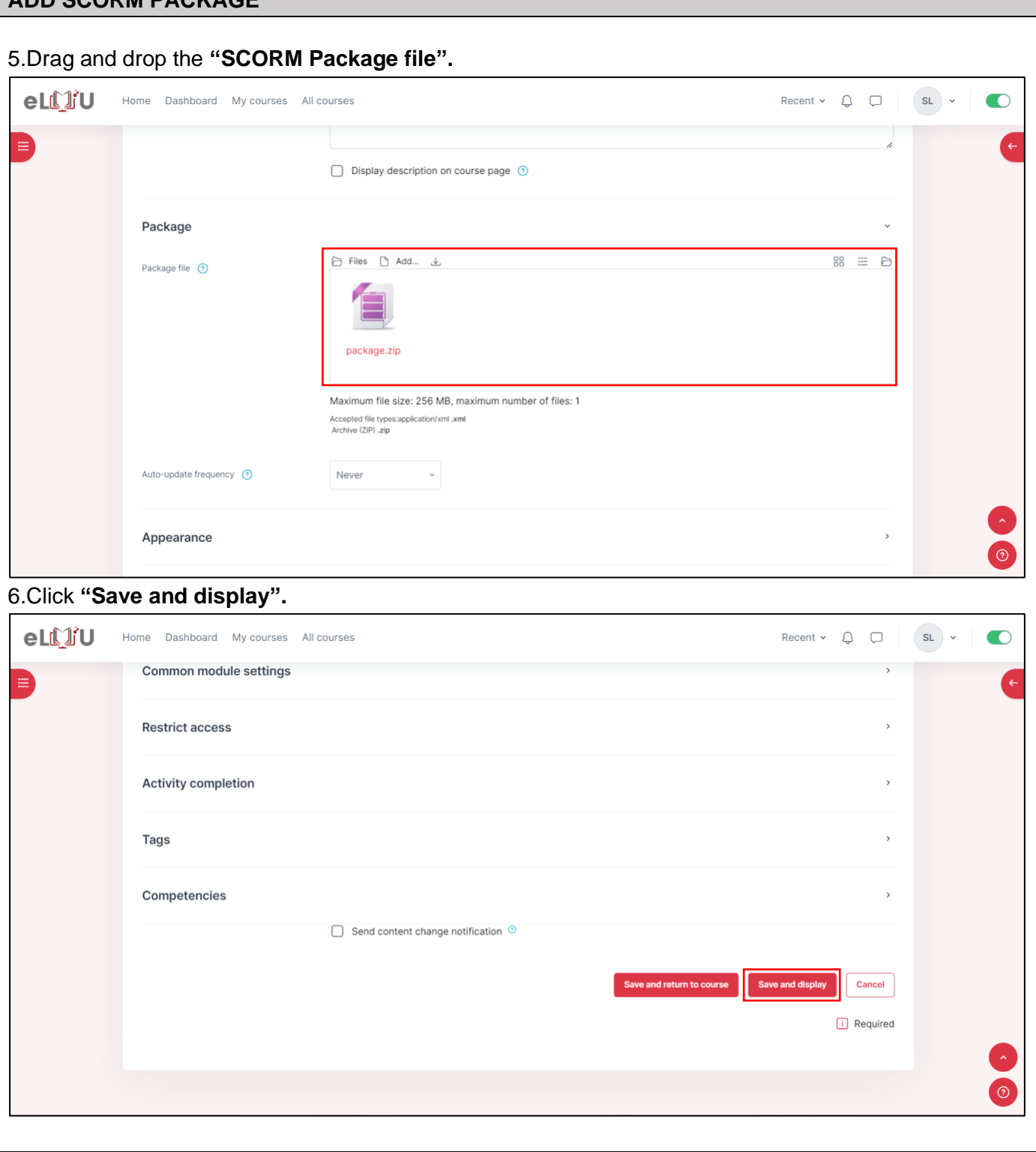

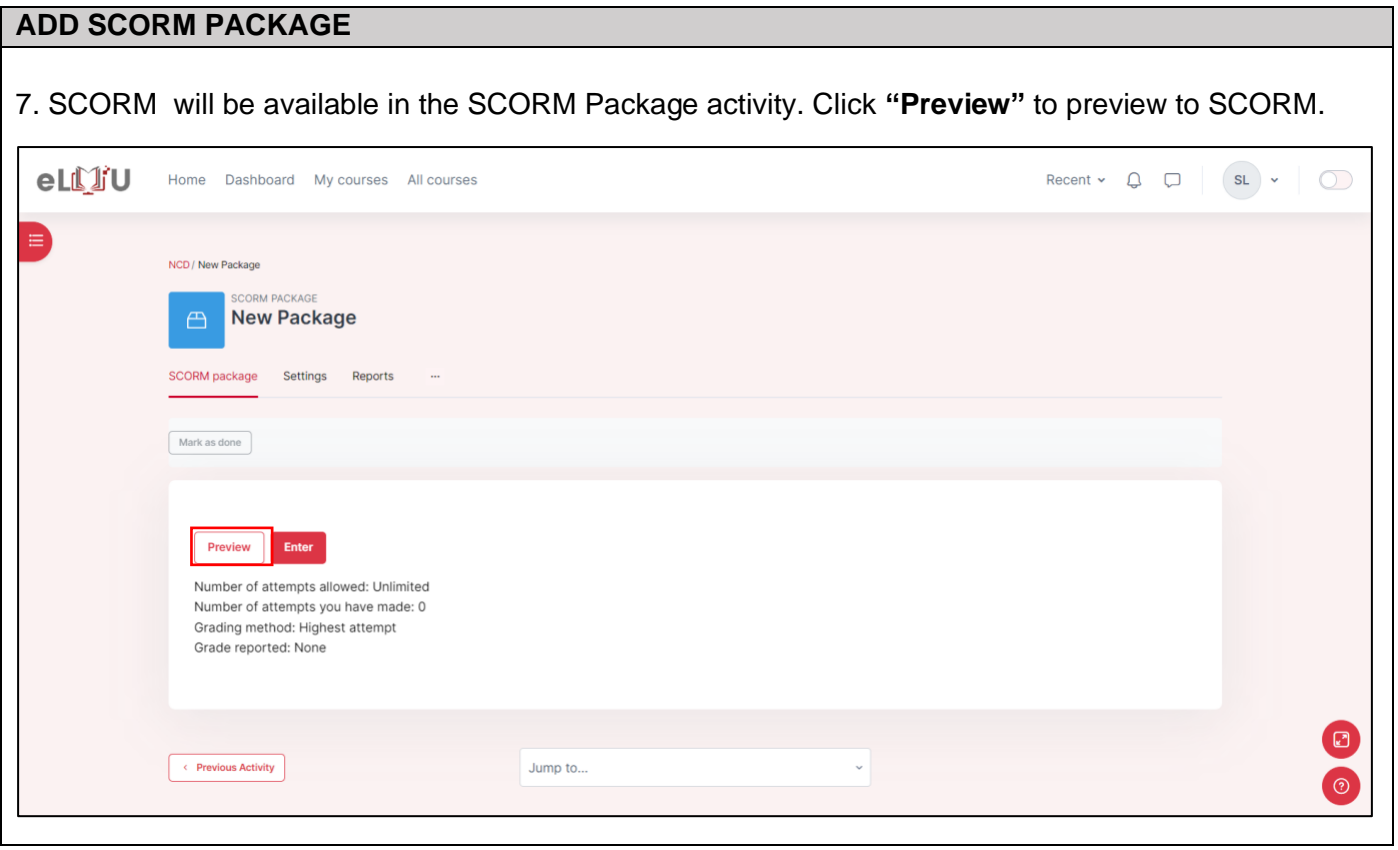

### 2.1.5. How to add page activity

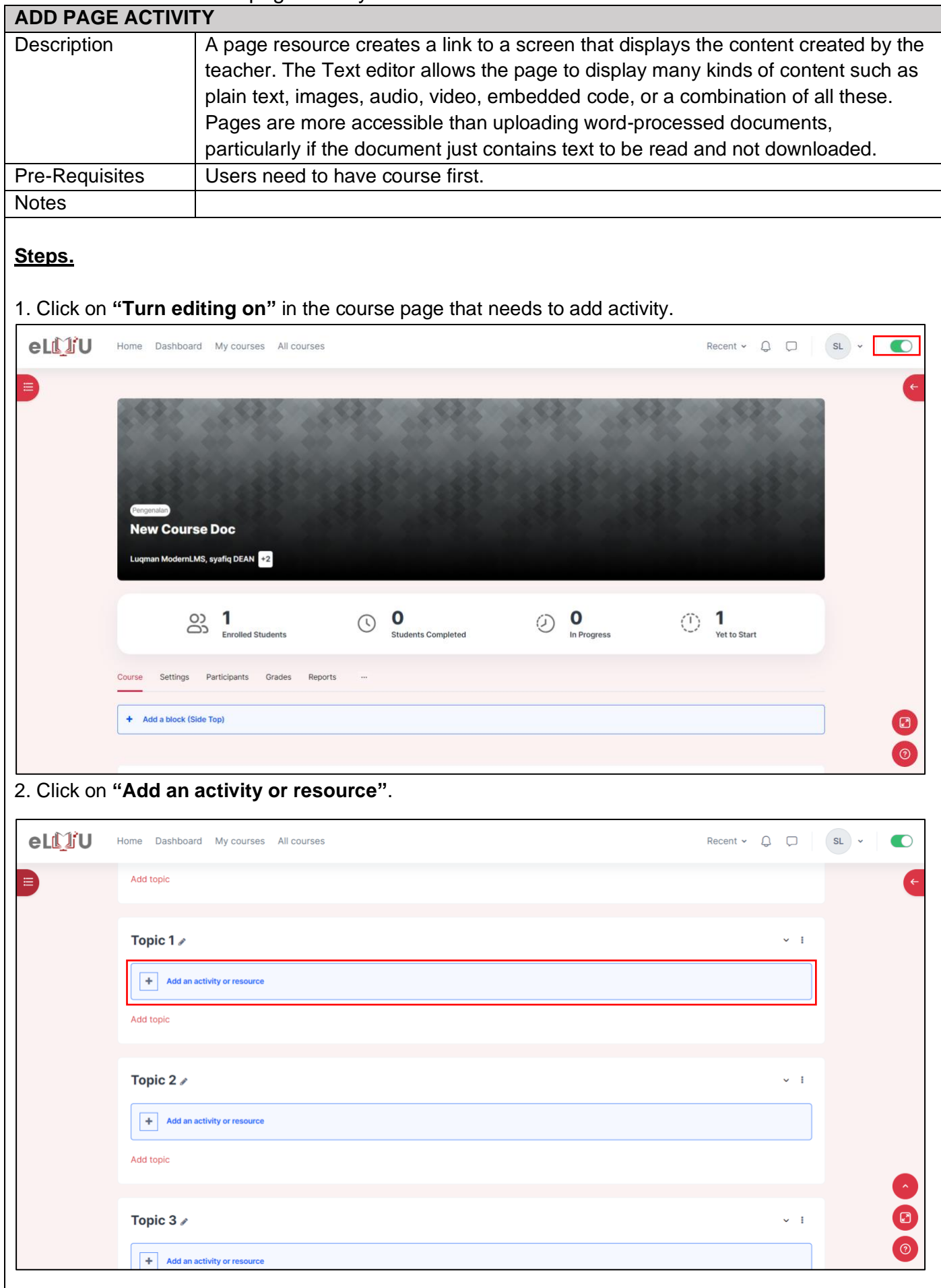

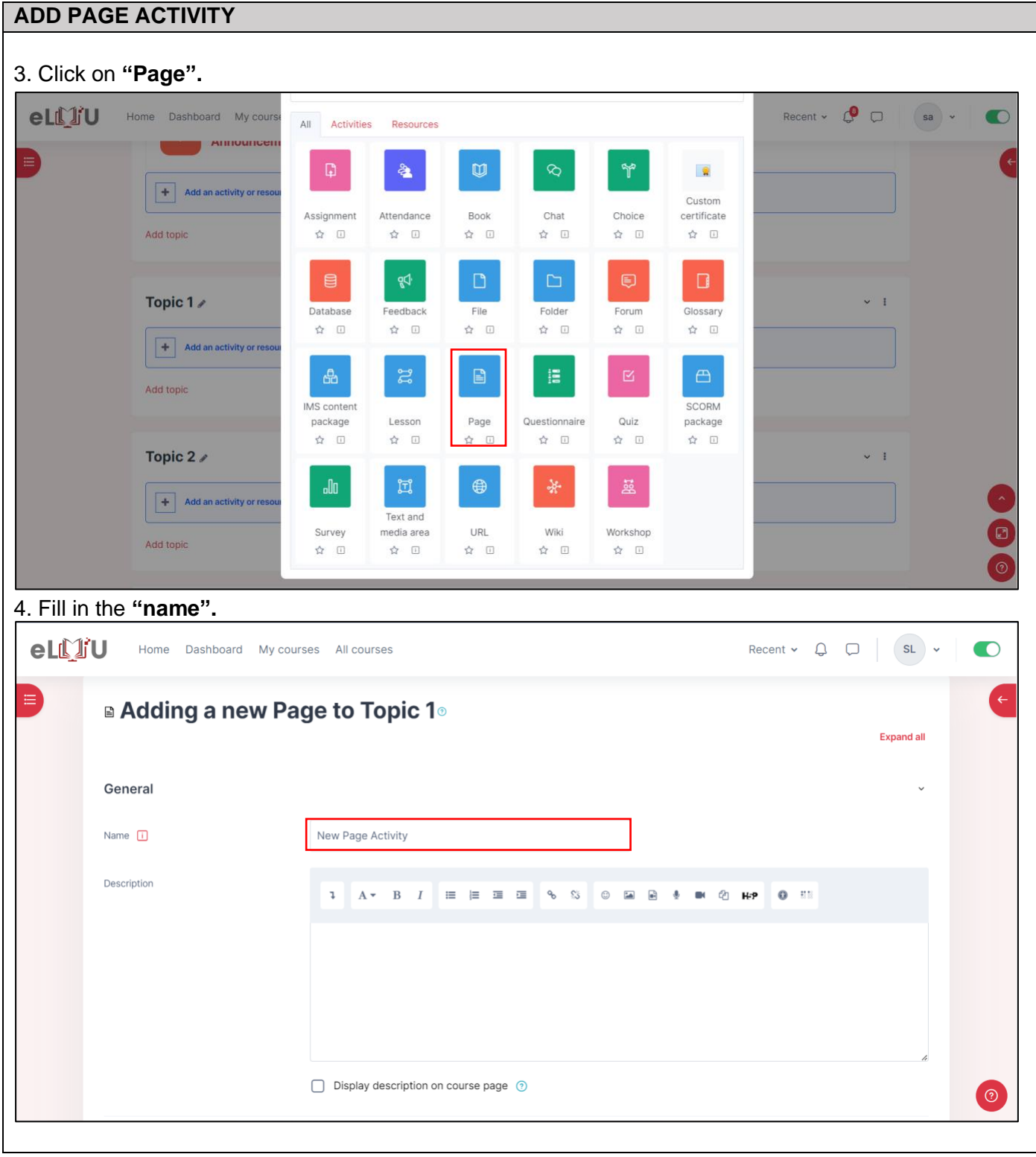

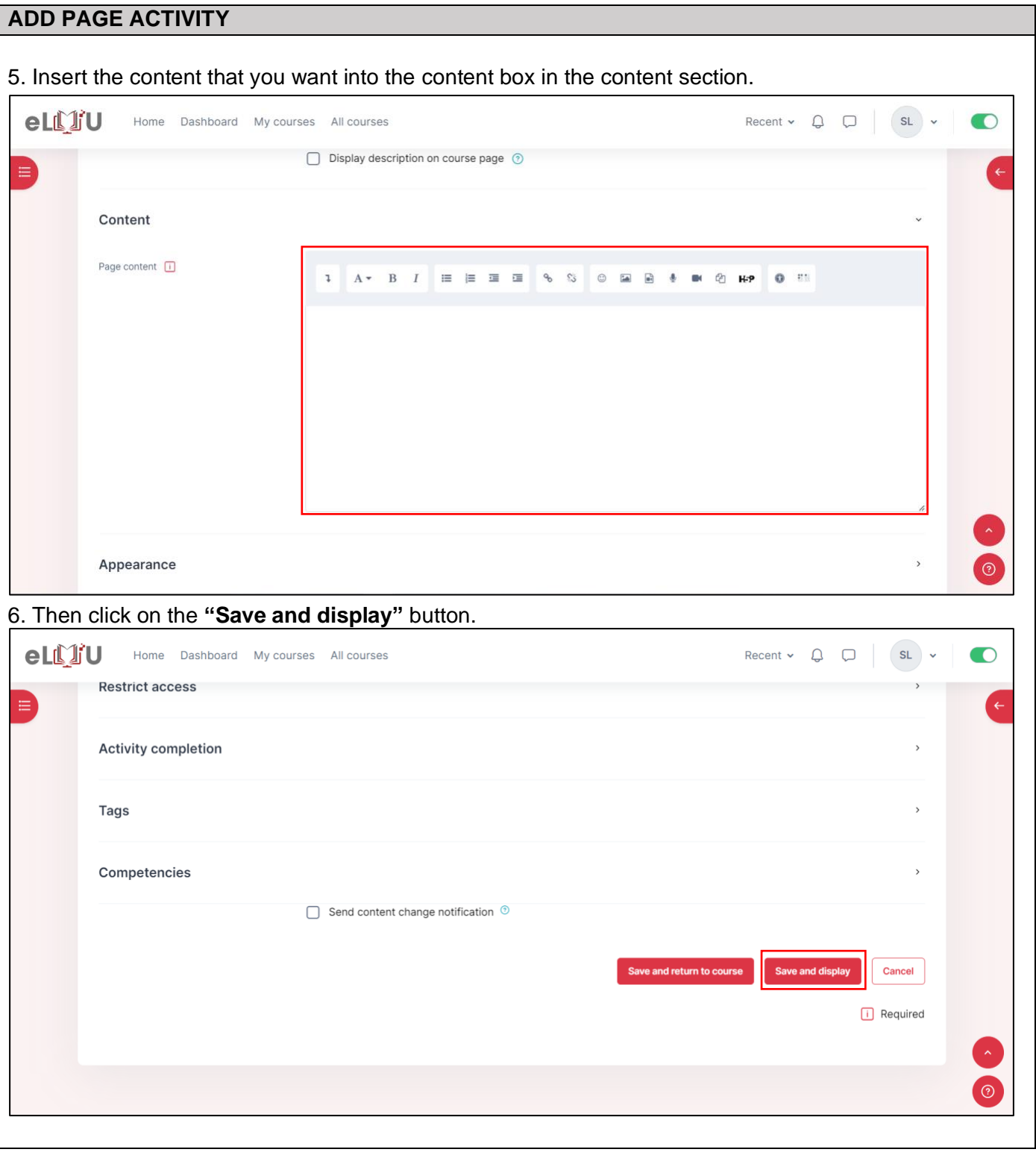

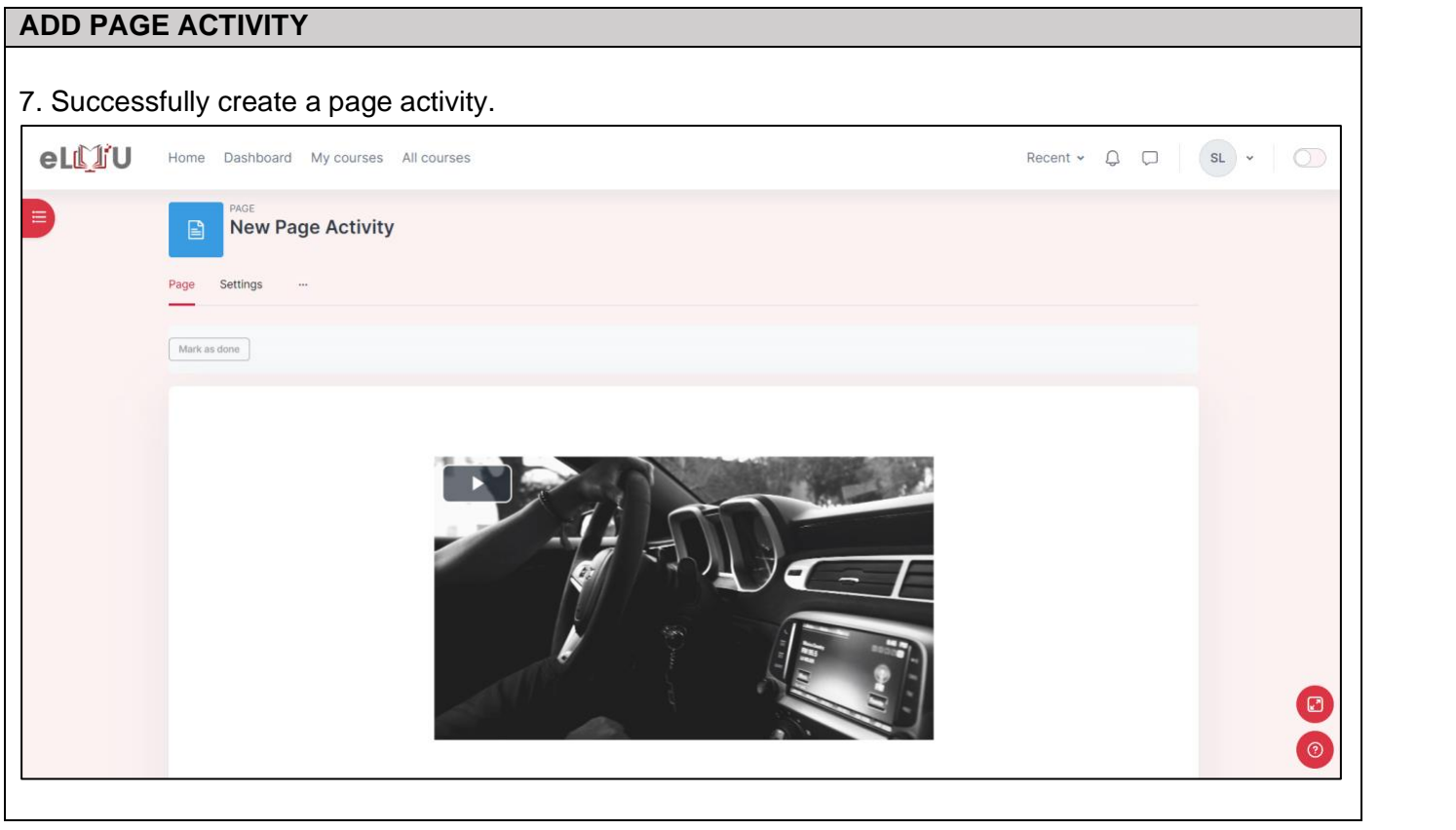

### 2.1.6. How to add feedback.

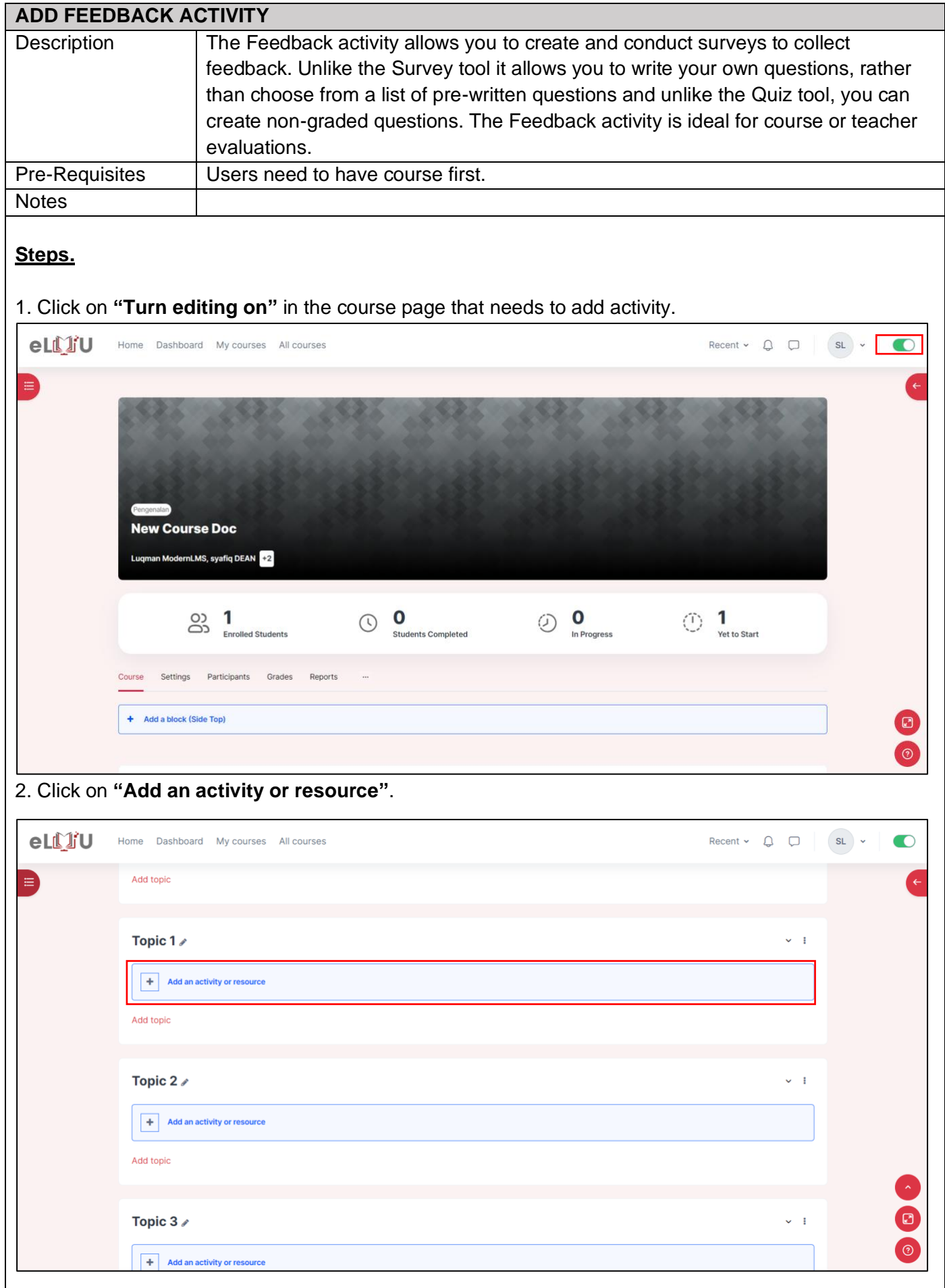

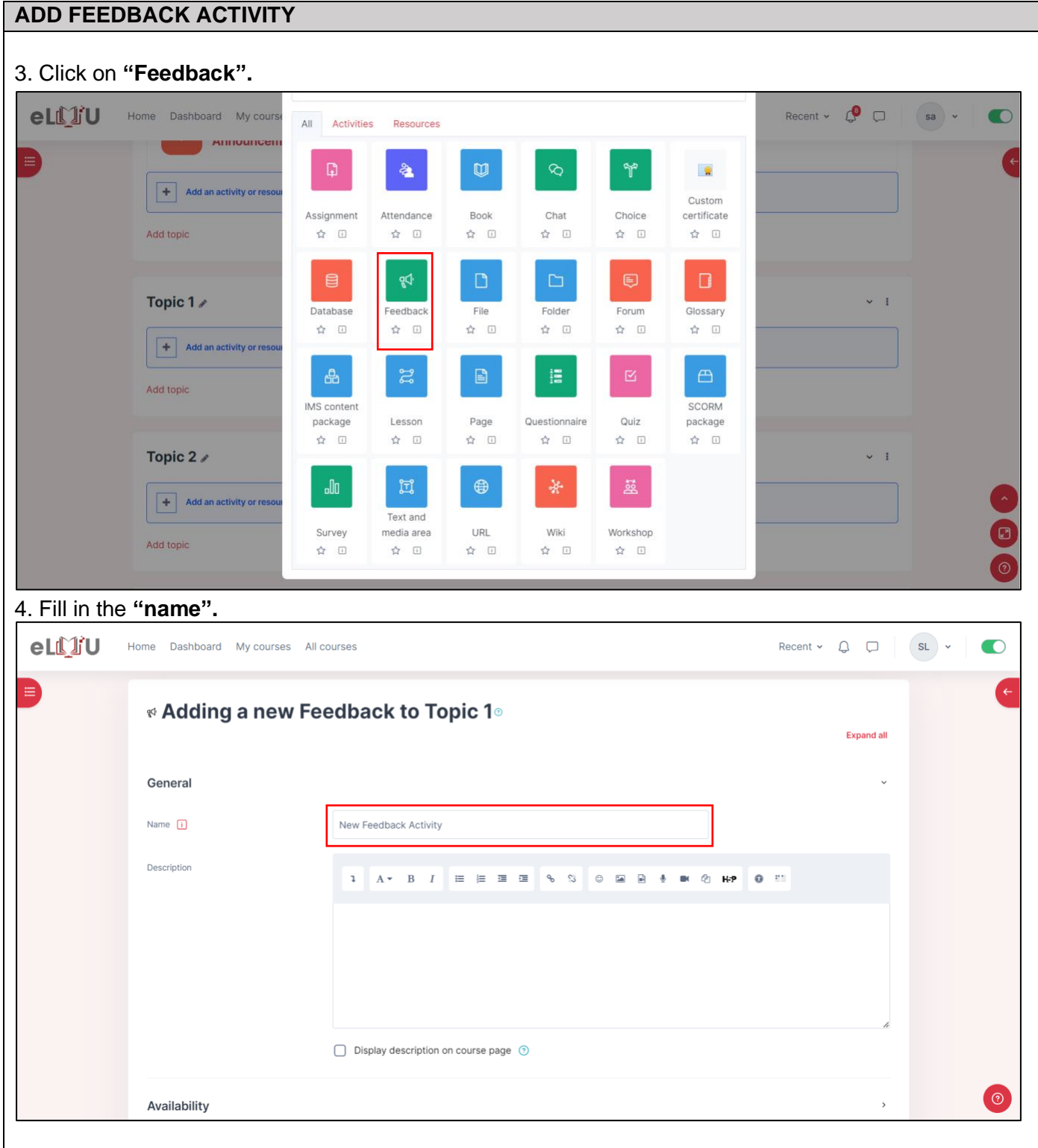

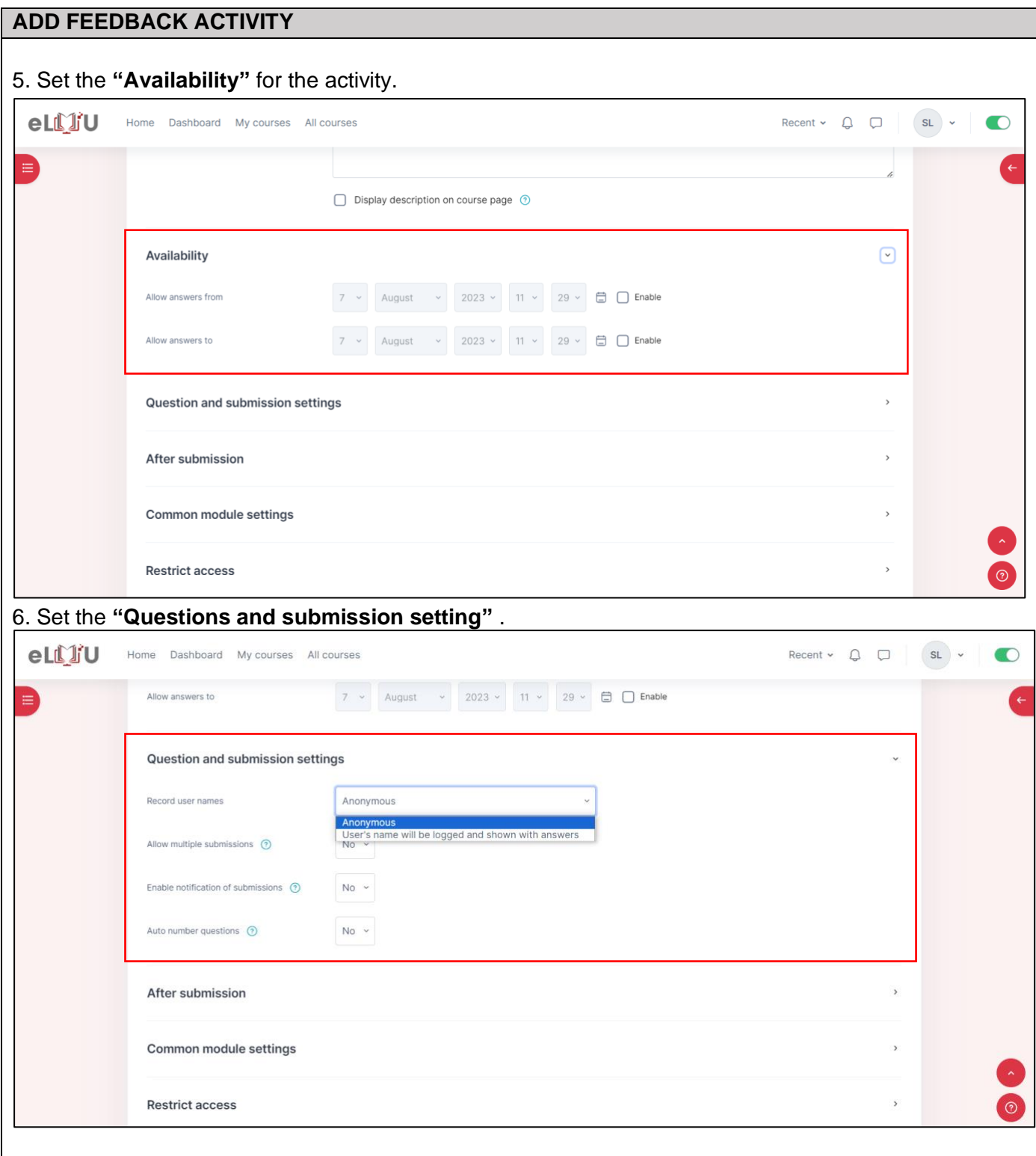

## **ADD FEEDBACK ACTIVE**

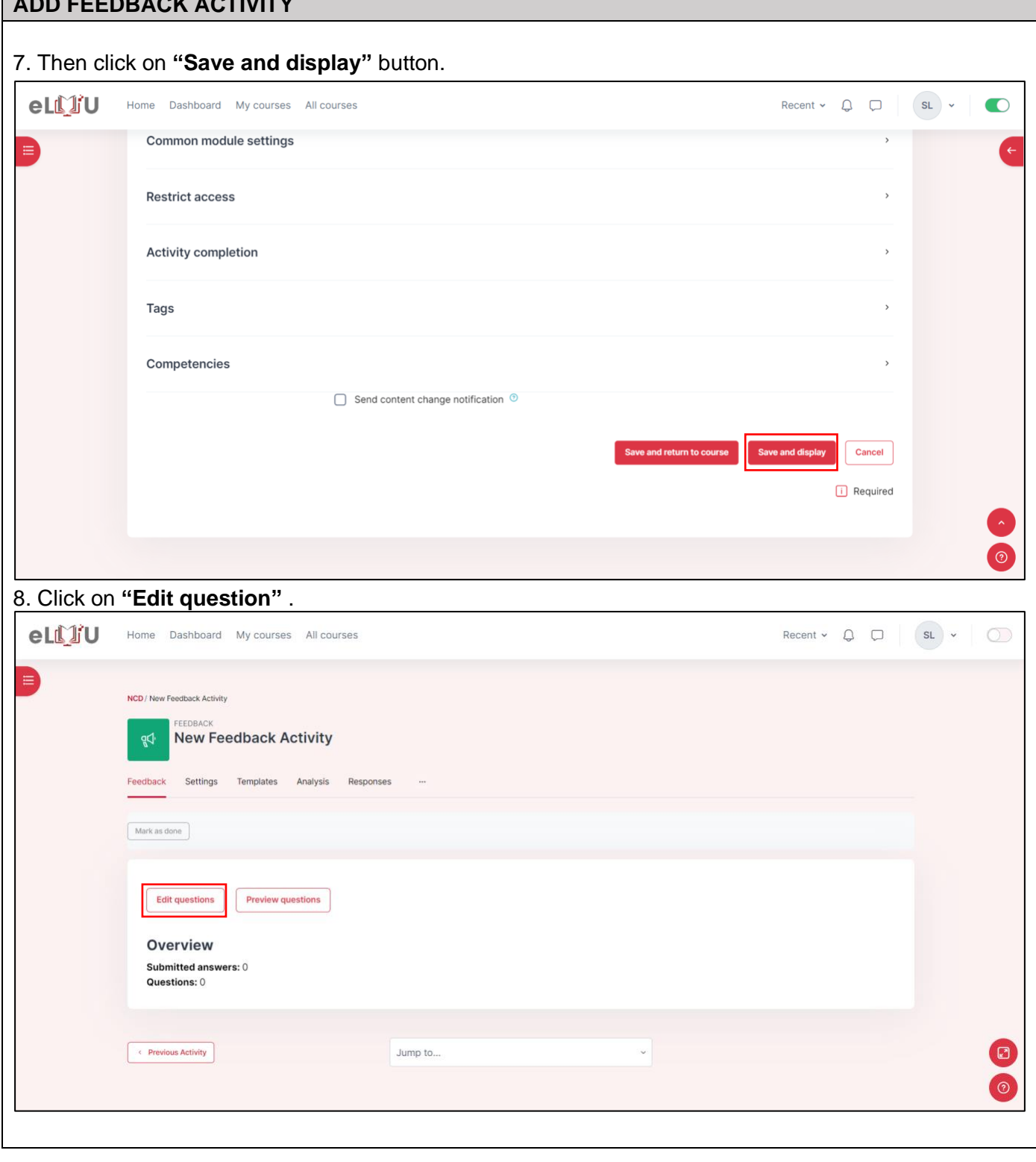

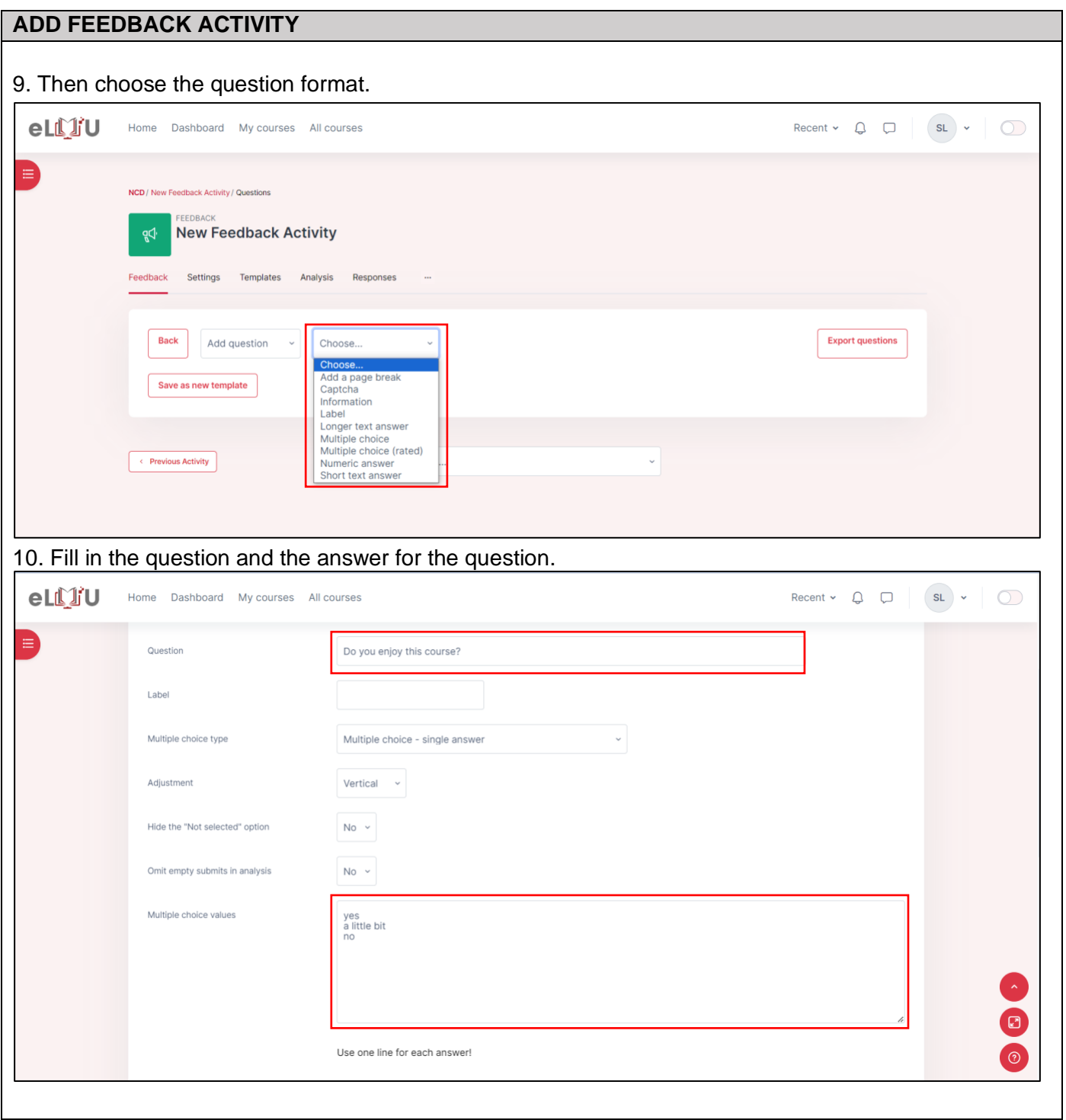

#### **ADD FEEDBACK ACTIVITY**

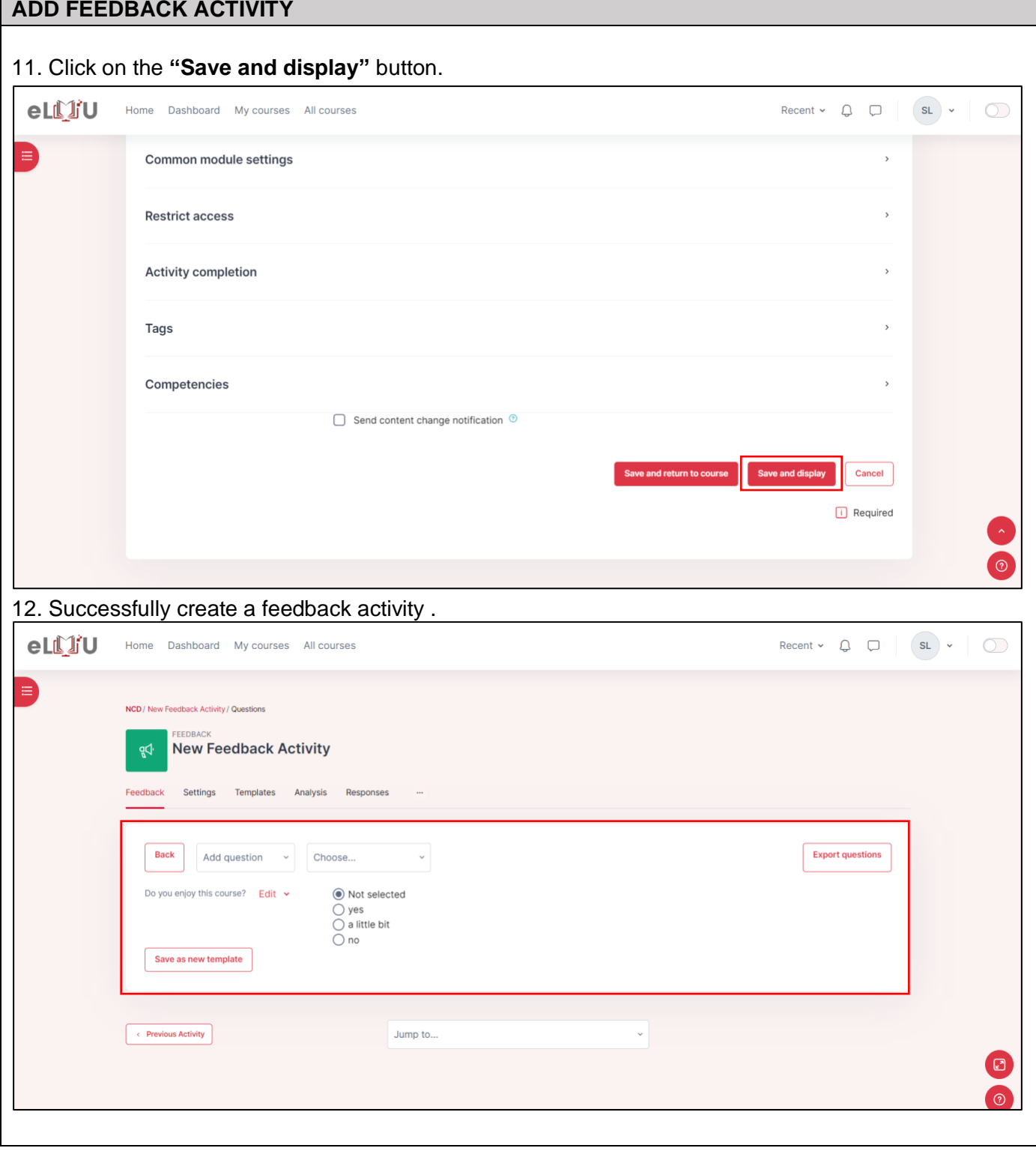

## 2.1.7. How to add forum message

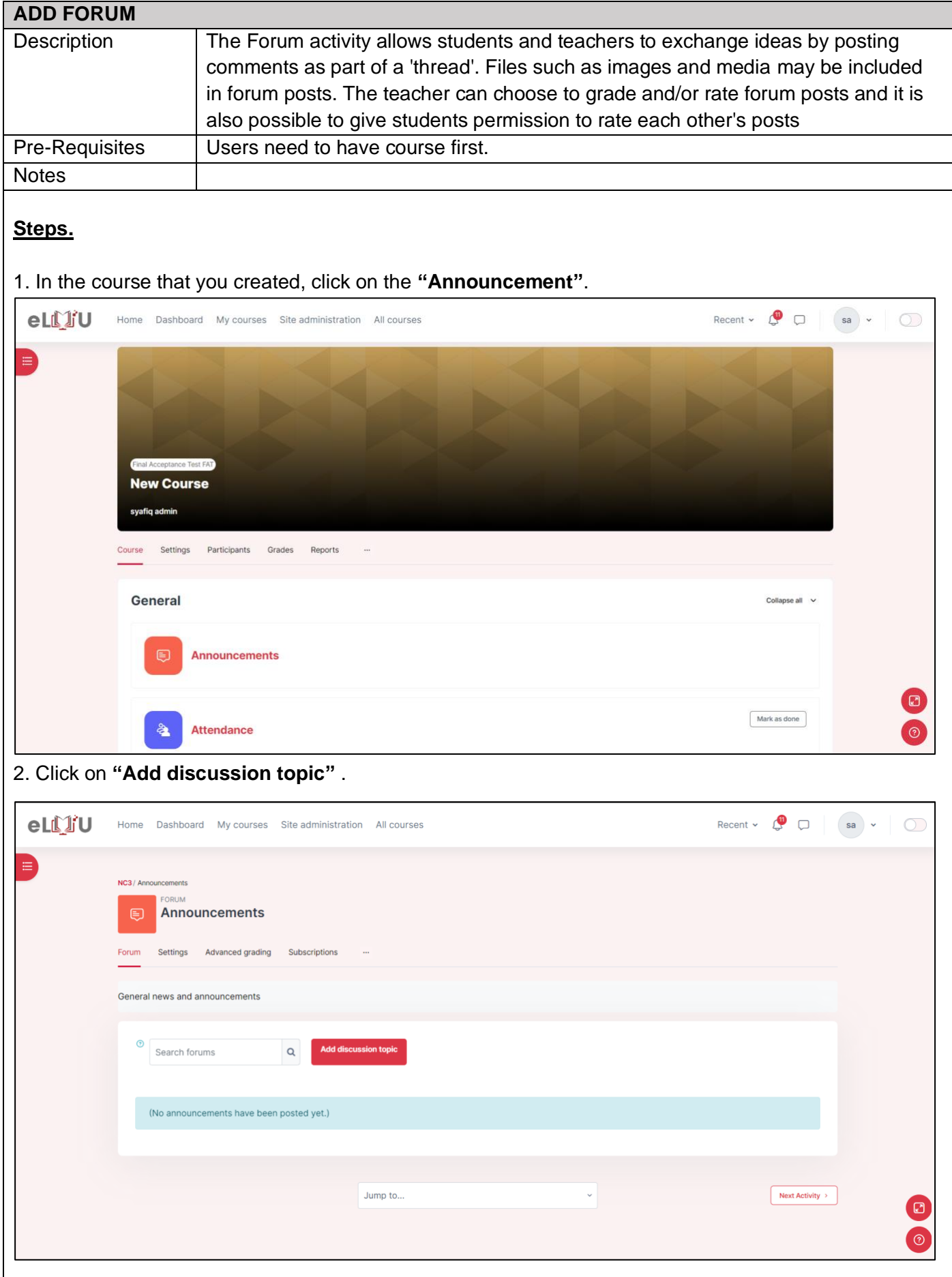

## **ADD FORUM**

3. Fill out the information with the subject and message of the announcement that you would like to send to your class.

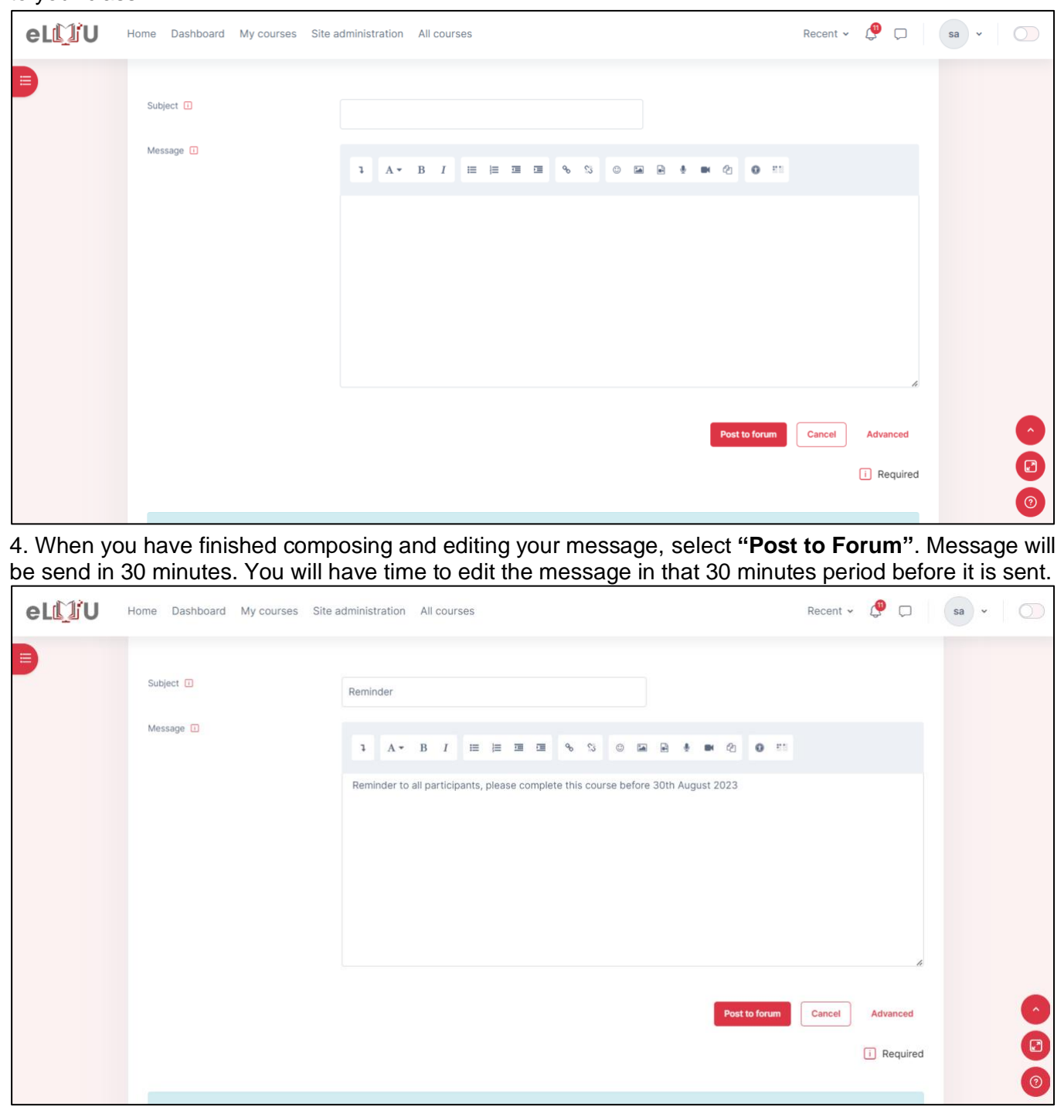

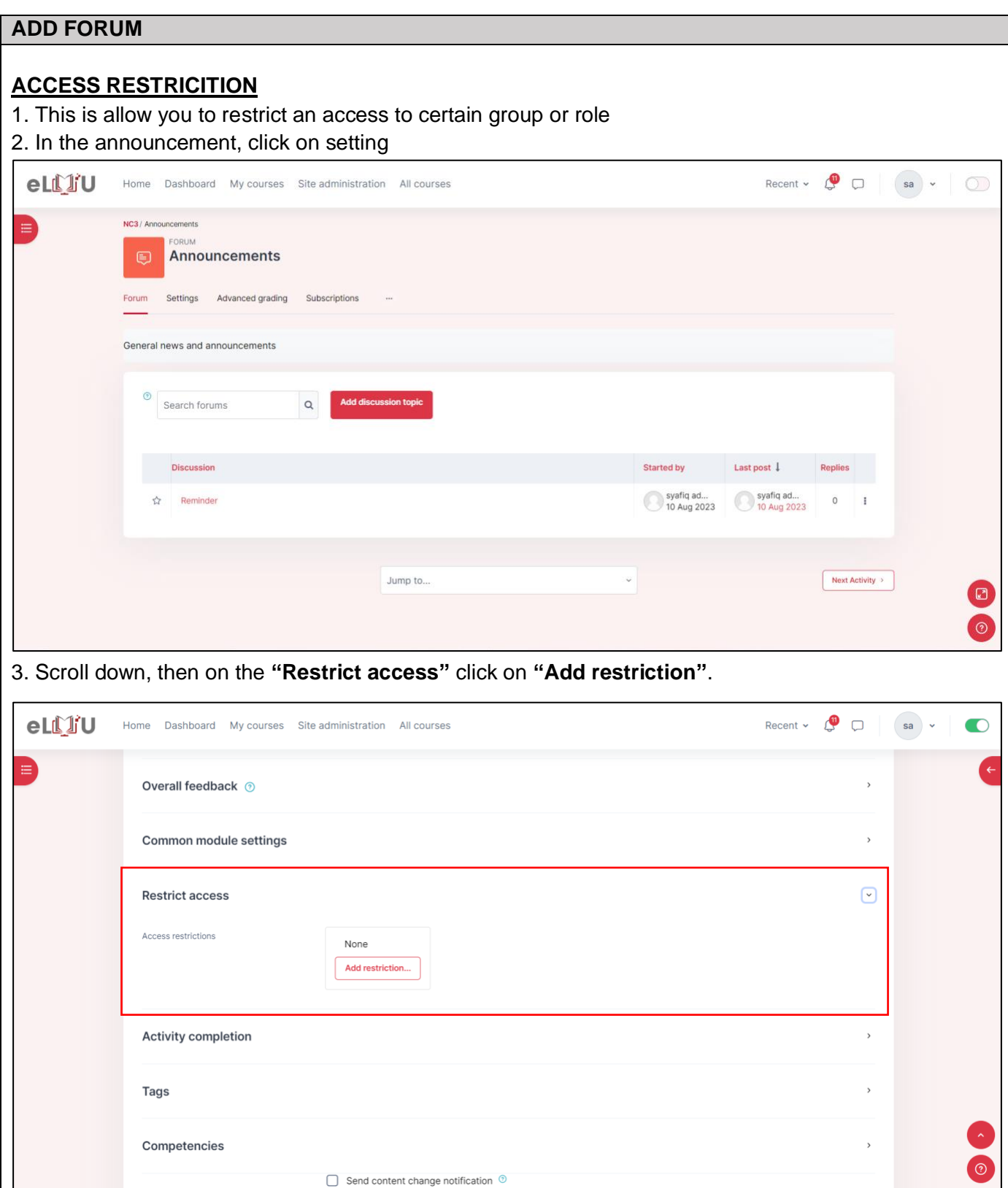

### **ADD FORUM**

## 4. Then choose the restriction that you want to add.

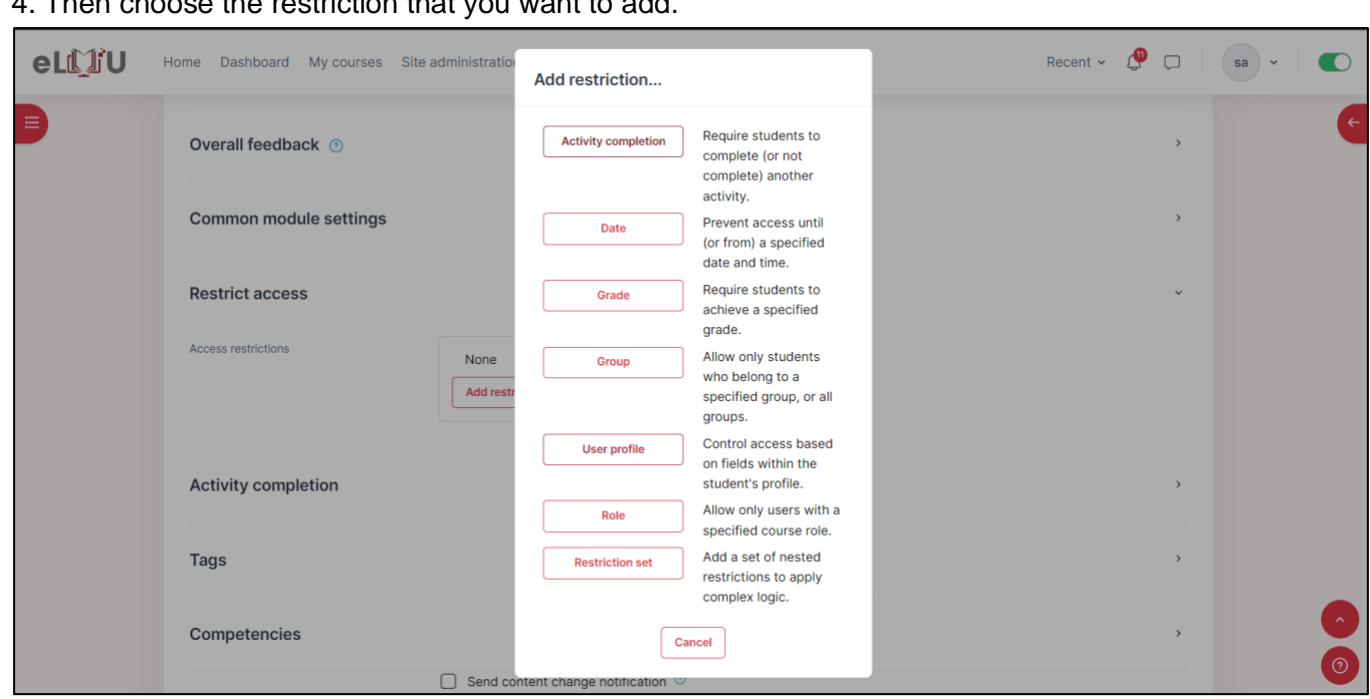

#### **vii. Date**

• Prevent access until (or from) a specified date.

#### **viii. Grade**

• Required student to achieve a specified grade.

#### **ix. Group**

• Allow only students who belong to specific group or all group.

### **x. User profile**

• Control access based on fields within the student's profile.

#### **xi. Role**

• Allow only users with a specific course role.

#### **xii. Restriction set**

• Add a set of nested restriction to apply complex logic.

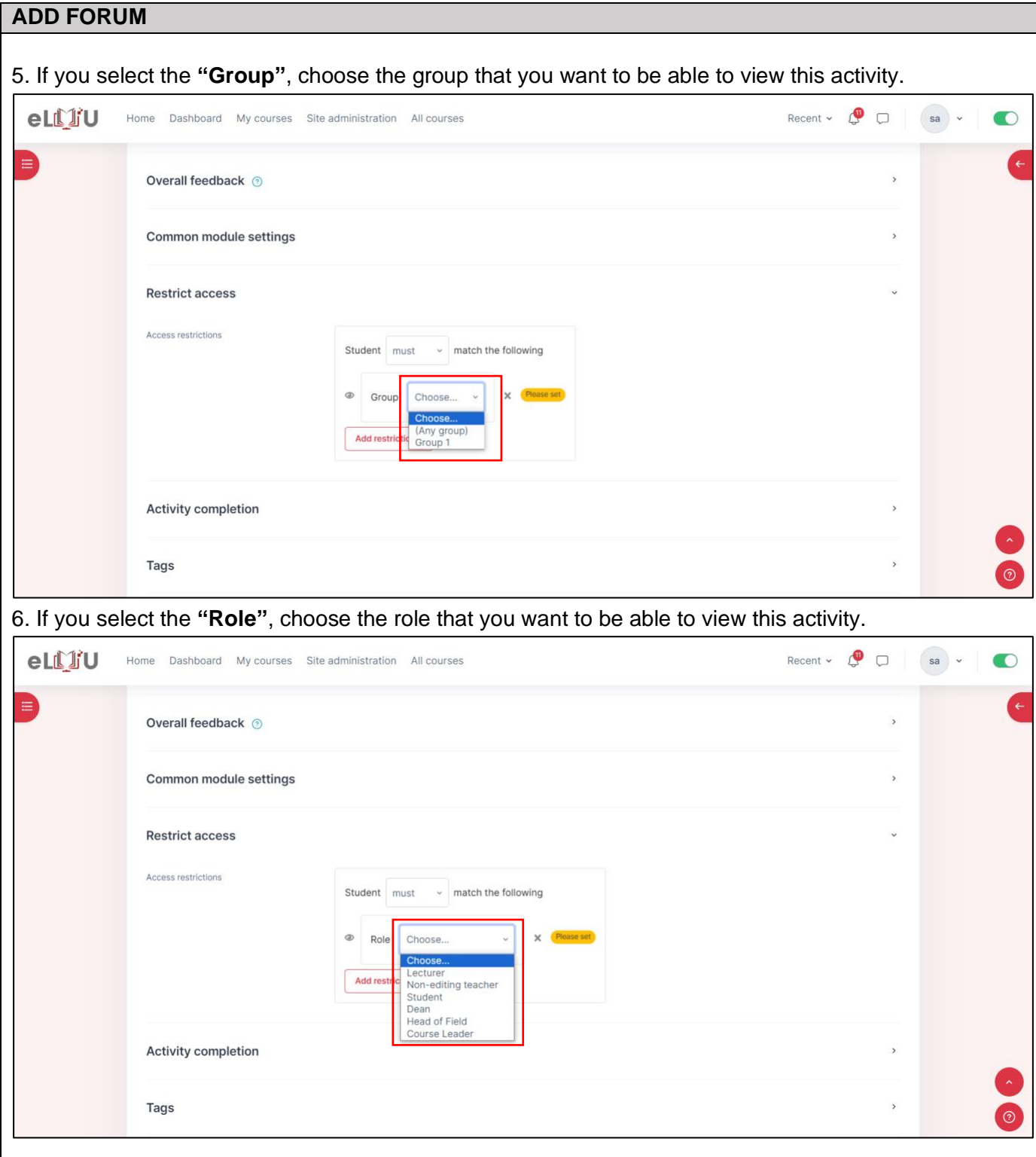

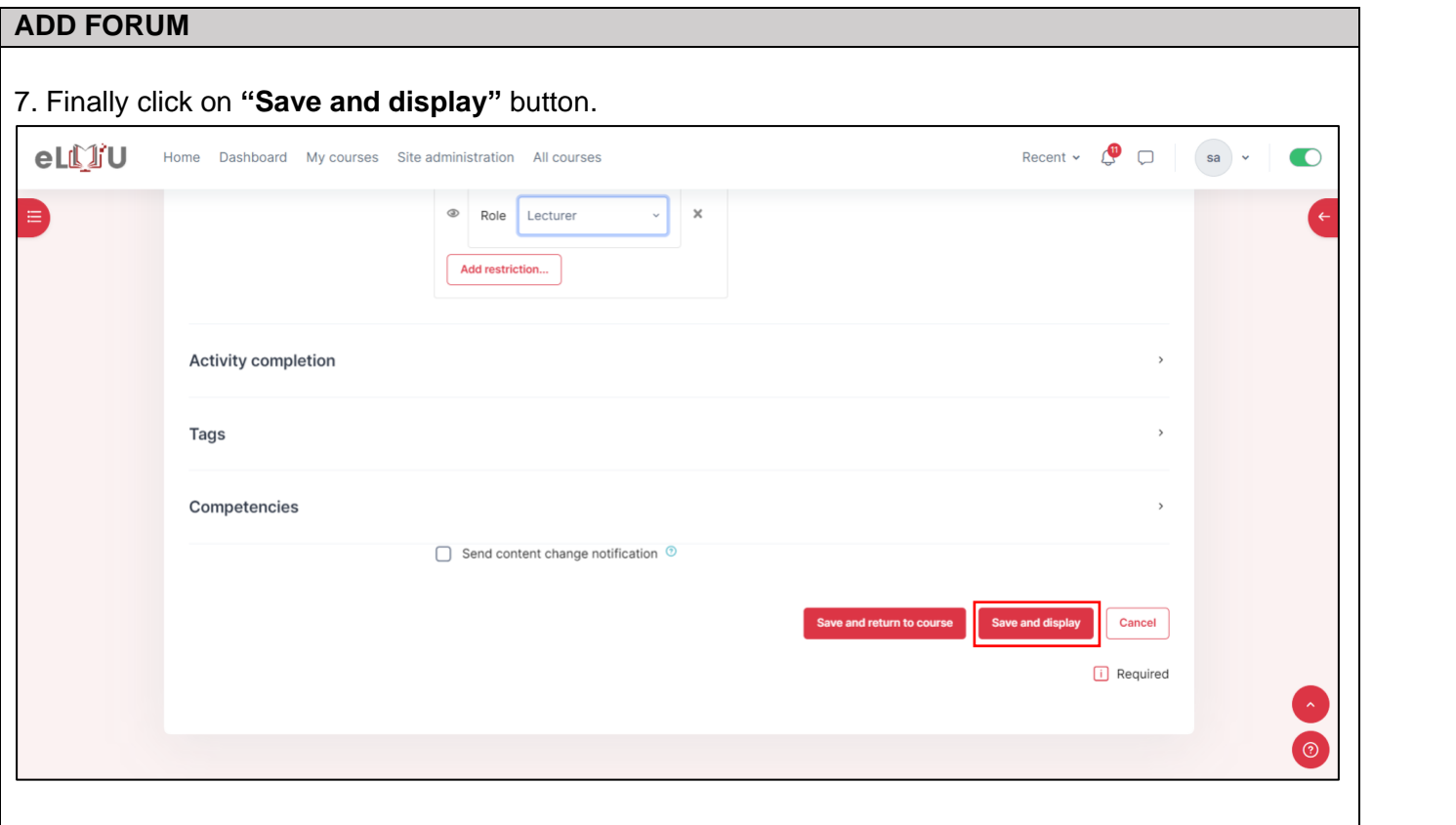

### 2.1.8. How to add Attendance.

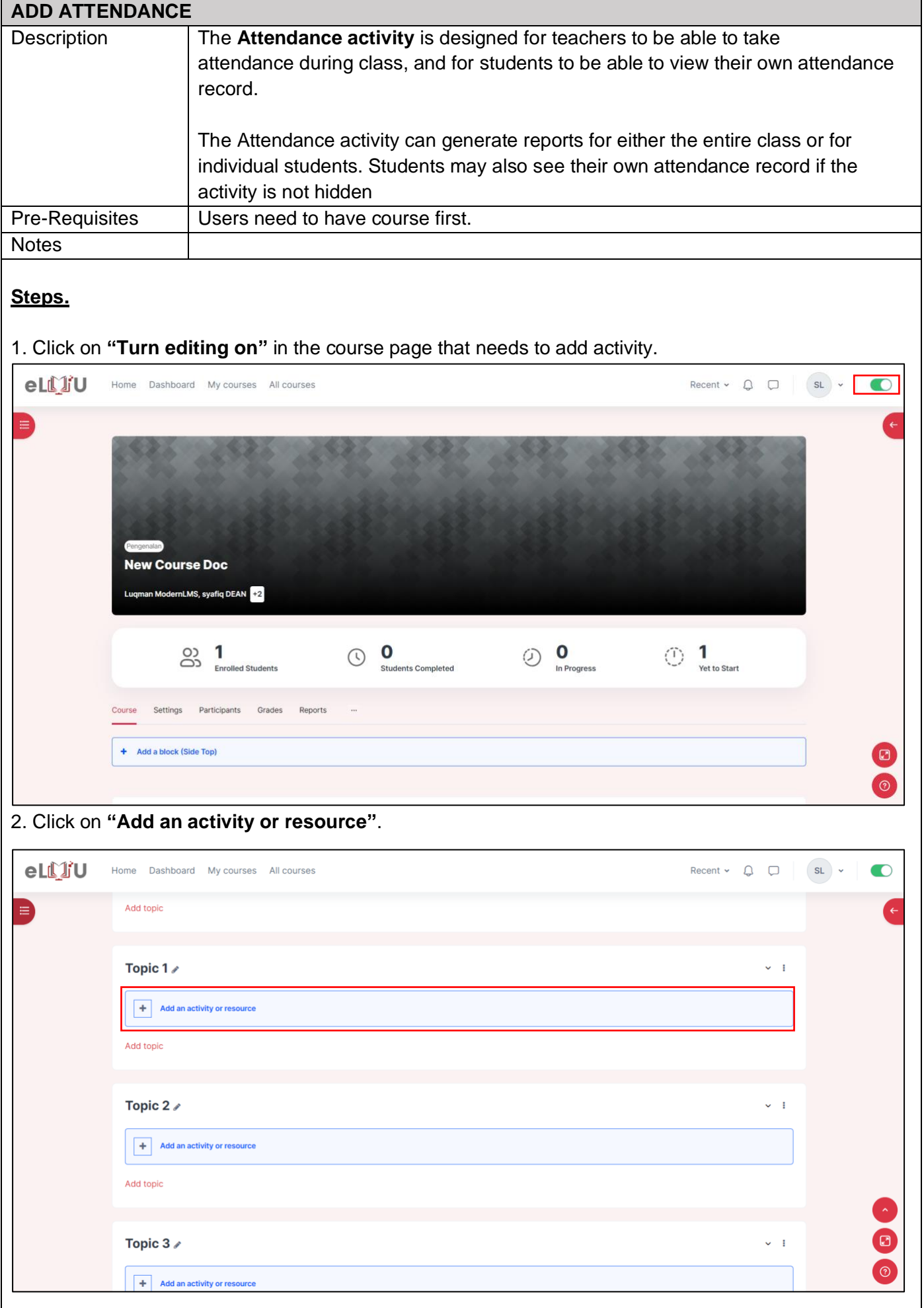

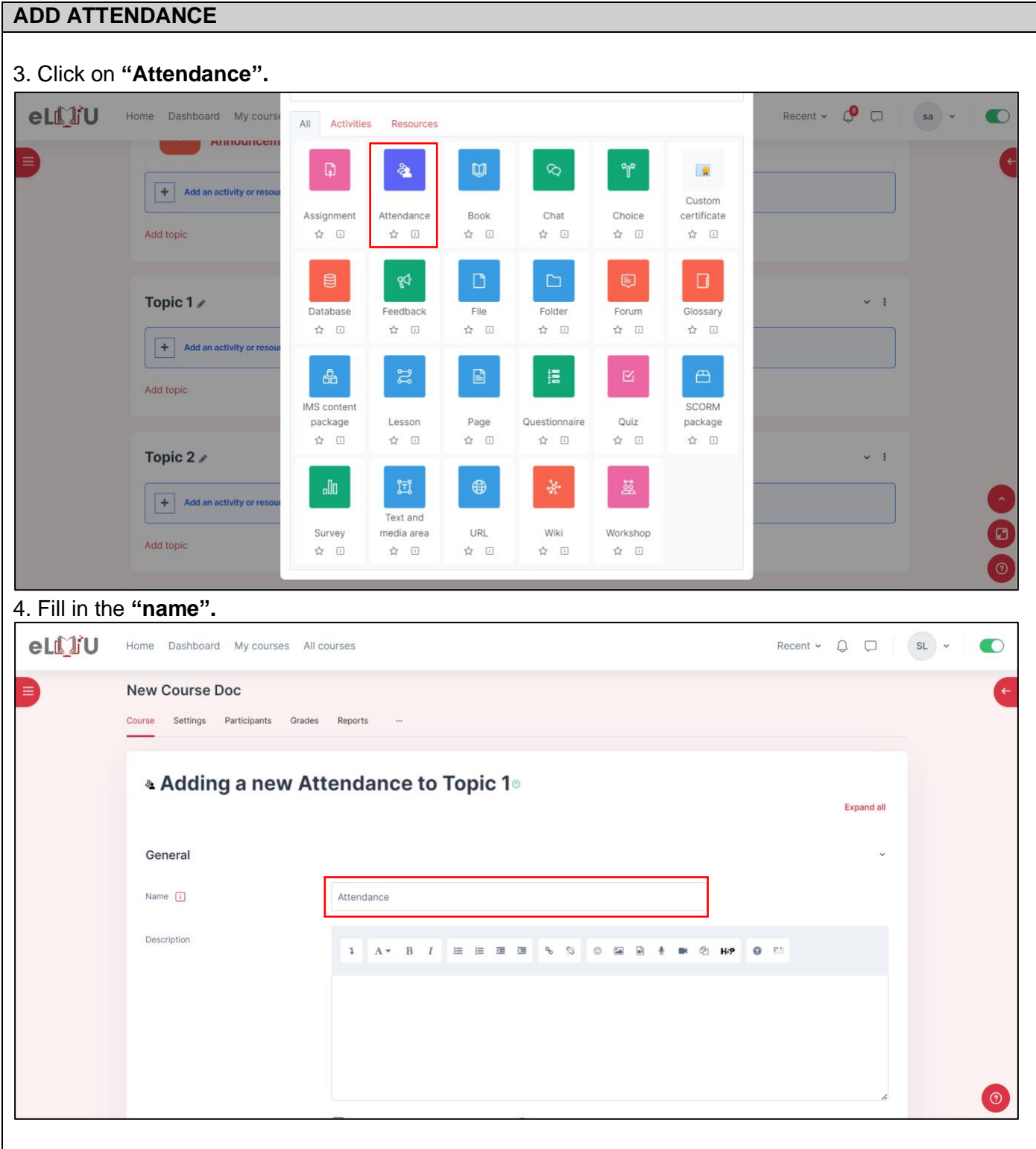

## **ADD ATTENDANCE**

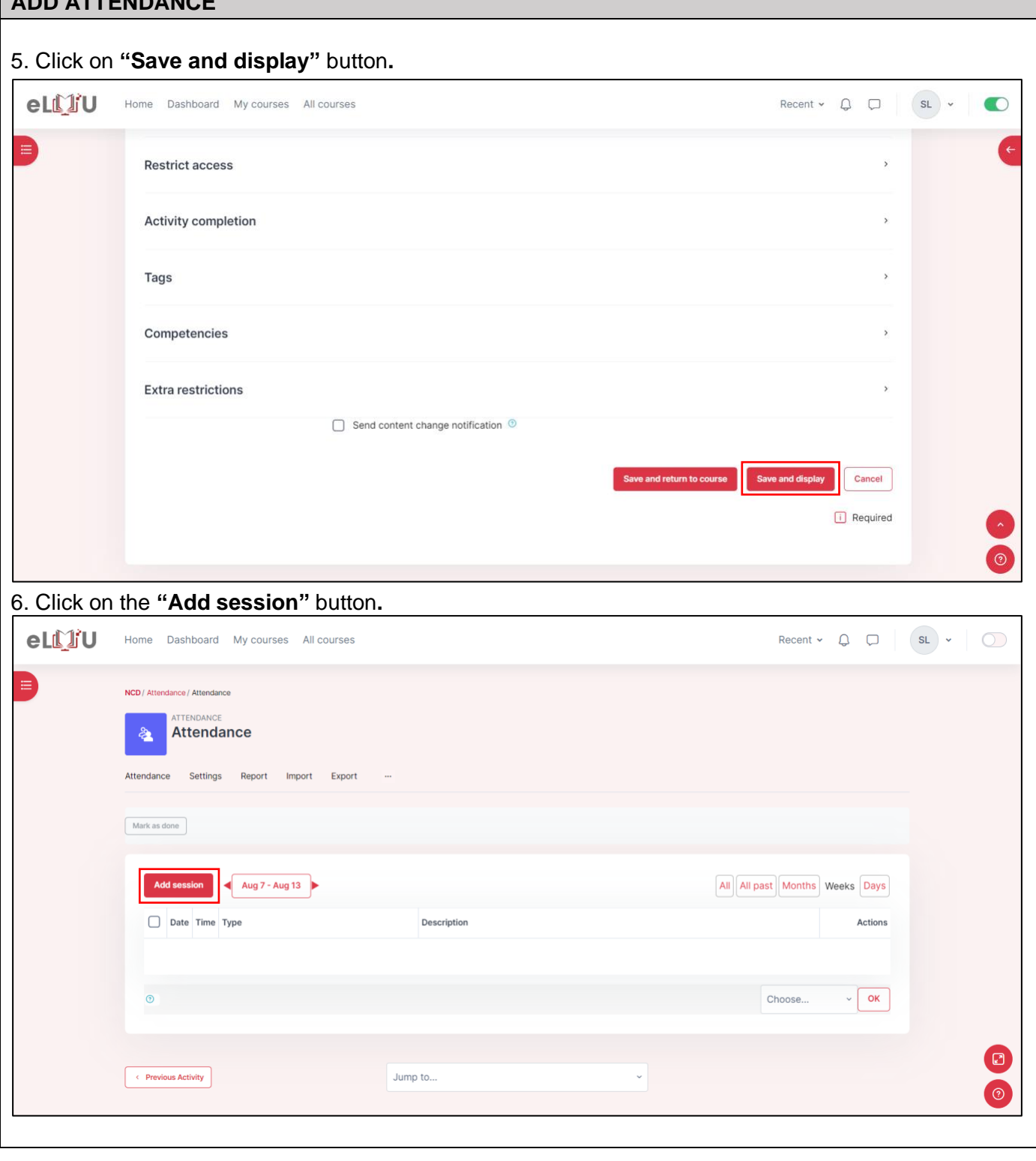

## **ADD ATTENDANCE**

7. Set the date and time and choose whether the students are allowed to submit the attendance on their own or not.

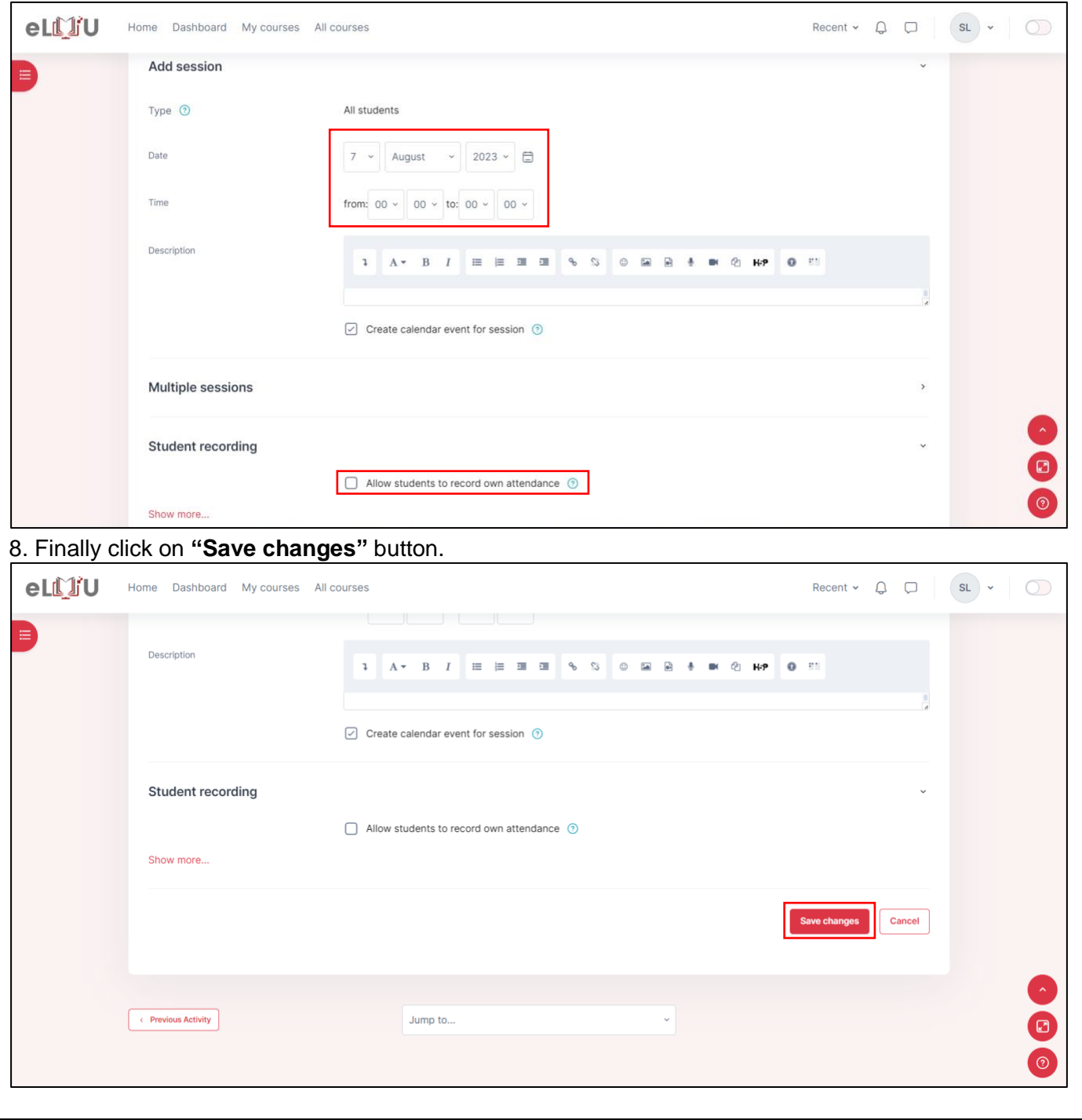

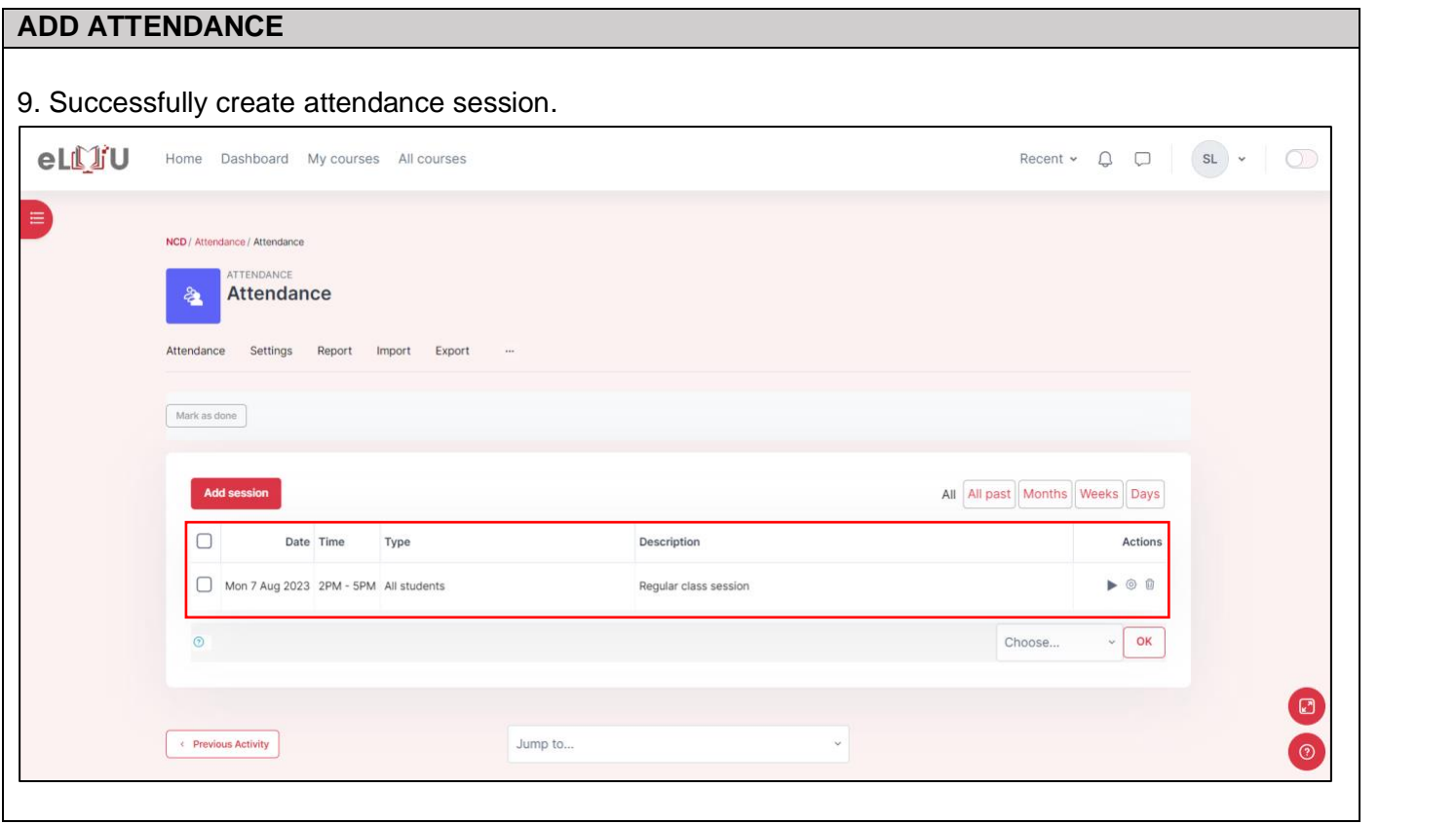
### 2.1.9. Attendance with QR code

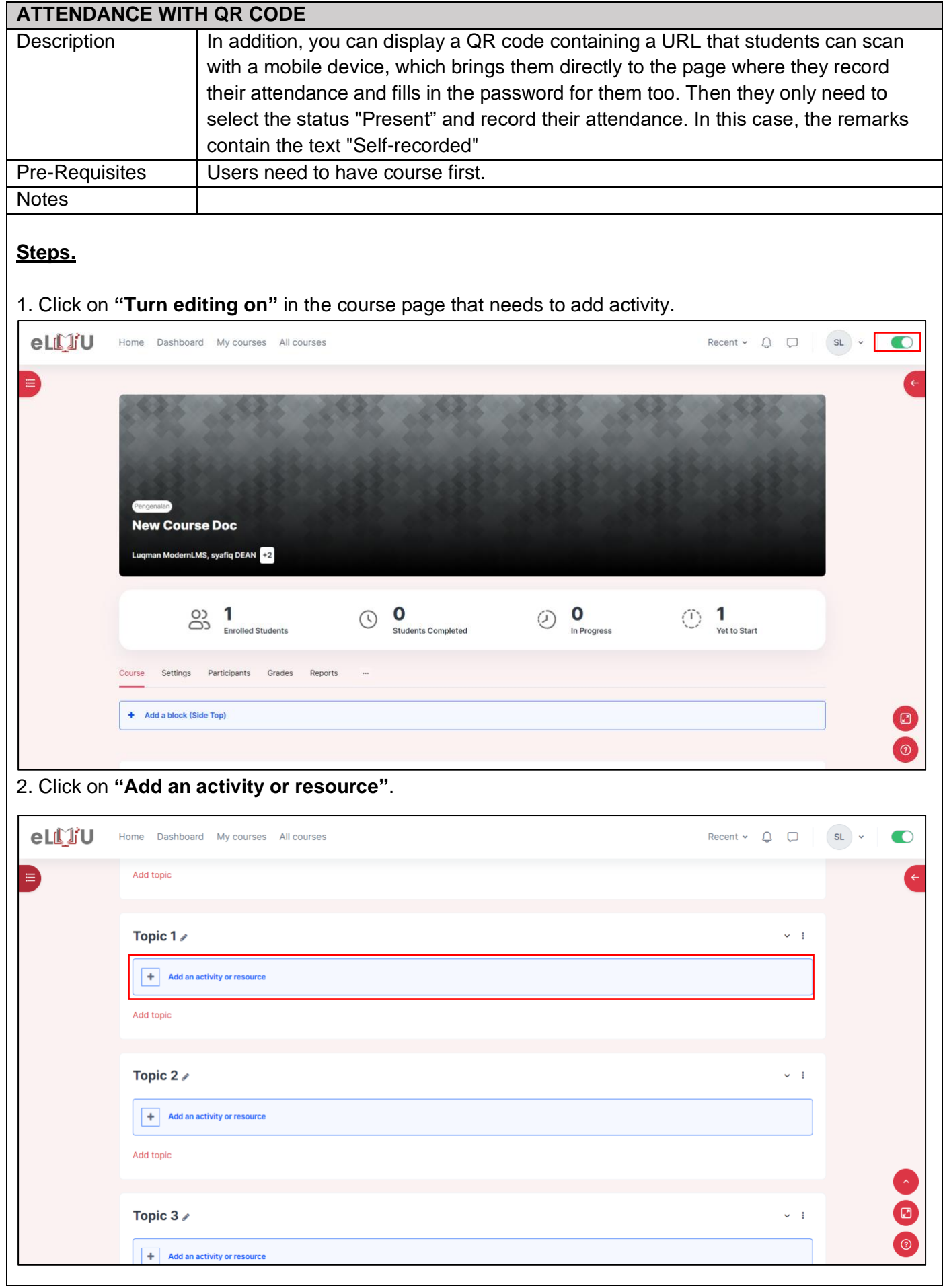

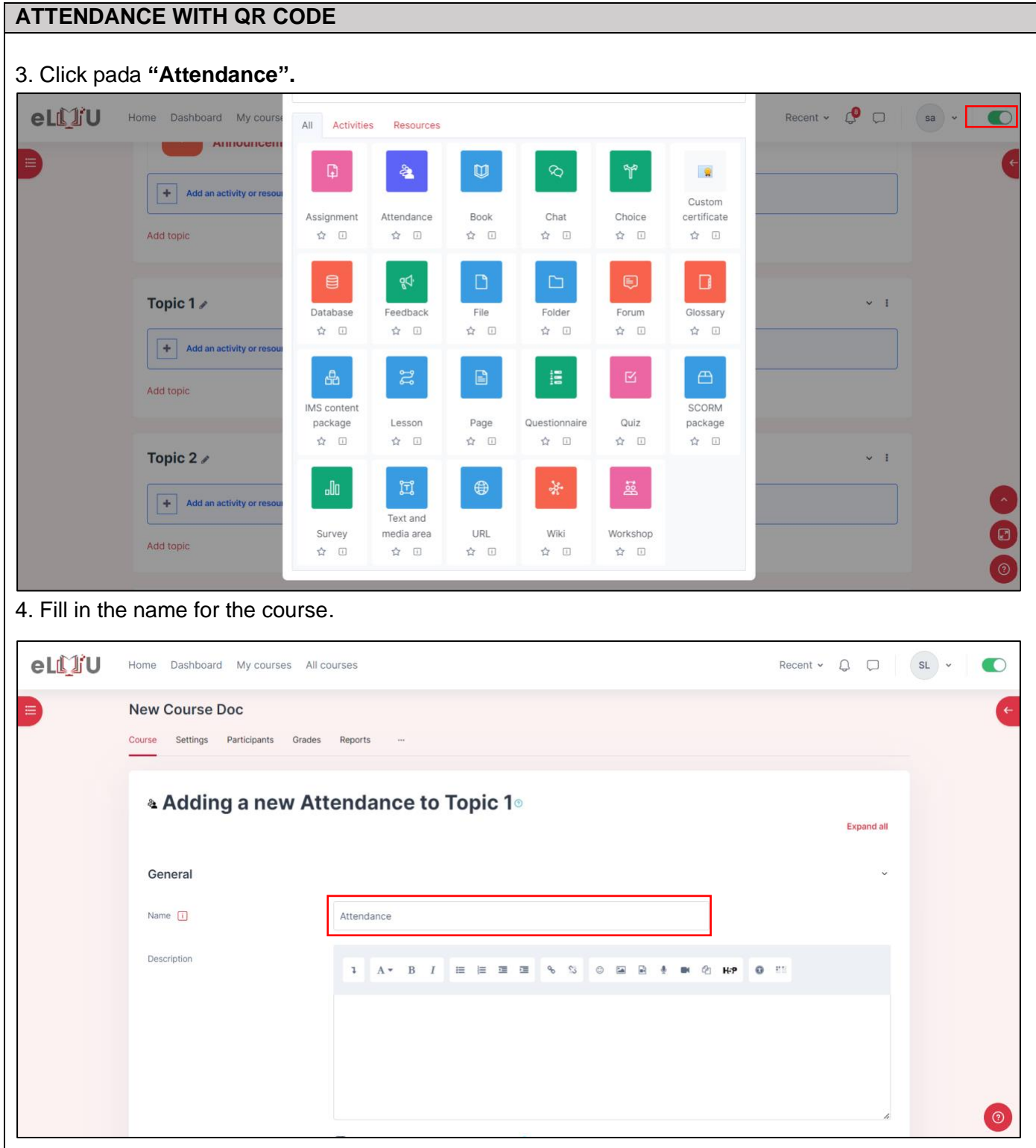

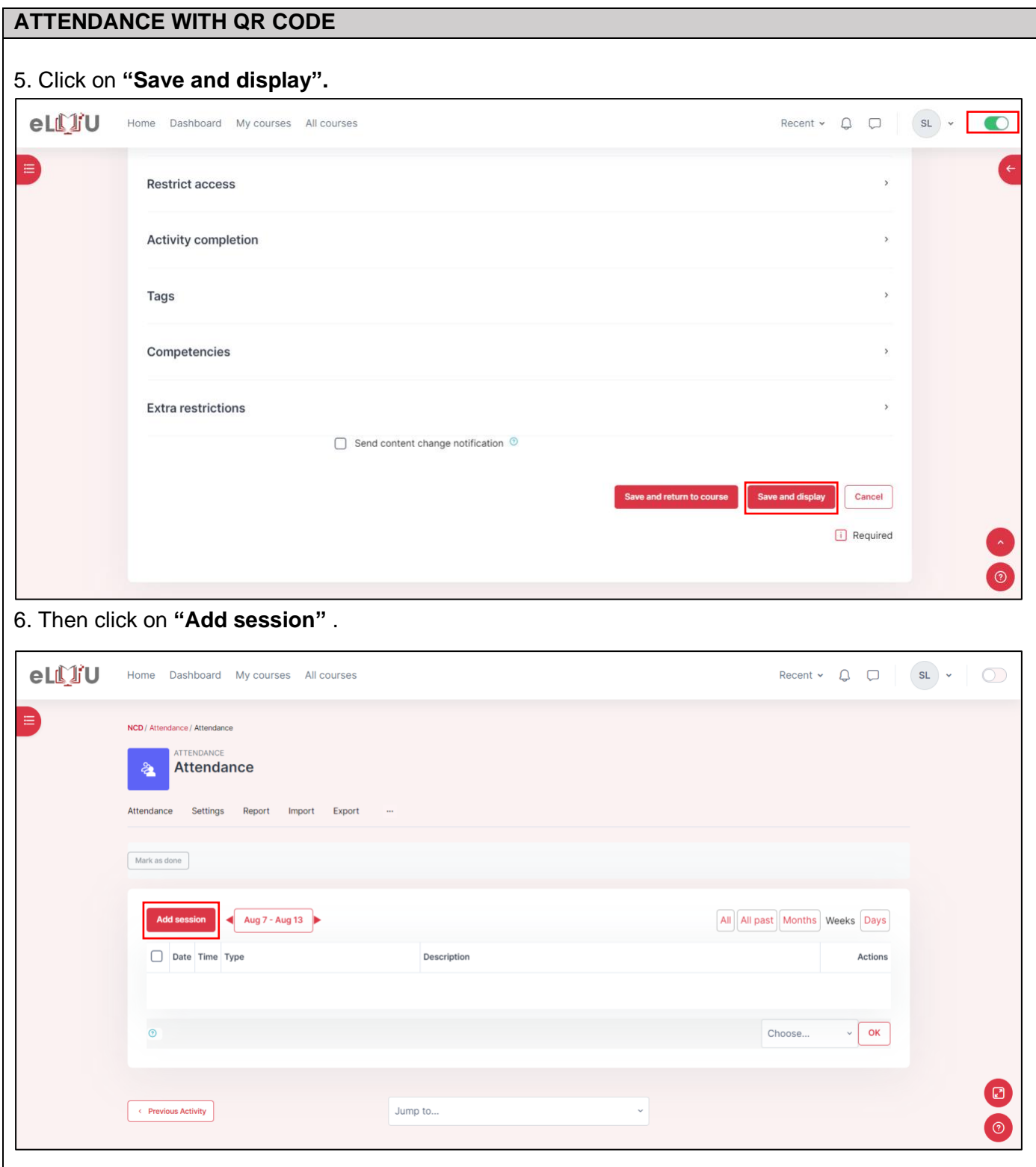

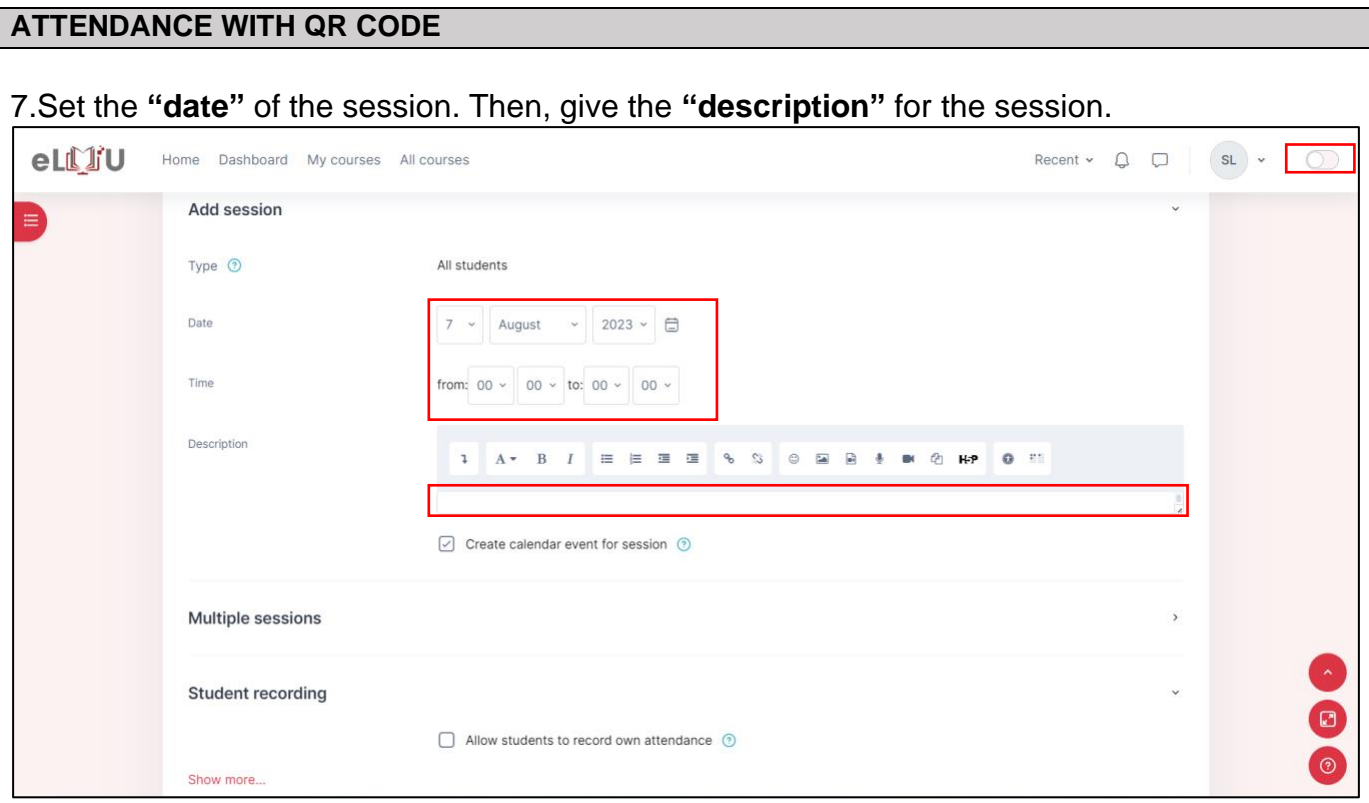

8. Set as **"Allow students to record own attendance"**. This will allow student take their own attendance when attending the course . Then , click on **"Include QR code"**, to redirect student to the attendance activity when they scan the code, You have the option to include a password for the QR code.

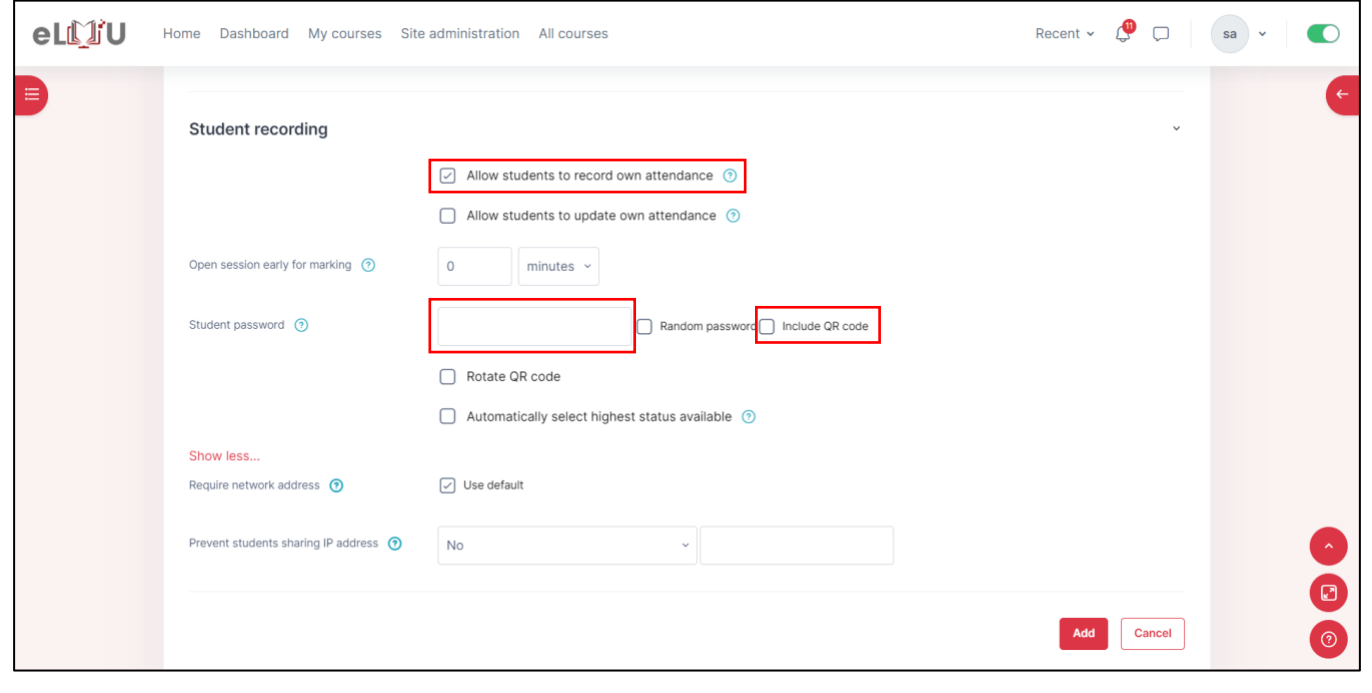

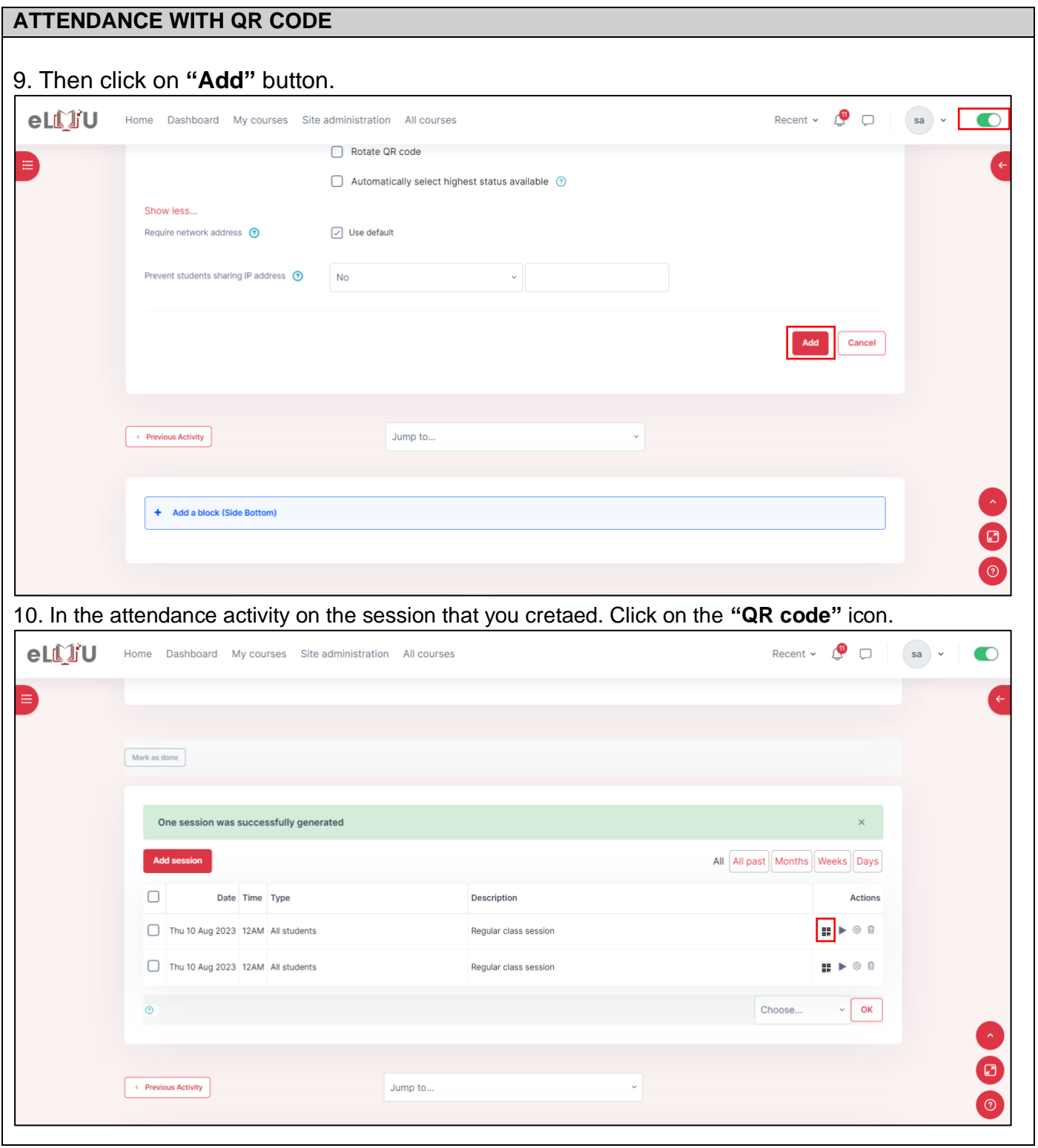

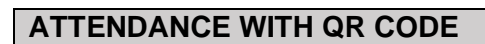

11. The **"QR Code"** will display on the screen.

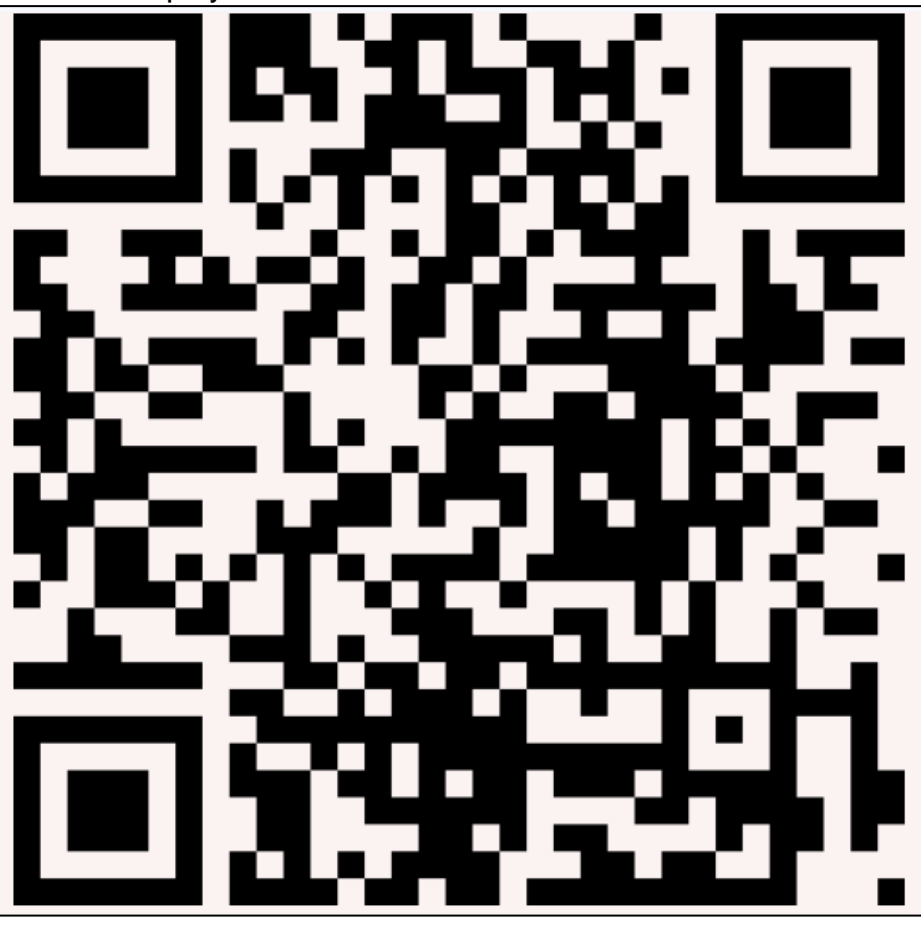

# 2.2.Export Attendance

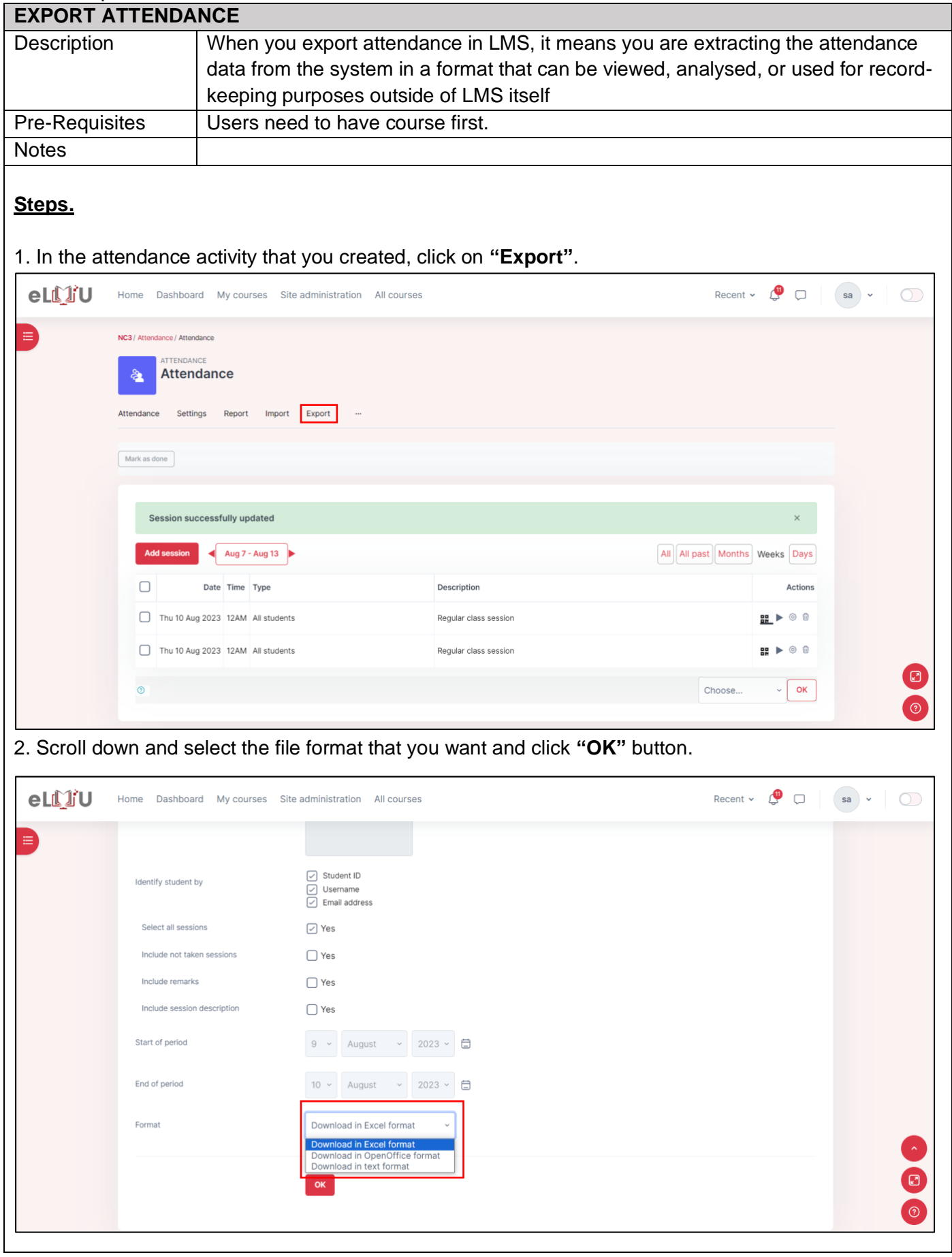

# **EXPORT ATTENDANCE**

### 3. The file will be open in the format that you selected.

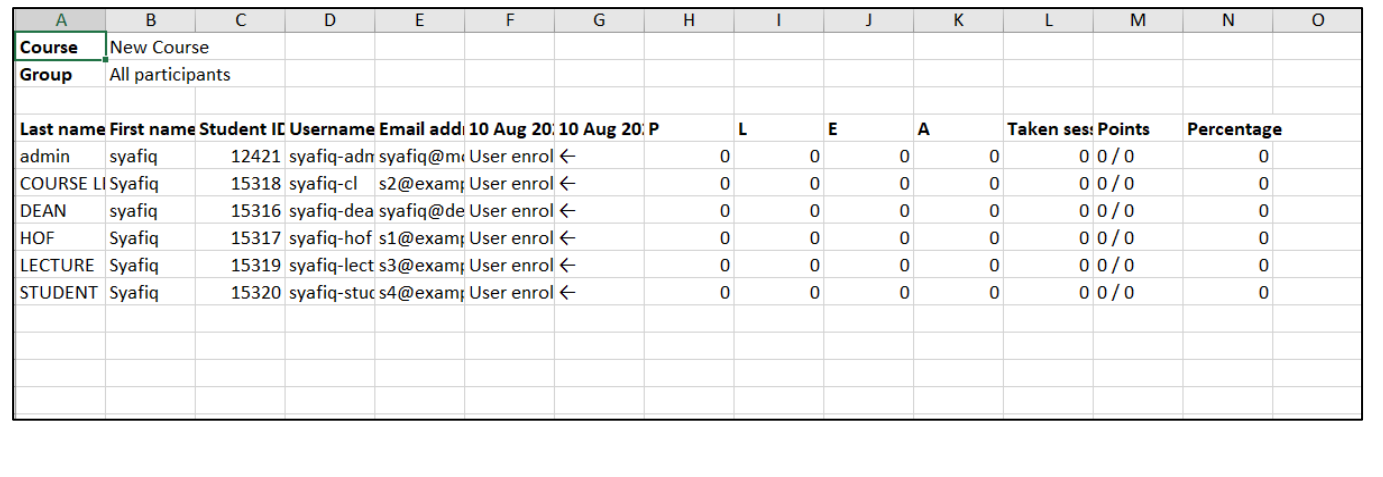

# 3. COURSE LEADER

# 3.1.USER MANAGEMENT

3.1.1. How to enrol and assign role

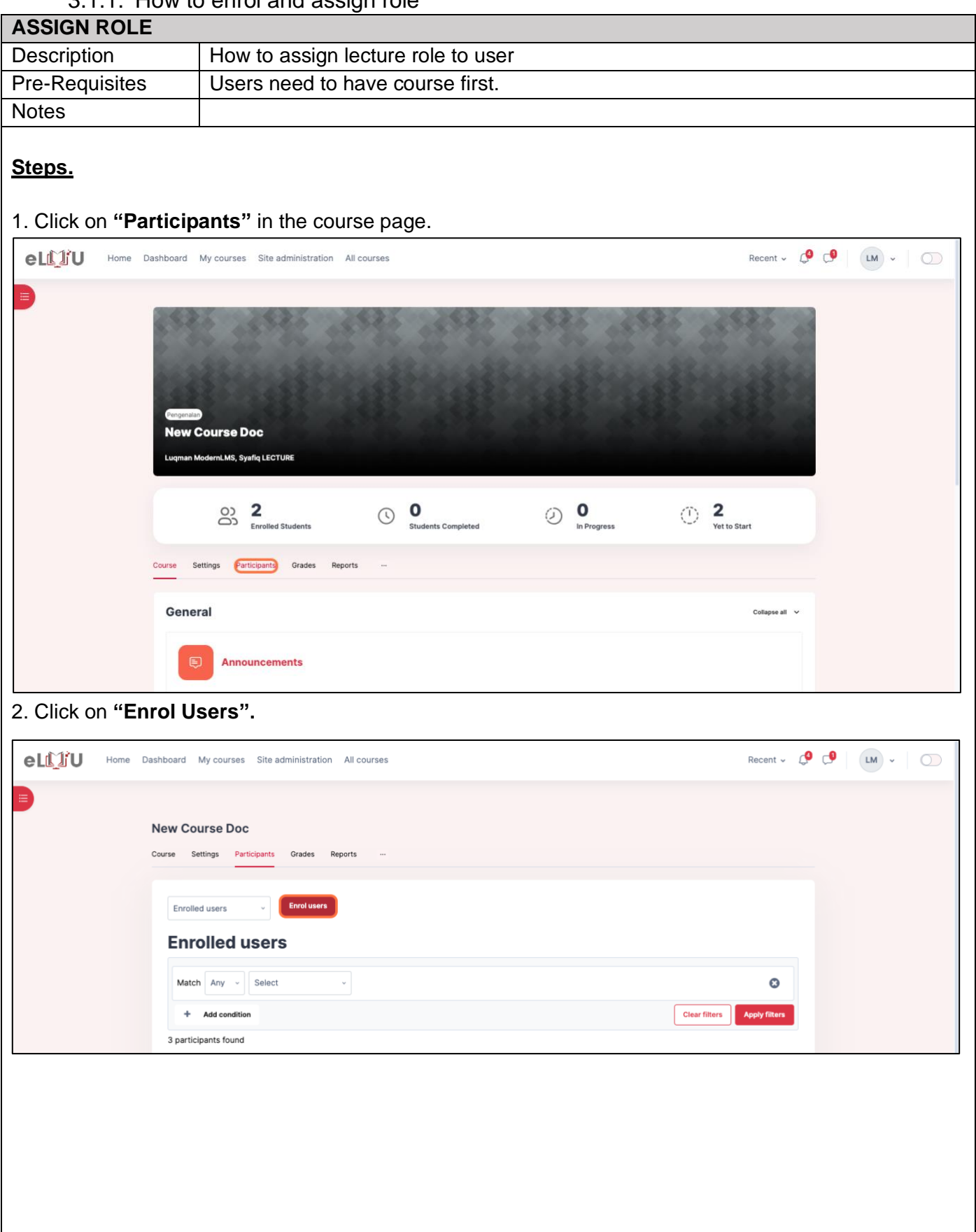

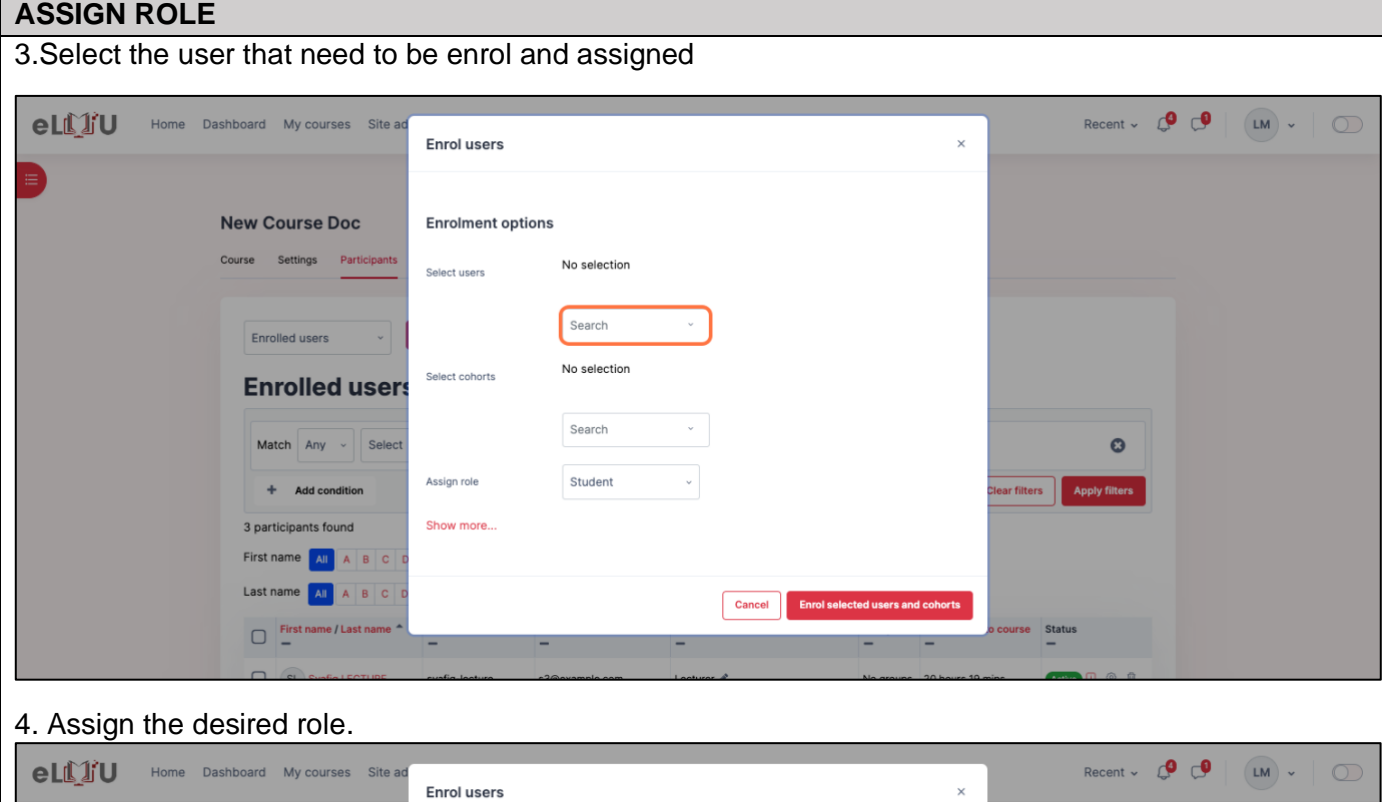

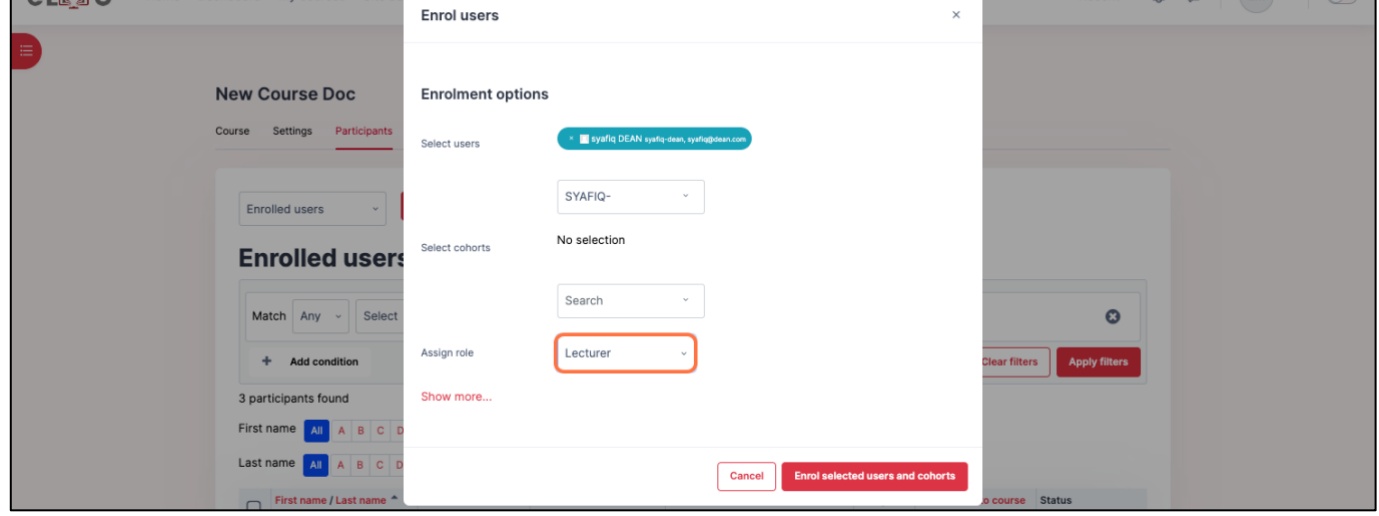

5.Click on **"Enrol selected users".** Users will enrolled and assigned

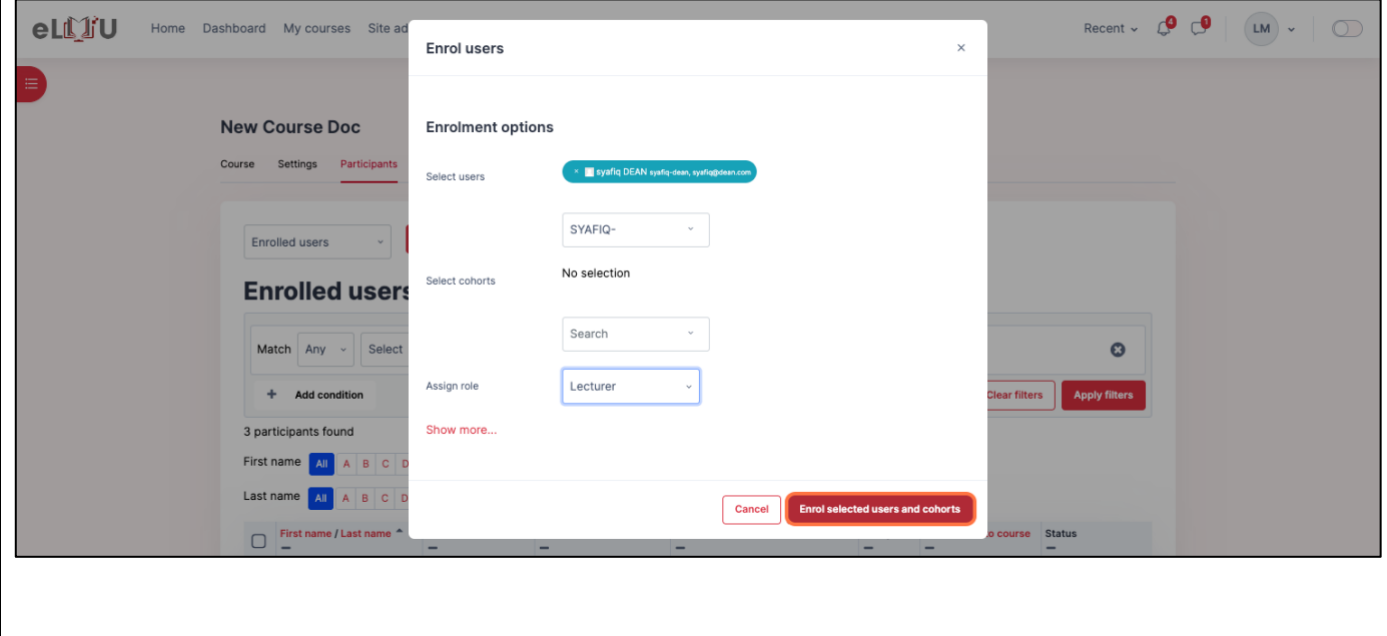

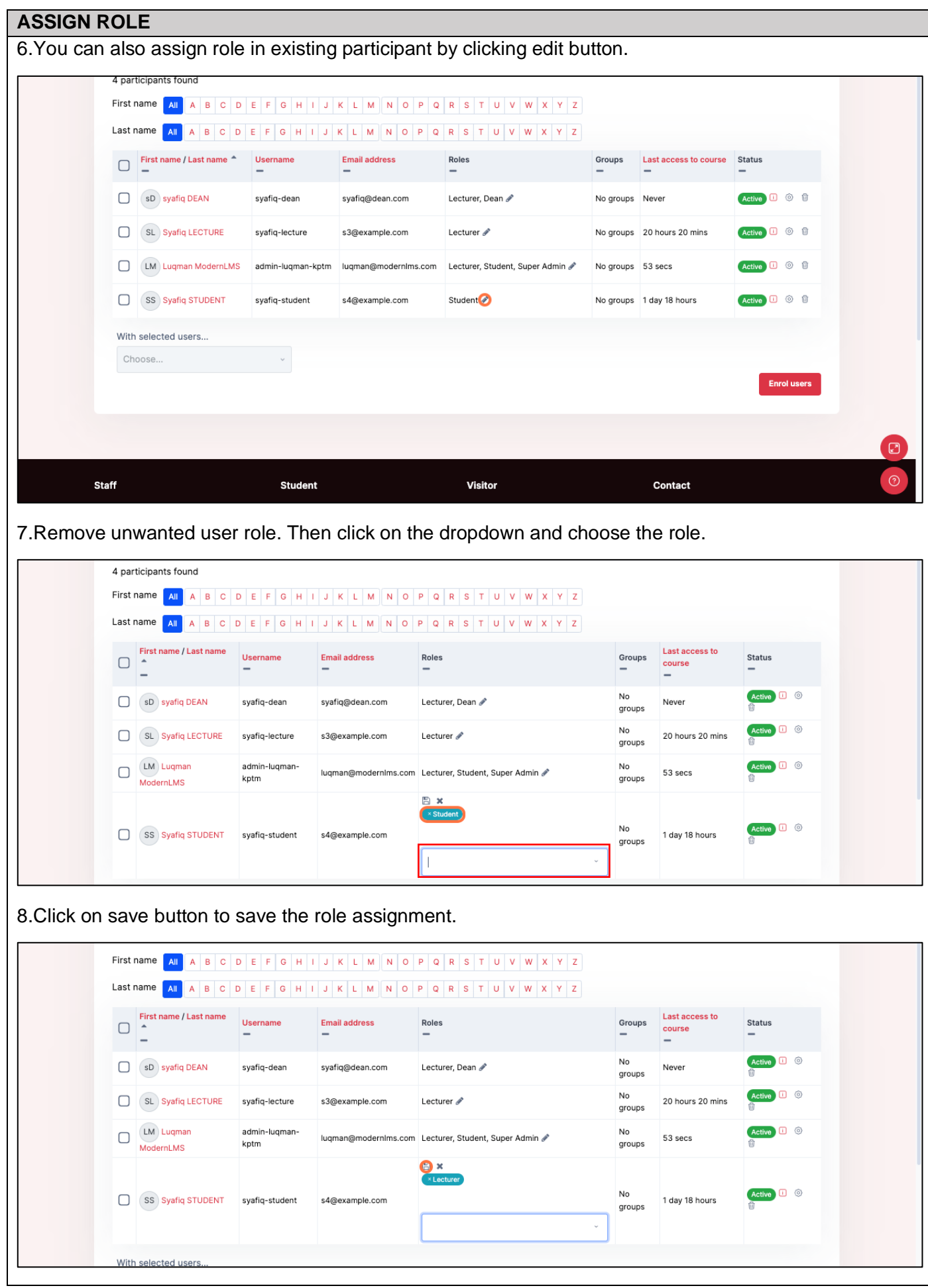

#### 3.1.2. How to assign grouping

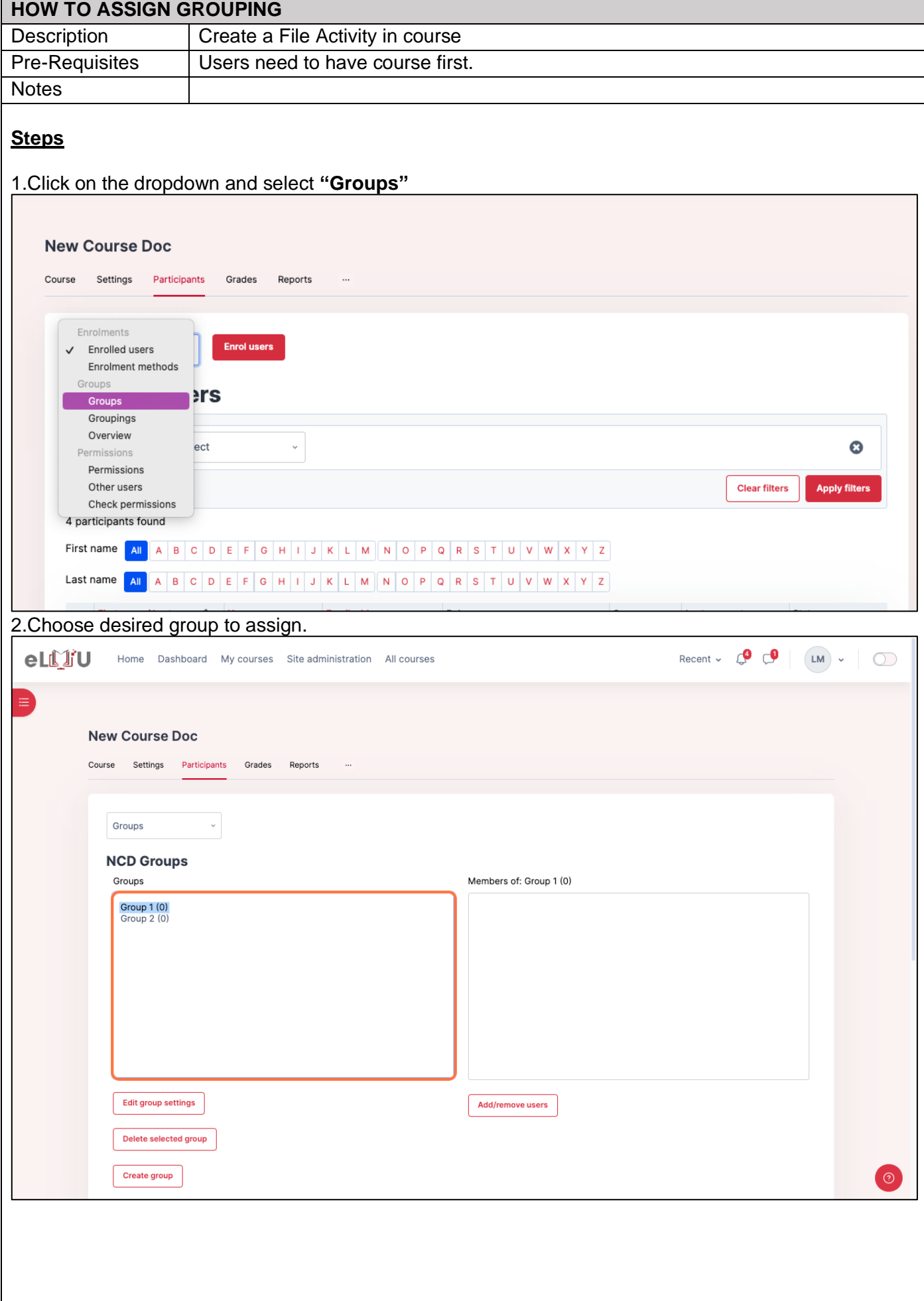

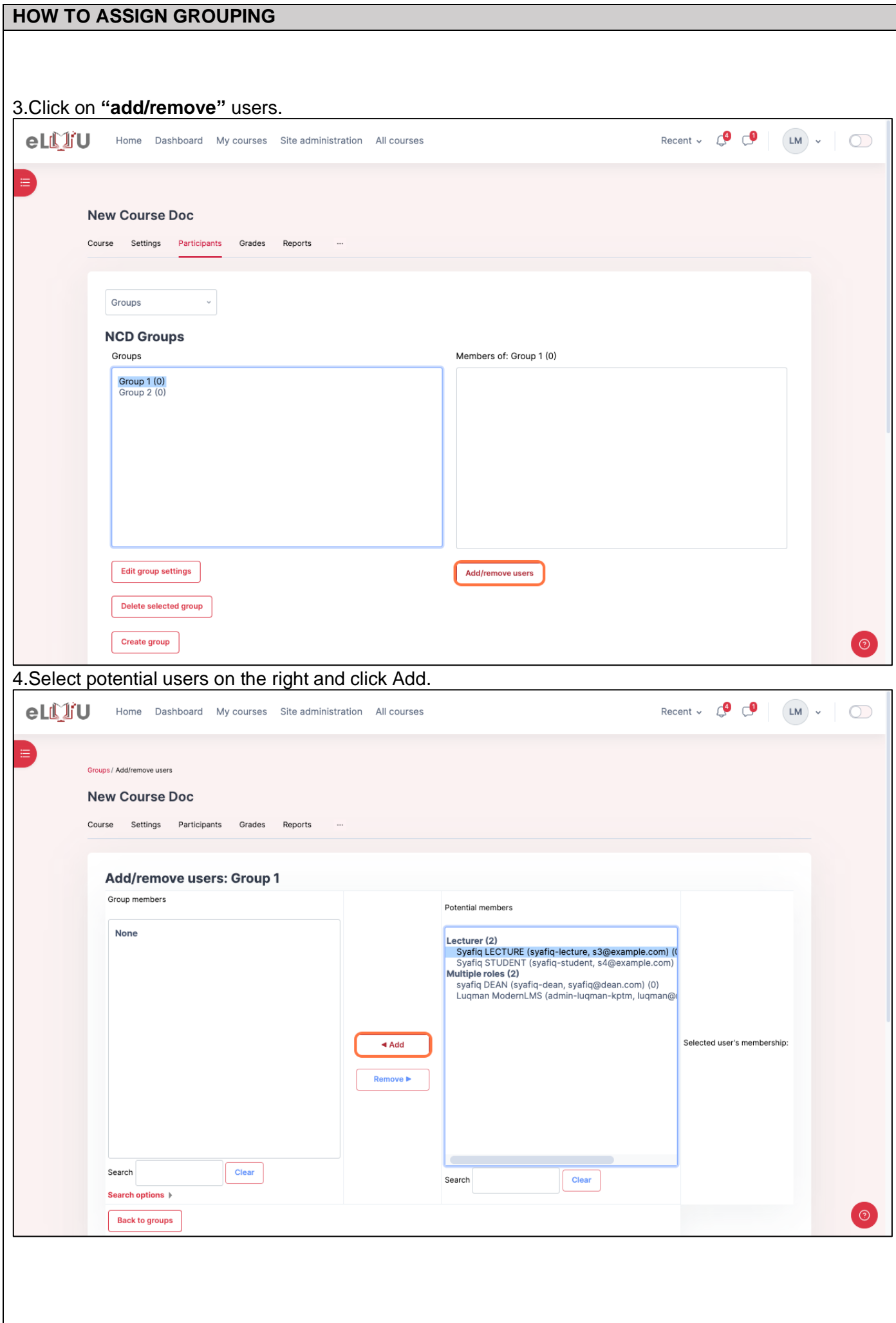

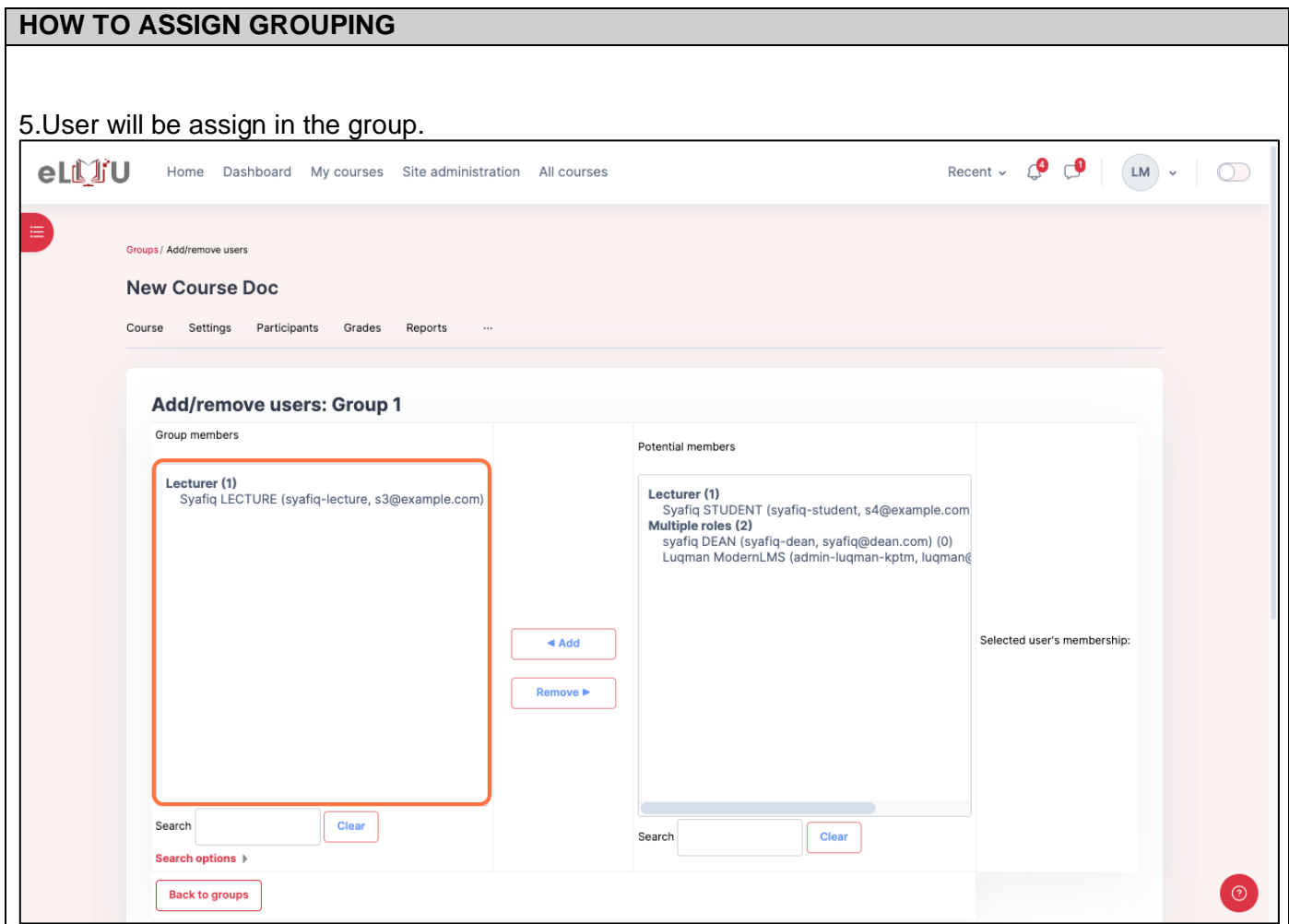

# 4. HEAD OF FIELD

# 4.1.ASSIGN COURSE LEADER

# 4.1.1. How to assign Course leader

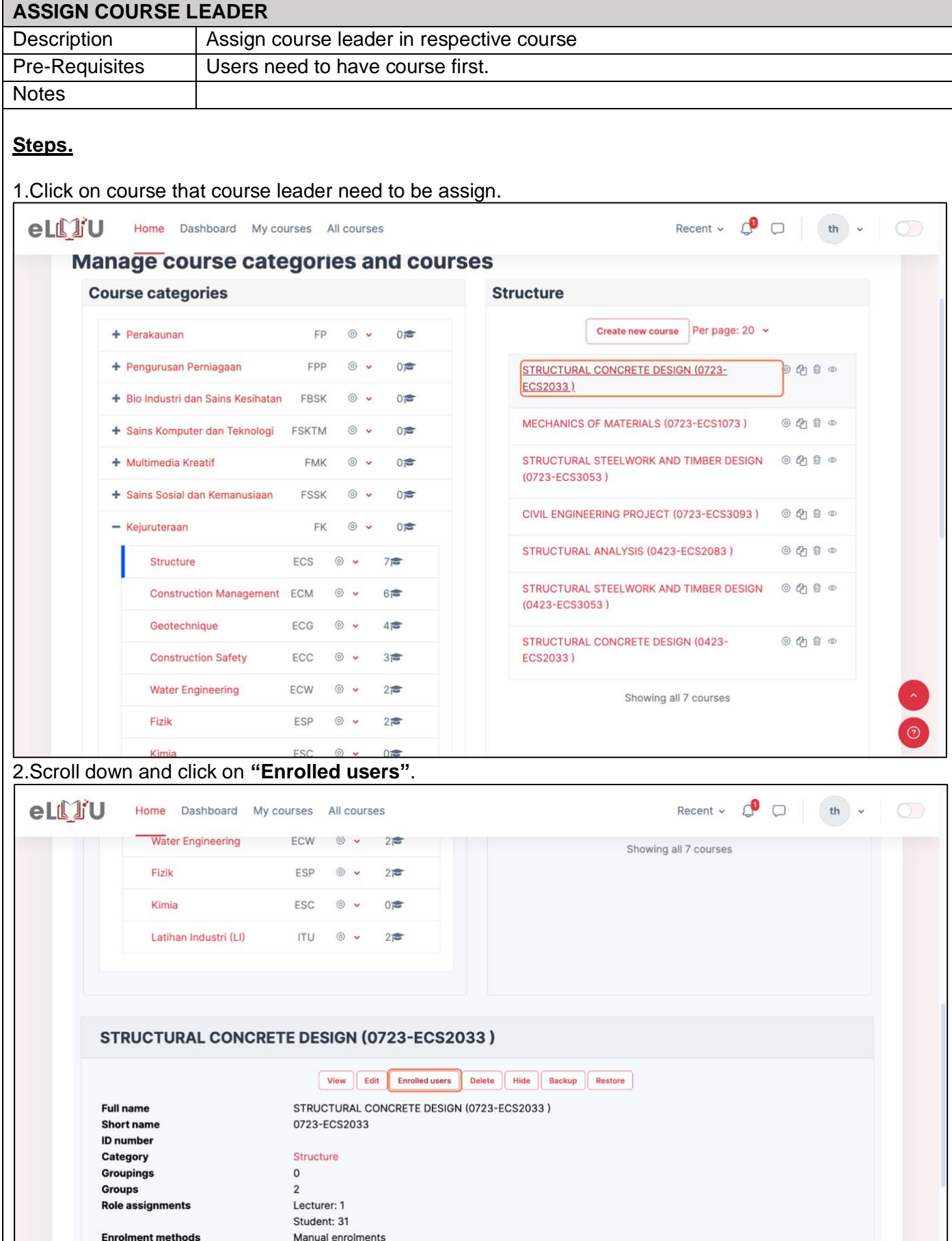

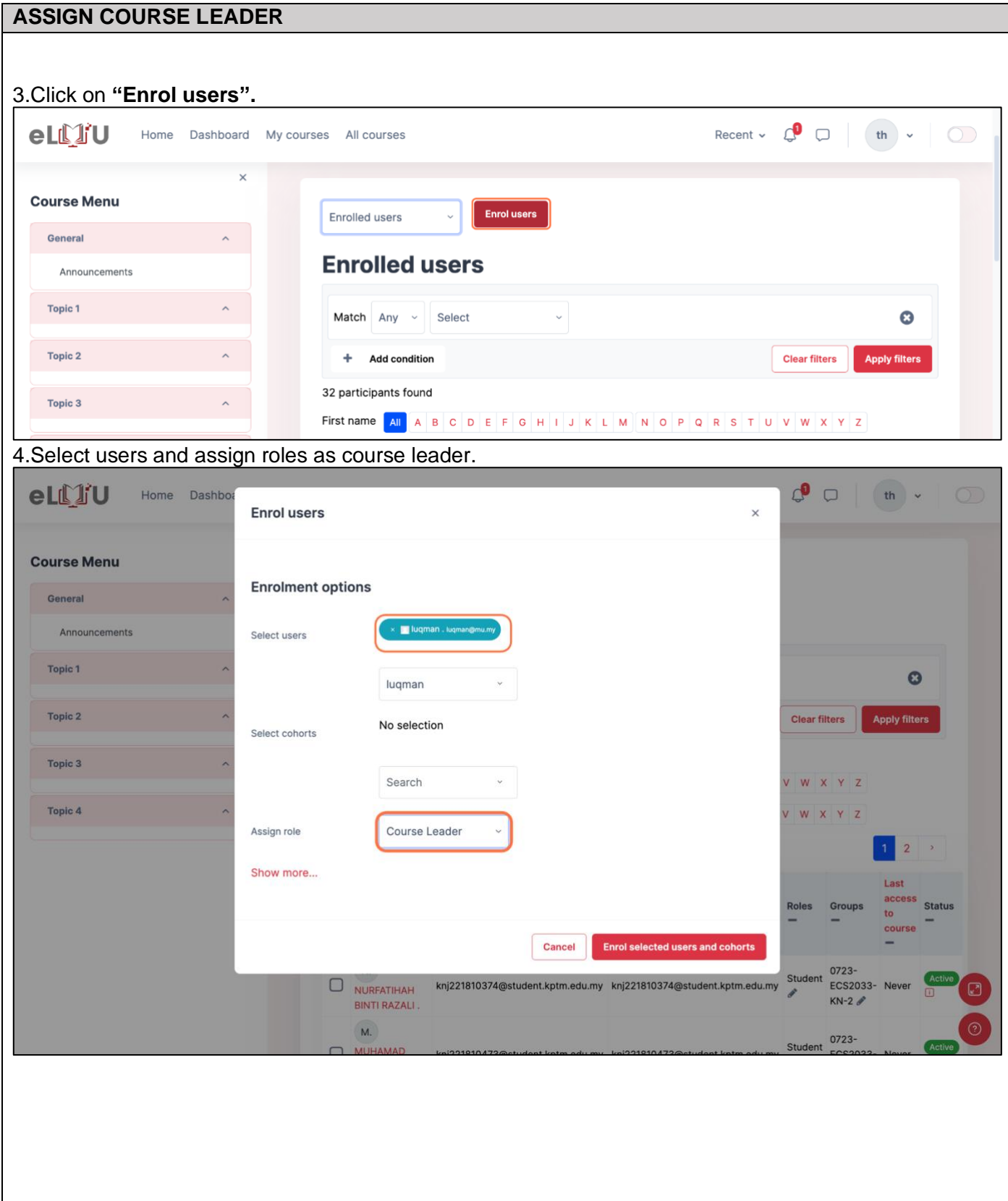

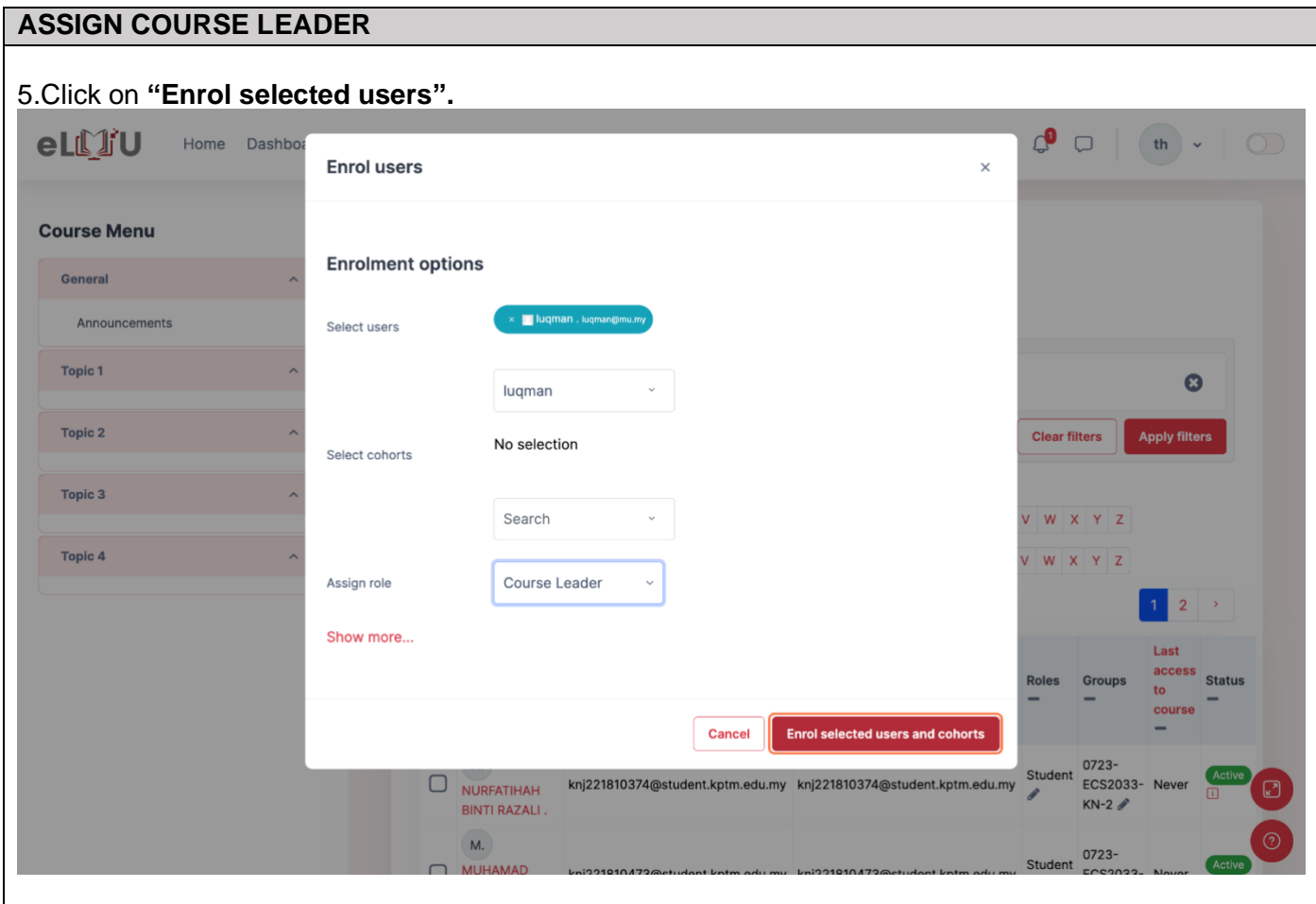

# 5. DEAN

# 5.1.ASSIGN HEAD OF FIELD

# 5.1.1. How to assign Head of field

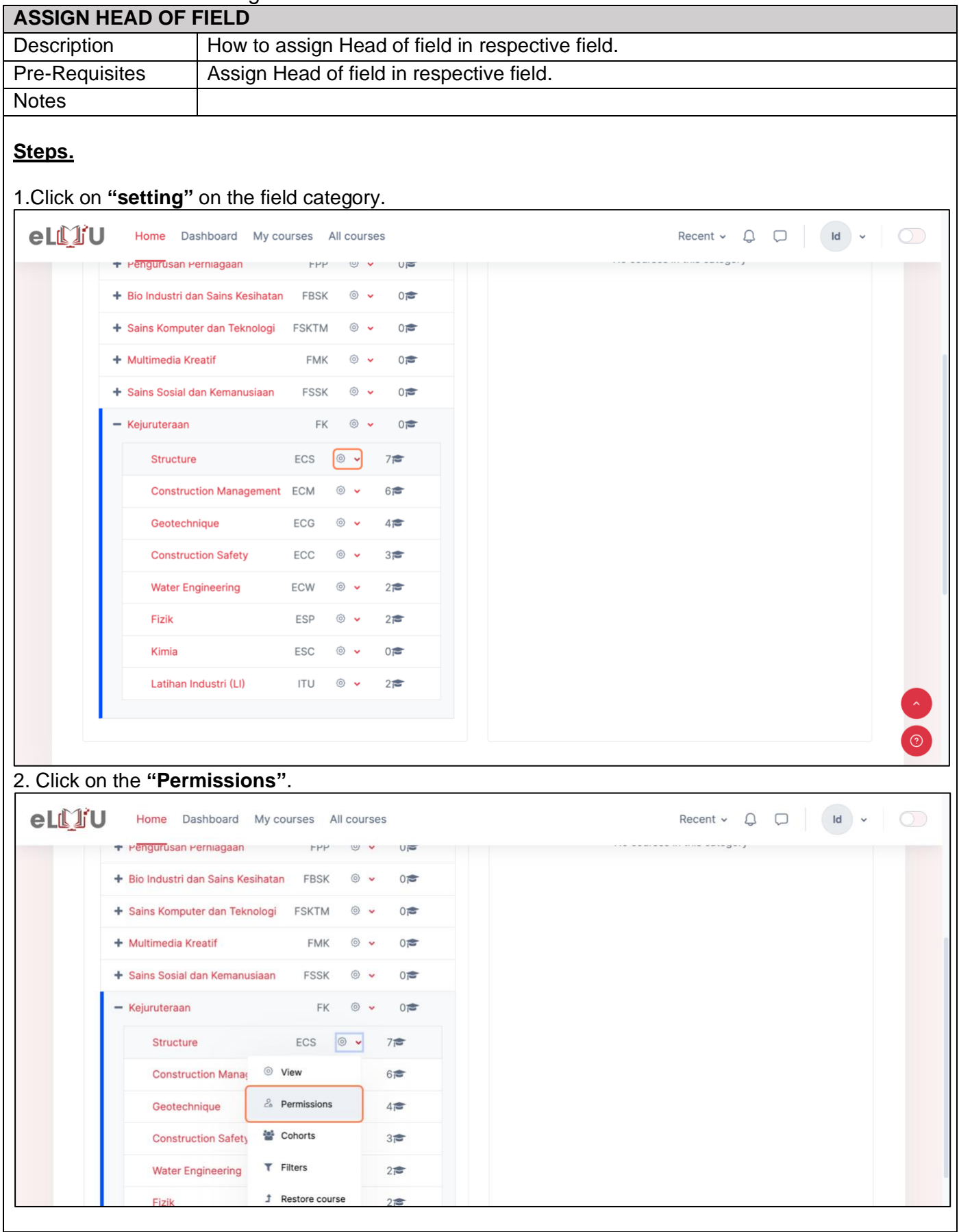

# **ASSIGN HEAD OF FIELD**

3.On the dropdown, choose **"Assign roles"** and click on **"Head of field role".**

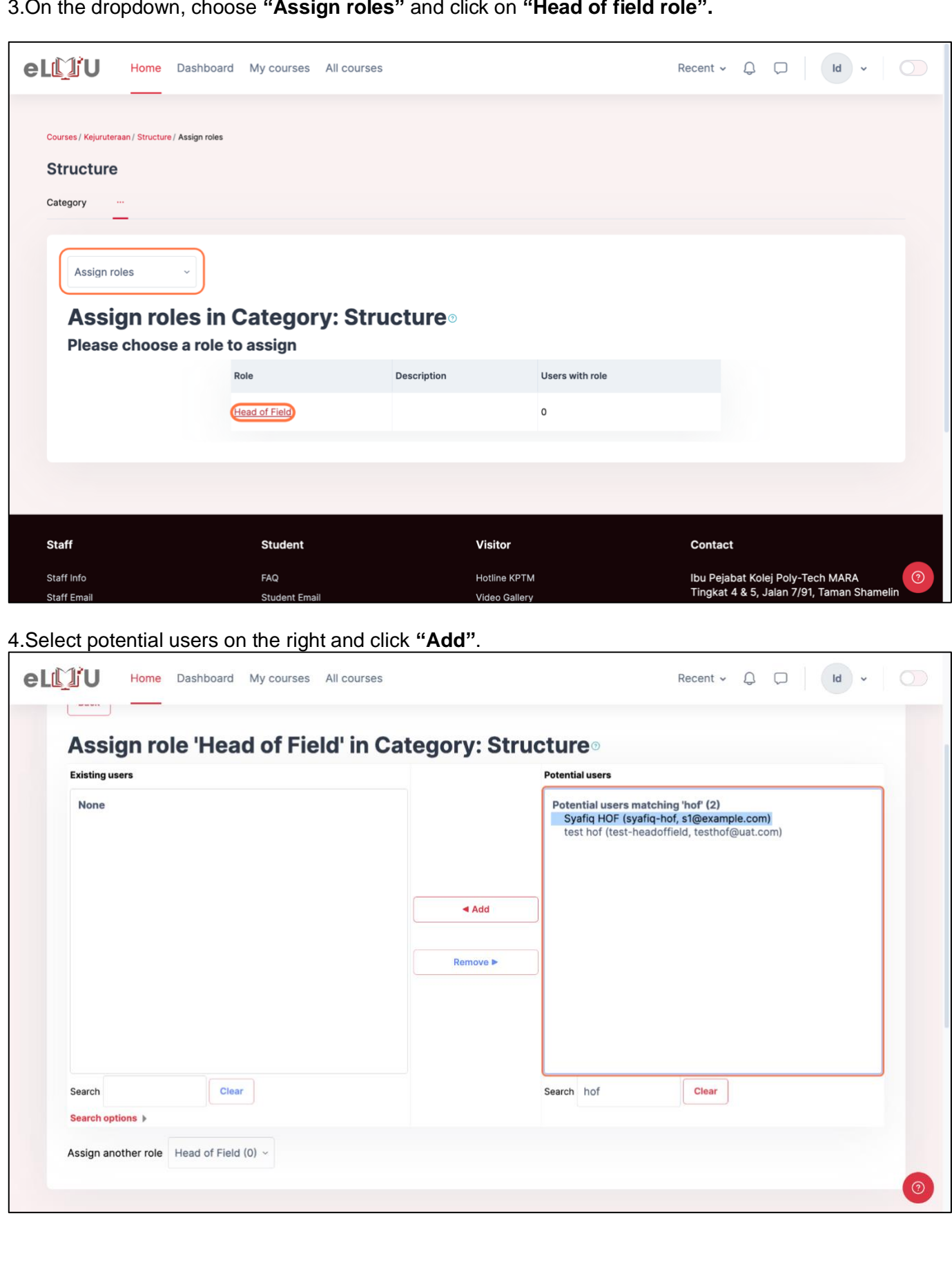

#### 6. ADMINISTRATOR

#### 6.1.USER MANAGEMENT

6.1.1. How to assign Dean

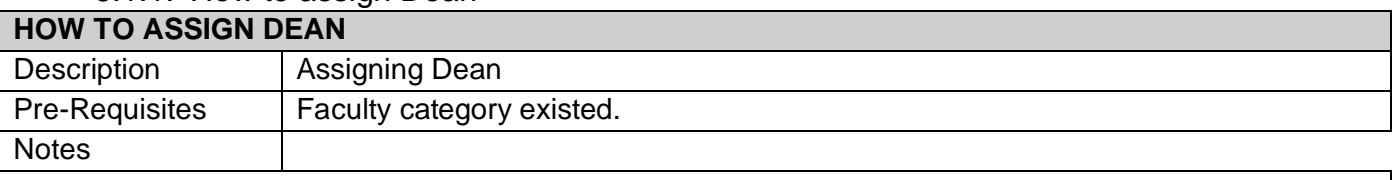

### **Steps.**

1. On the site administration page, click on **"Manage courses and categories".** Then, select the faculty you want and click on the 'Setting' icon. Finally, click on 'Permission'.

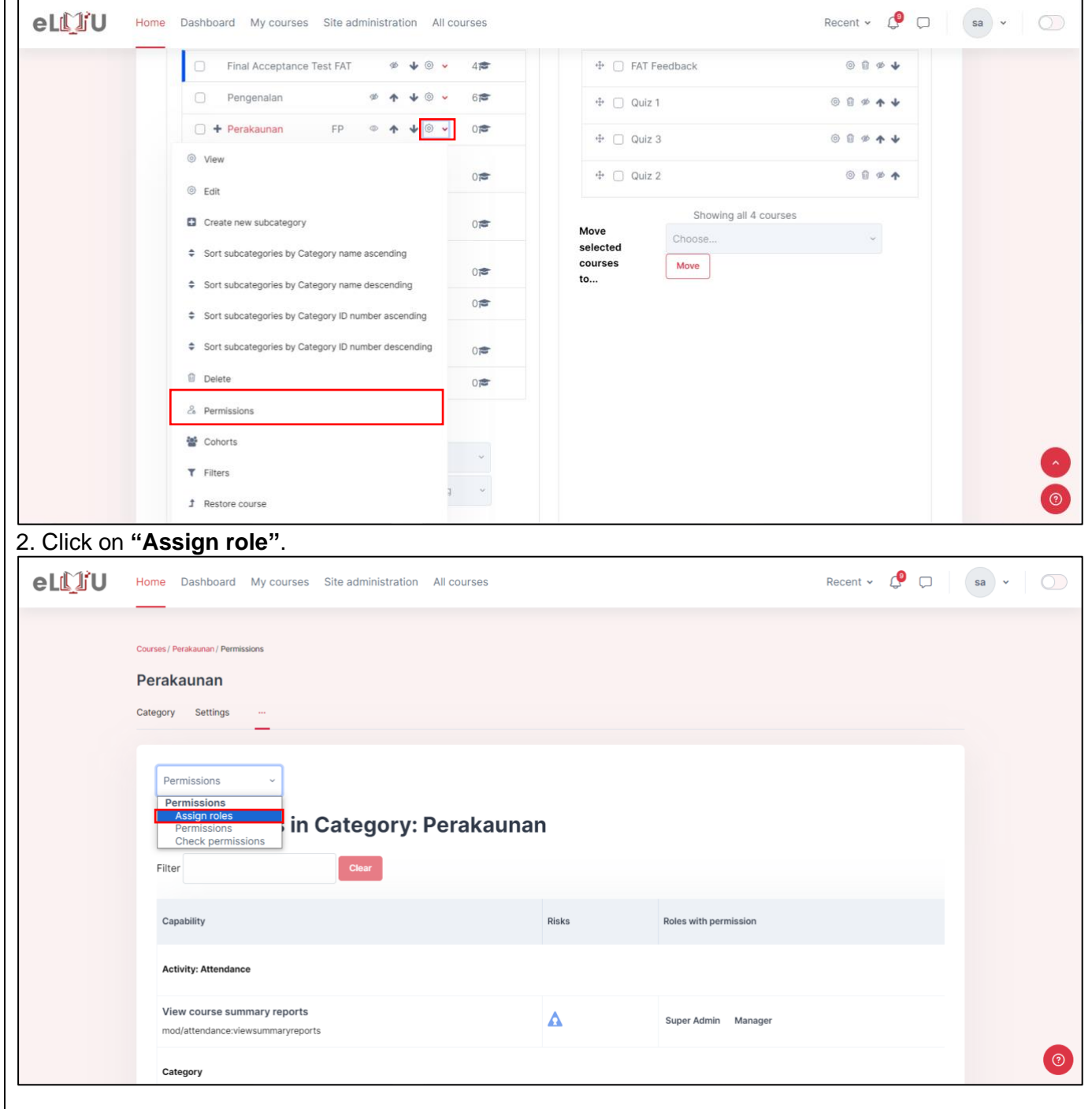

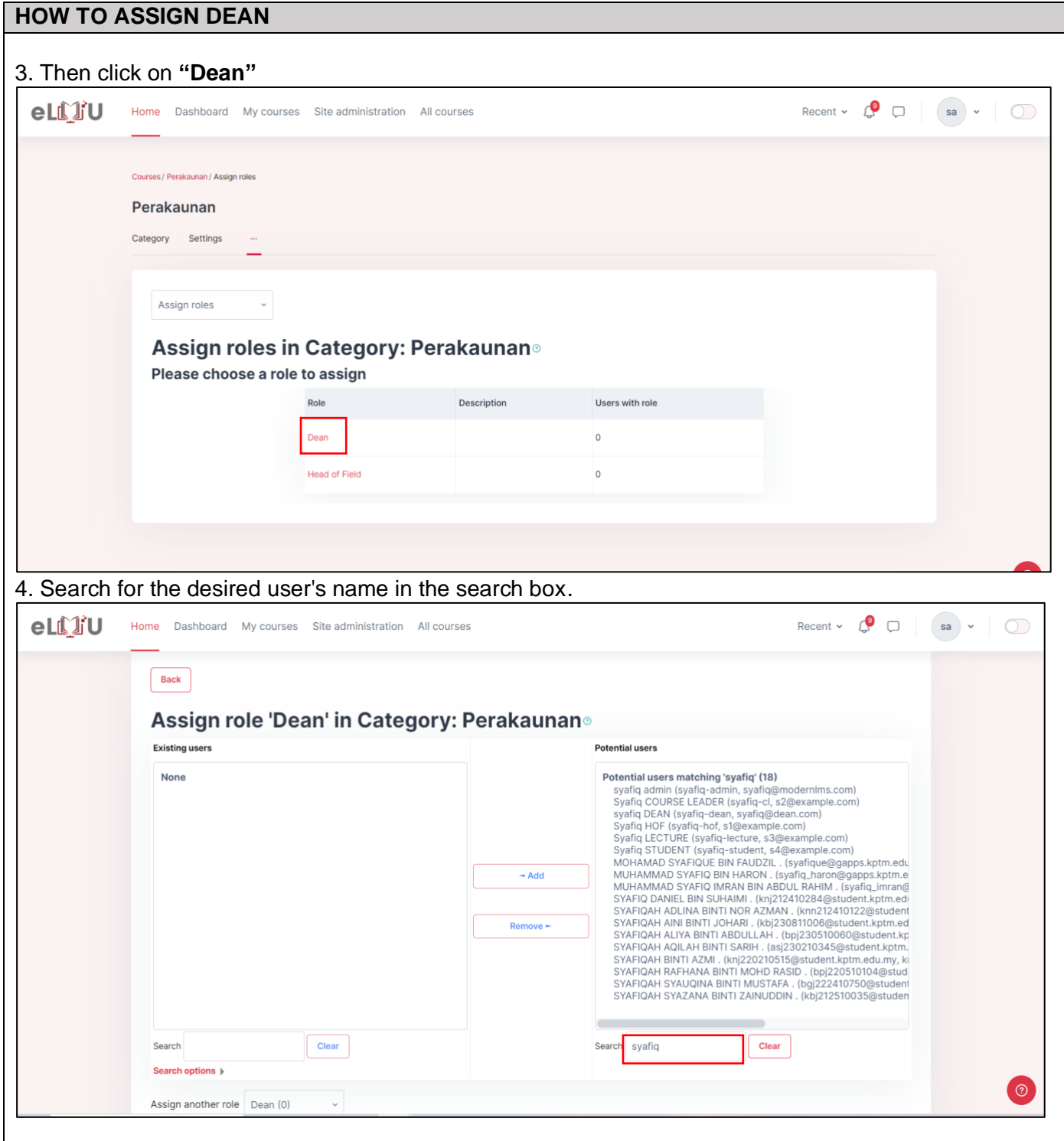

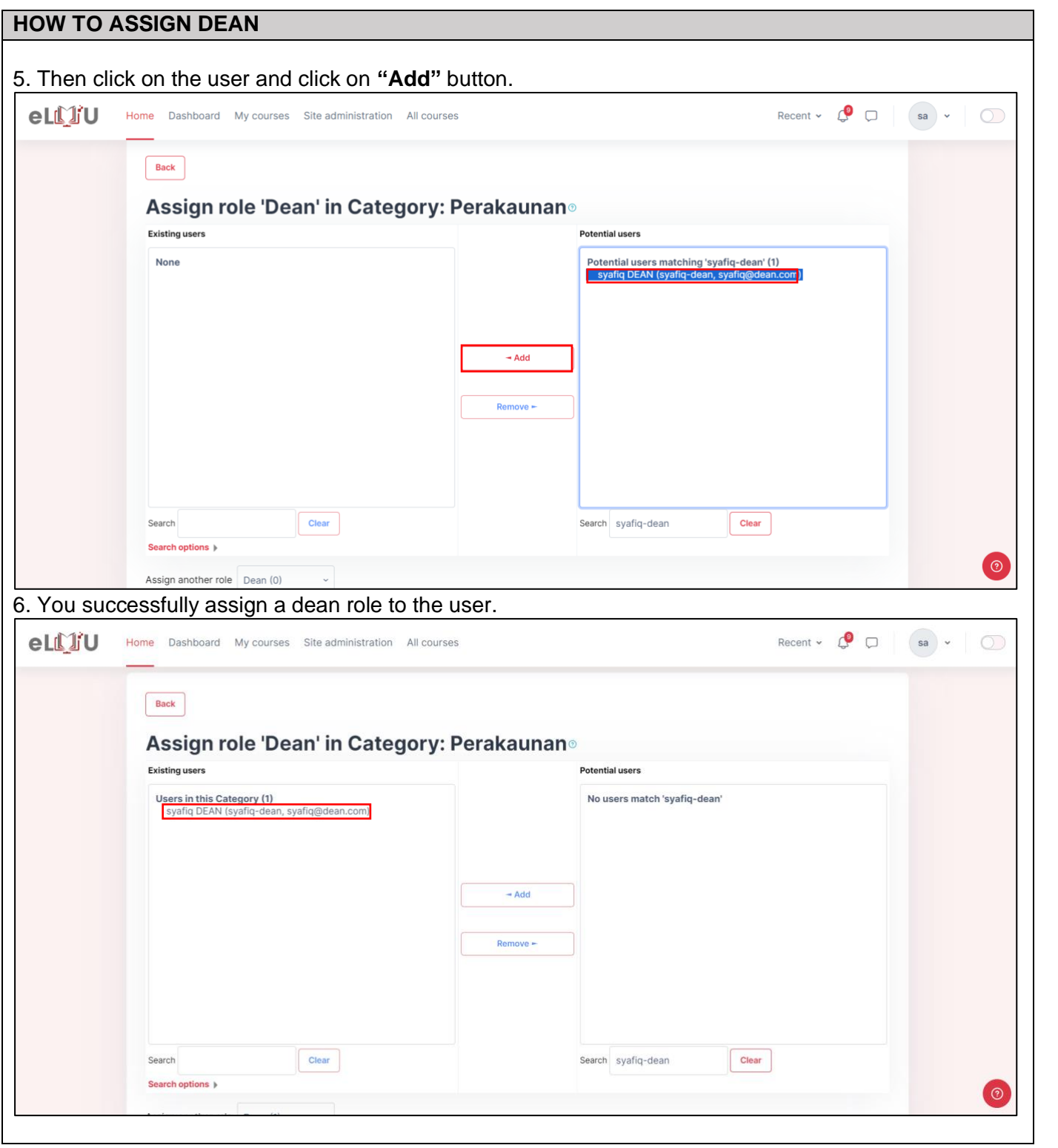

### 6.1.2. How to view list of users

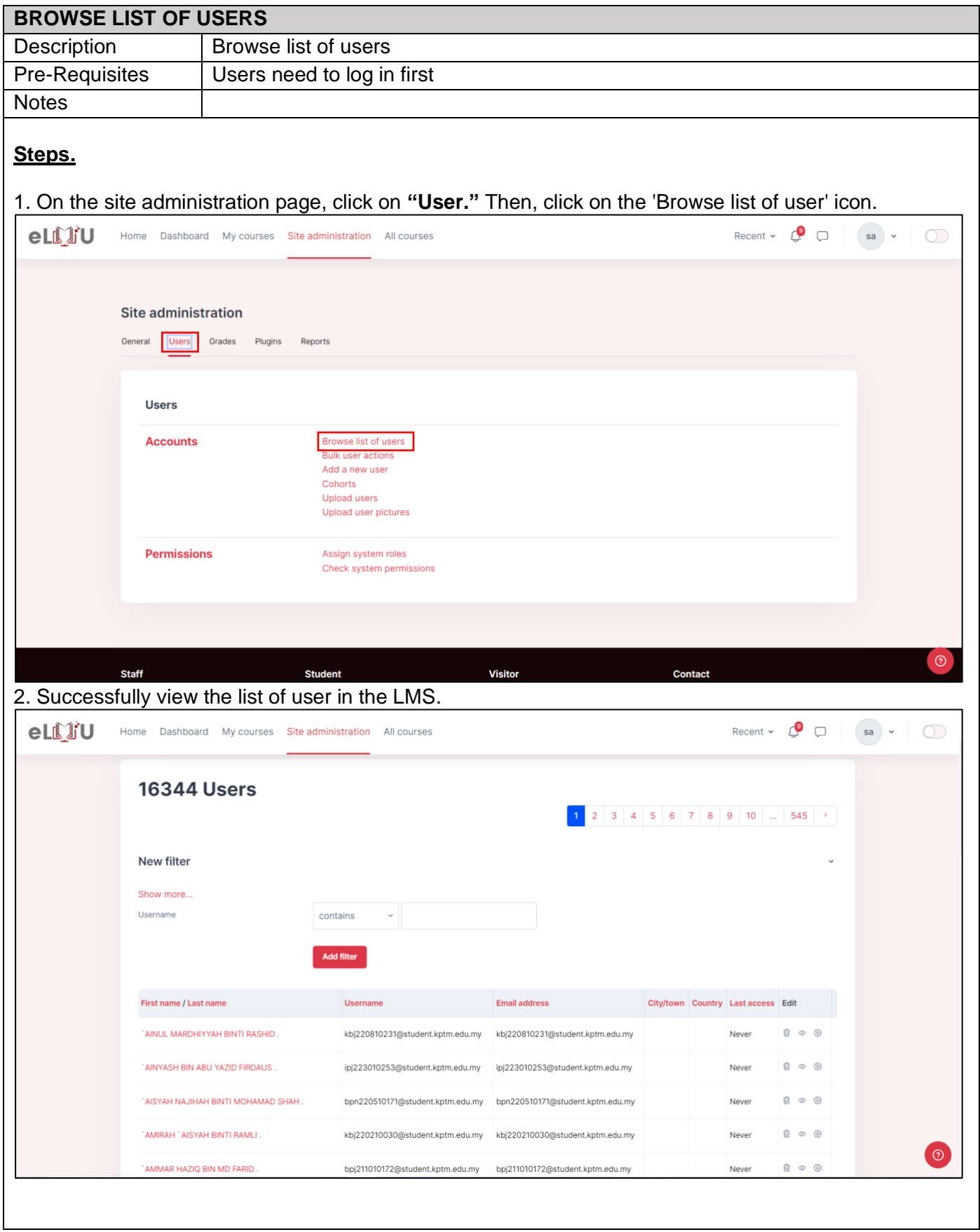

### 6.1.3. How to edit user profile

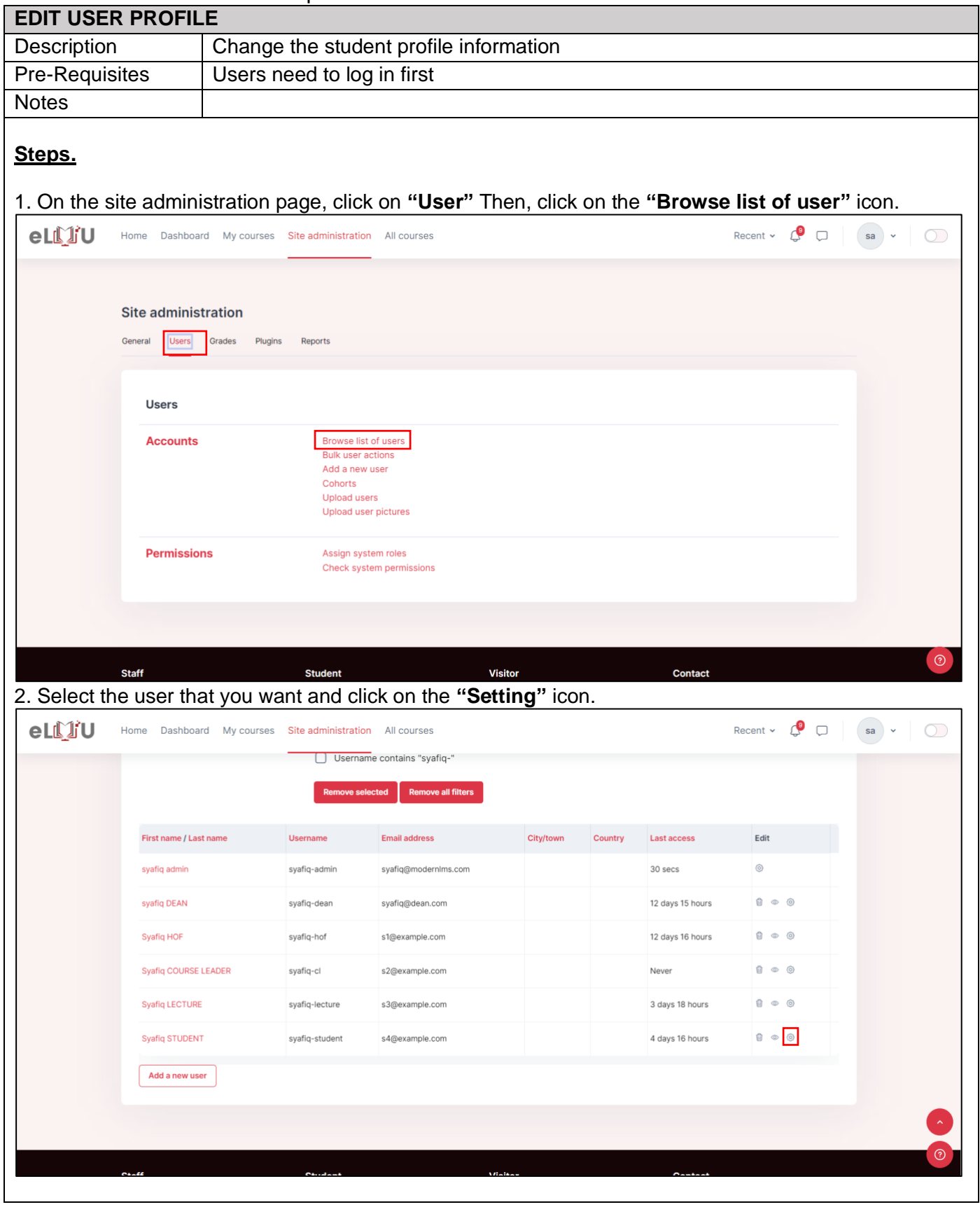

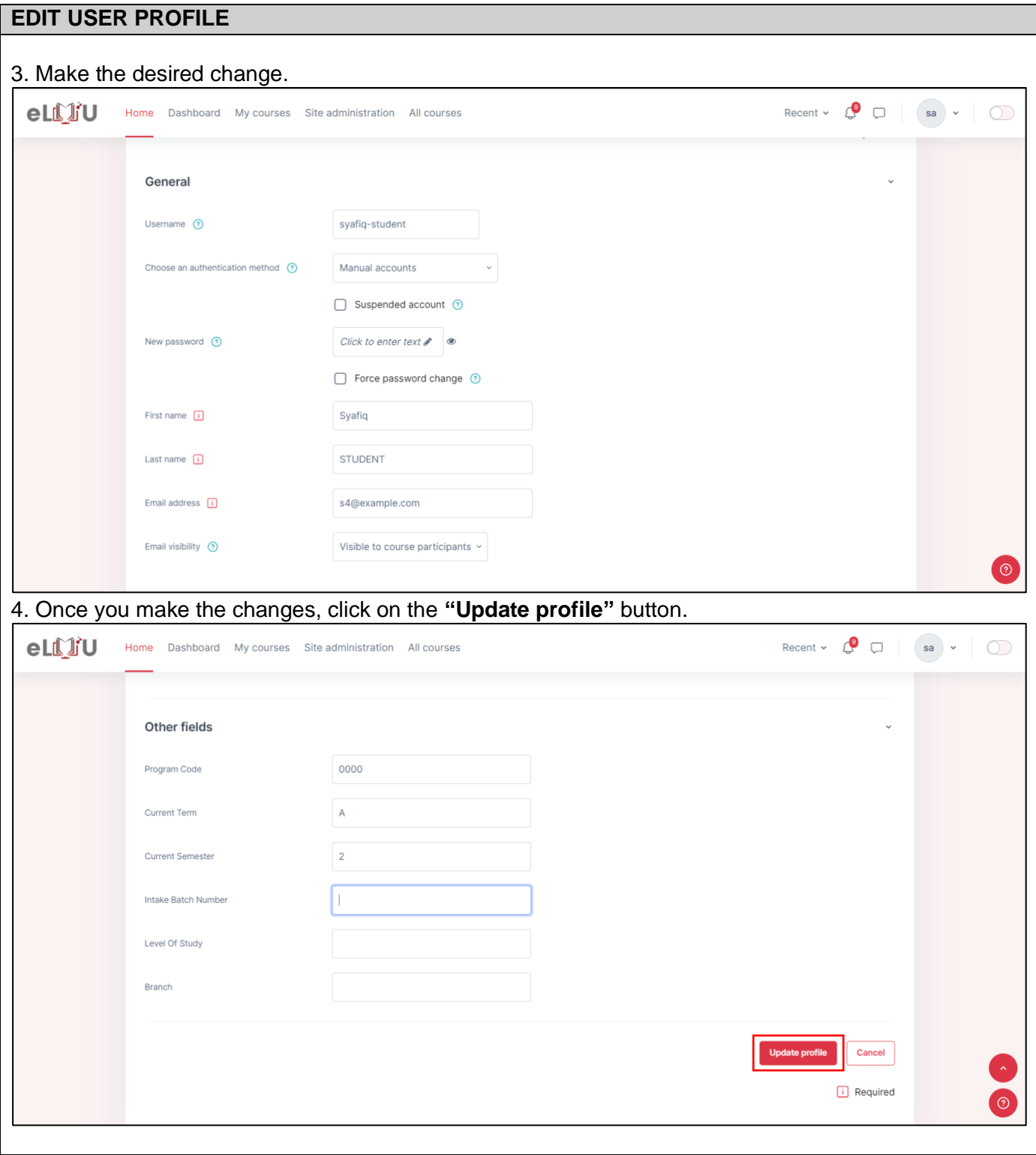

### 6.1.4. How to suspend a user

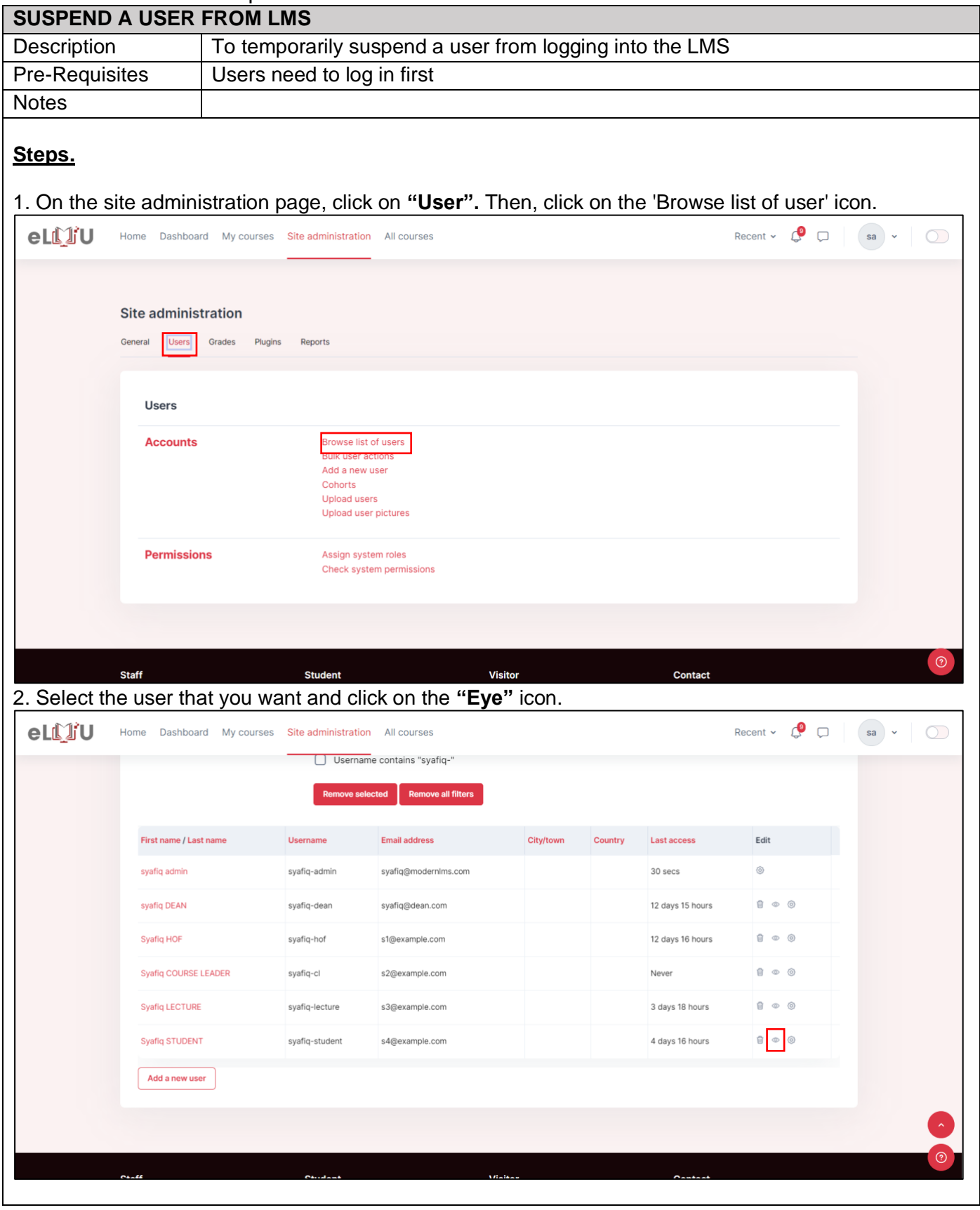

#### **SUSPEND A USER FROM LMS** 3. The user will not be able to log in into the LMS. Recent  $\bullet$   $\bullet$   $\Box$   $\bullet$   $\bullet$   $\bullet$   $\Box$ eLLIJU Home Dashboard My courses Site administration All courses **Active filters**  $\Box$  Username contains "syafiq-" Remove selected Remove all filters First name / Last name Username Email address Branch City/town Country Last access  $E$ dit syafiq admin syafiq-admin syafiq@modernIms.com  $3$  secs  $\circ$ 12 days 15 hours syafiq DEAN syafiq-dean syafiq@dean.com Syafiq HOF syafiq-hof s1@example.com 12 days 16 hours Syafiq COURSE LEADER syafiq-cl s2@example.com Never Syafiq LECTURE syafiq-lecture s3@example.com 3 days 18 hours  $\begin{array}{|c|c|c|}\hline 0 & \circ & \circ \\\hline \end{array}$ Syafiq STUDENT syafiq-student s4@example.com 4 days 16 hours  $0 \neq 0$ Add a new user

# 6.2.COURSE MANAGEMENT

### 6.2.1. How to create a course

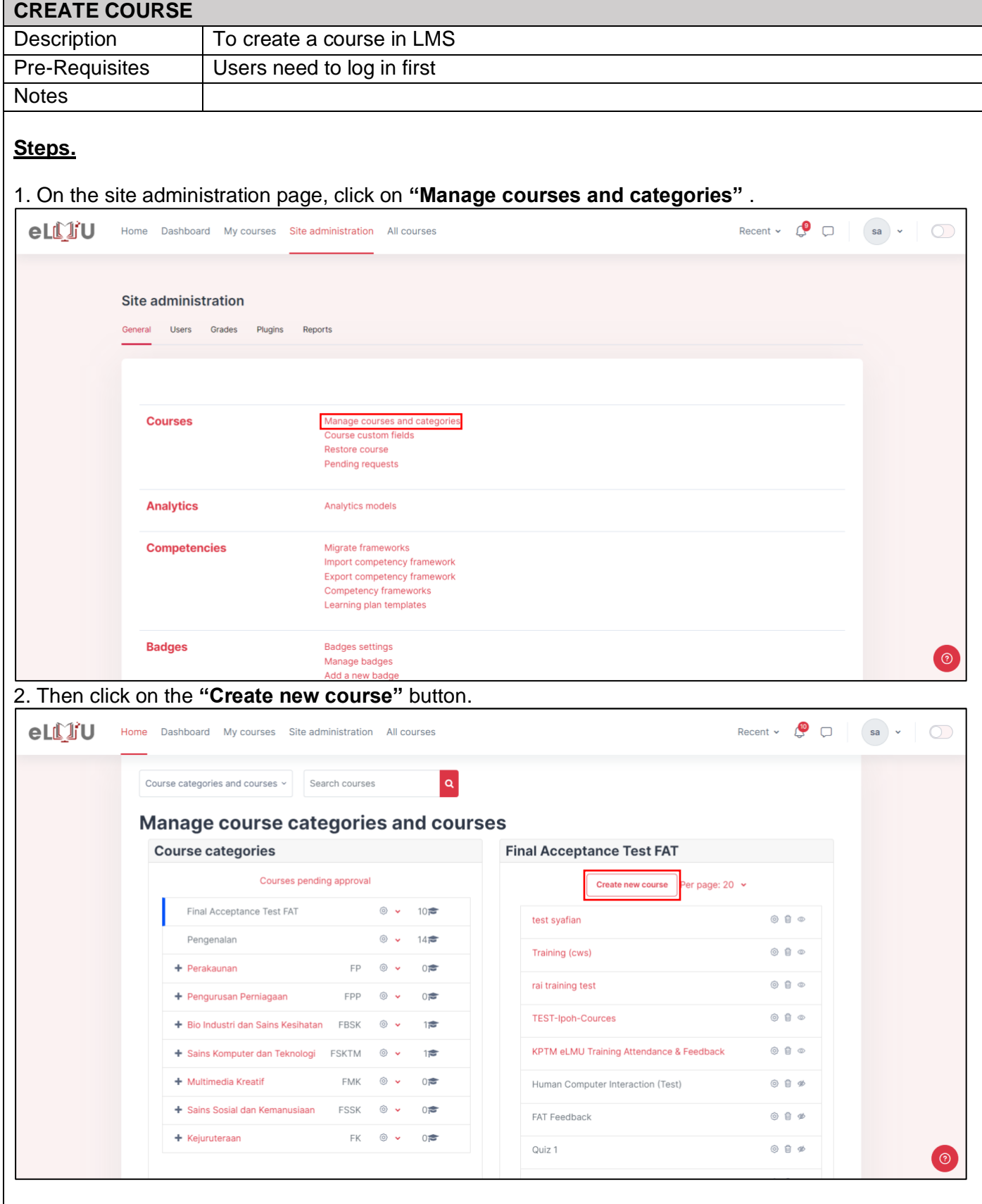

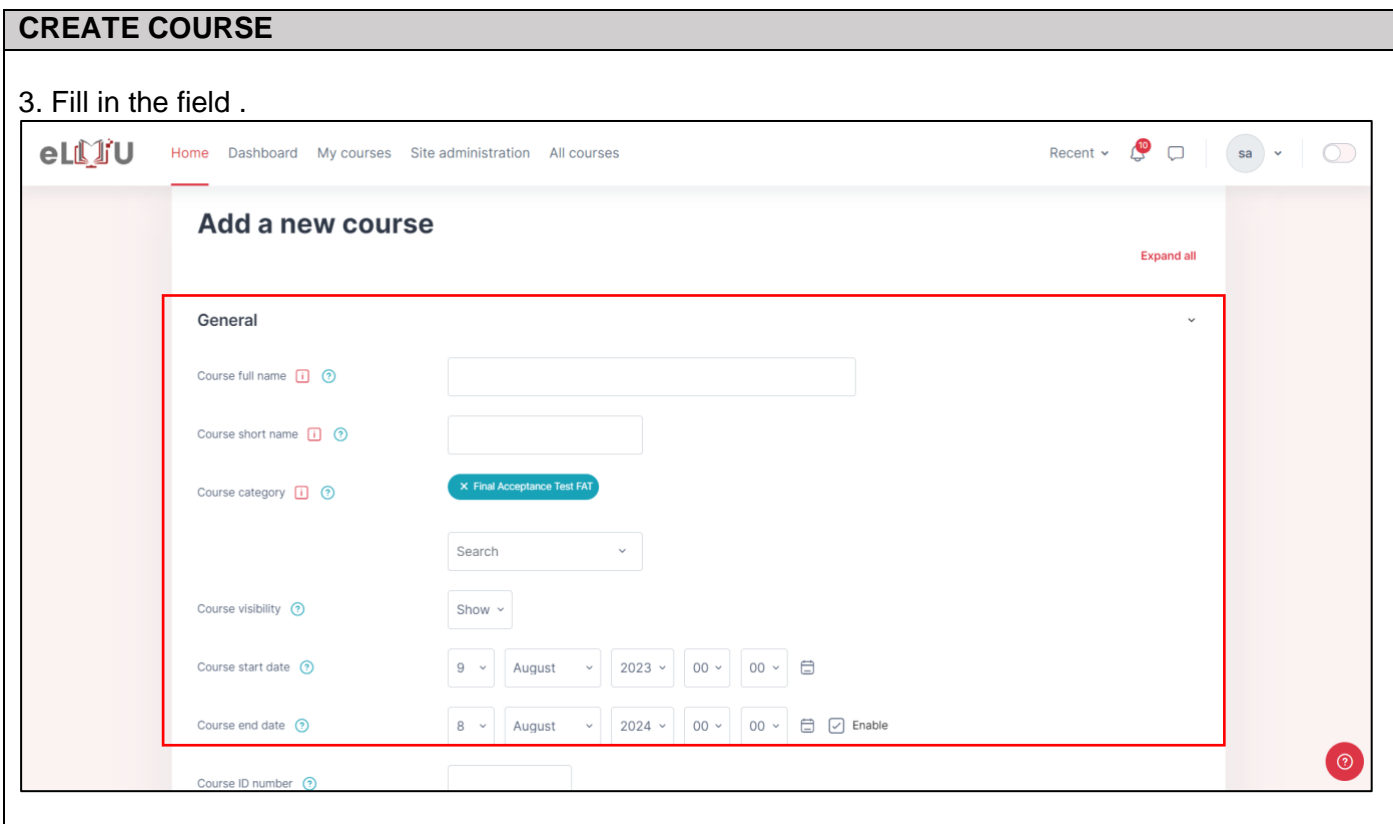

#### **CREATE COURSE**

# **i. GENERAL**

#### **Course full name**

• This is the name of the course. It is displayed as a link on course lists on the Front page and on the Dashboard and in reports. It is also used in the browser title bar when the course is viewed.

#### **Course ID**

• Many institutions have a shorthand way of referring to a course, such as BP102 or COMMS. Even if you do not already have such a name for your course, make one up here.

#### **Course category**

• Course category can be create to organize the courses.

### **Course start date**

- Course start date indicate when the course will be available to the user/student.
- This will also be shown in the calendar.

### **Course end date**

- Course end date indicate when the course will be close to the user/student.
- This will also be shown in the calendar.

#### **Course visibility**

- Here you can "hide" your course completely. It will not appear in the list of courses, except for managers, course creators, teachers and any other users with the view hidden courses capability. Even if students try to access the course URL directly, they will not be allowed to enter.
- The hide/show courses capability controls whether a user can hide a course.

# **ii. DESCRIPTION**

#### **Course summary**

• The summary appears on the course listings page. This field is searched when searching for a course and also appears in the Course/Site description.

#### **Course image**

• An image (and if allowed by the administrator, other file types) may be attached to the course summary. They will be accessible by anyone from outside of the course just like the course name and/or summary.

# **iii. COURSE FORMAT**

#### **Hidden sections**

• This option allows you to decide how the hidden sections in your course are displayed to students. By default, a small area is shown (in collapsed form, usually grey) to indicate where the hidden section is, though they still cannot actually see the hidden activities and texts.

# **iv. APPEARANCE**

#### **Force language**

• If you force a language in a course, the interface of ModernLMS in this course will be in this particular language, even if a student has selected a different preferred language in his/her personal profile.

#### **Number of announcements**

- How many recent announcements from the Announcements forum should show in the Latest announcements.
- If an announcements forum is not required in the course, this setting should be set to zero.

# **v. FILES AND UPLOAD**

#### **Maximum upload size**

• Here you can decide the largest size of file that students can upload to a course. The admin can determine sizes available for the teacher to select.

# **vi. COMPLETING TRACK**

• Completion tracking must be enabled for Activity completion. Course completion criteria may also be based upon Activity completion values found in the activity's settings.

# **vii. GROUP**

#### **Group mode**

• Here you can define the group mode at the course level by a pull down menu. "No groups", "Separate groups" and "Visible groups" are the choices. The selected setting will be the default group mode for all activities defined within that course. The group setting can affect what users see in the participants list and who they can interact with in activities.

#### **Force**

If the group mode is "forced" at a course-level, then this particular group mode will be applied to every activity in that course. This will override any activities that may have a special group setting.

#### **Default grouping**

If groupings are enabled, a default grouping for course activities and resources may be set.

# **viii. ROLE RENAMING**

• You can rename the roles used in your course. For example, you may wish to rename the Teacher role as "Facilitator", "Tutor" or "Guide". These new role names will appear within the course. For example on the participants and the override permissions pages.

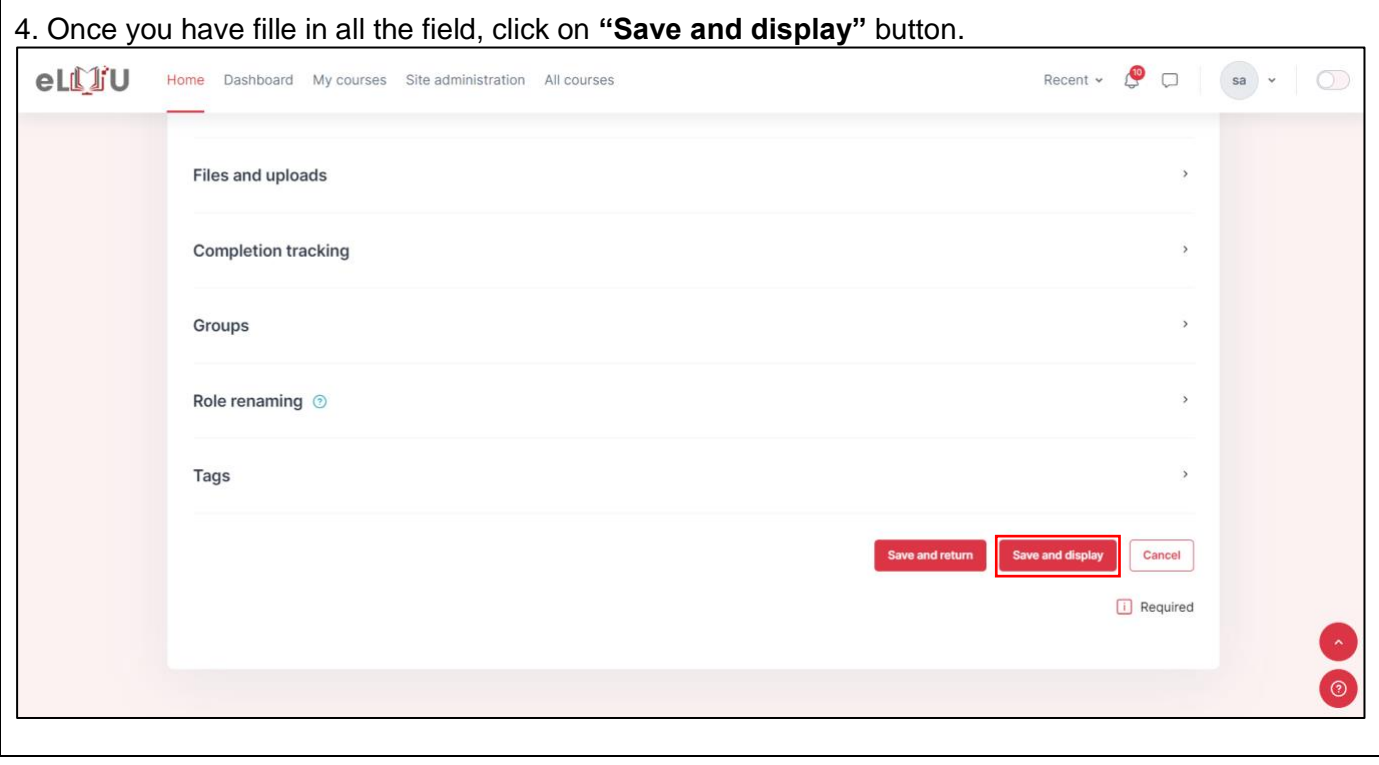

#### 6.2.2. How to edit a course

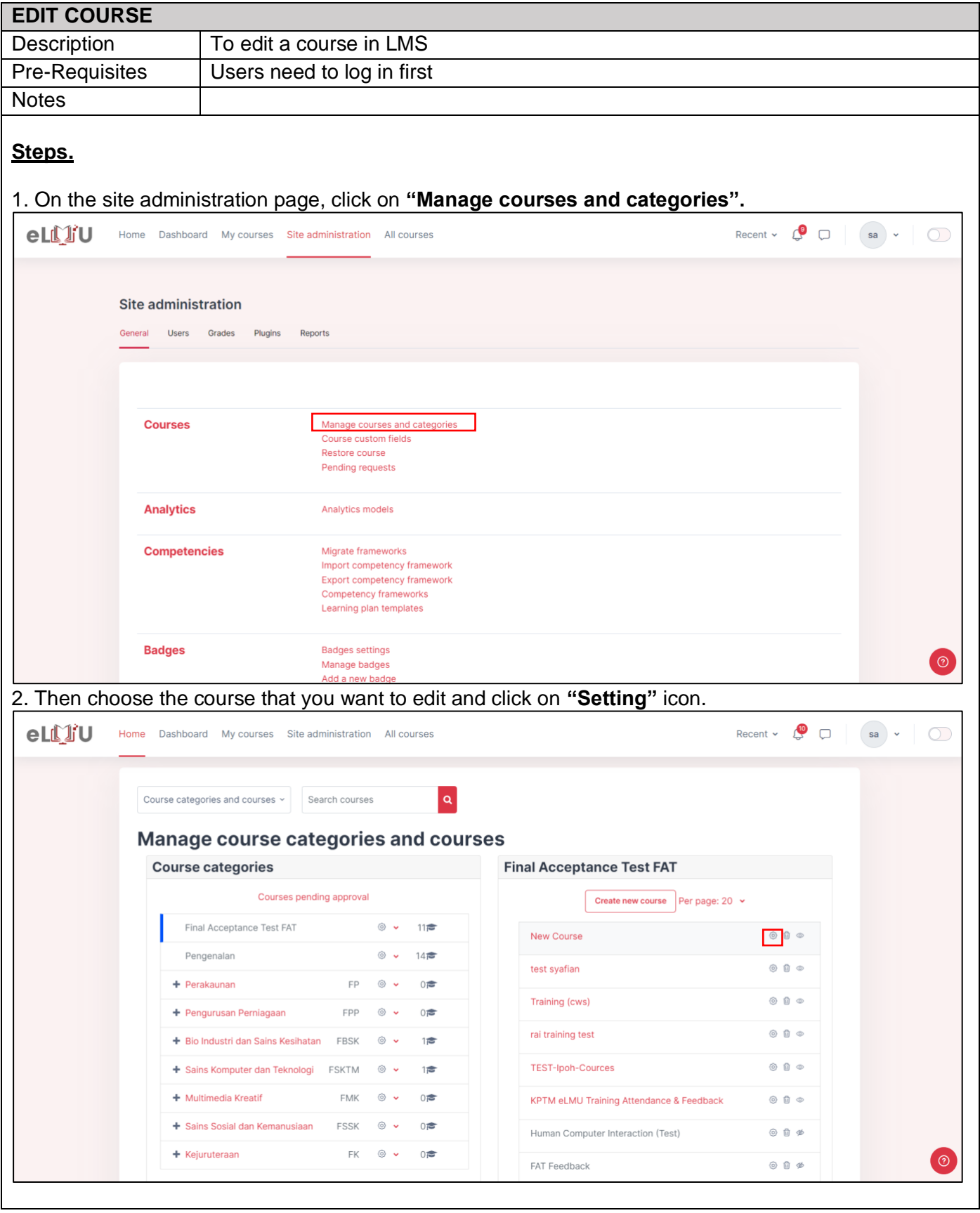

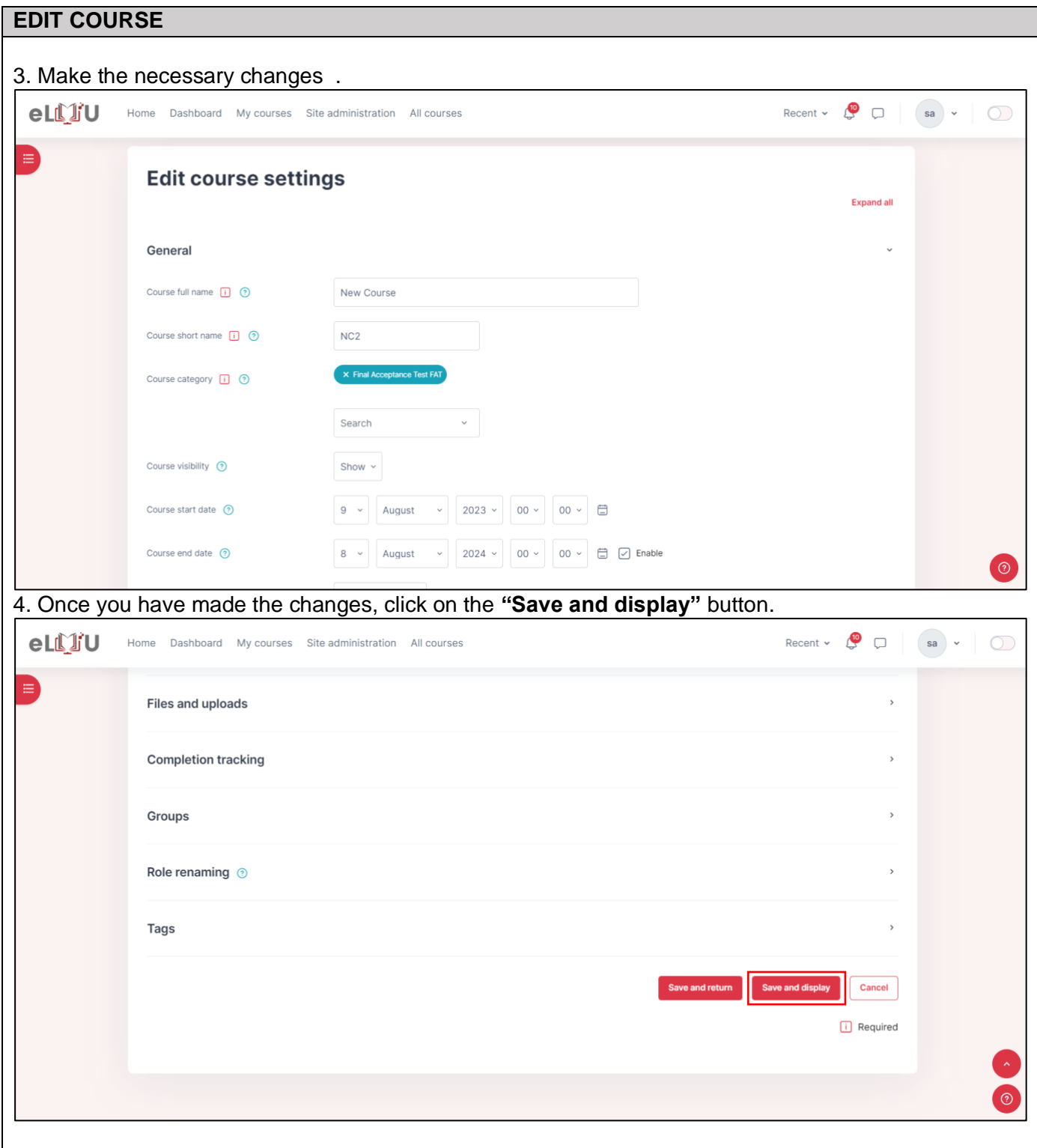

#### 6.2.3. How to delete a course

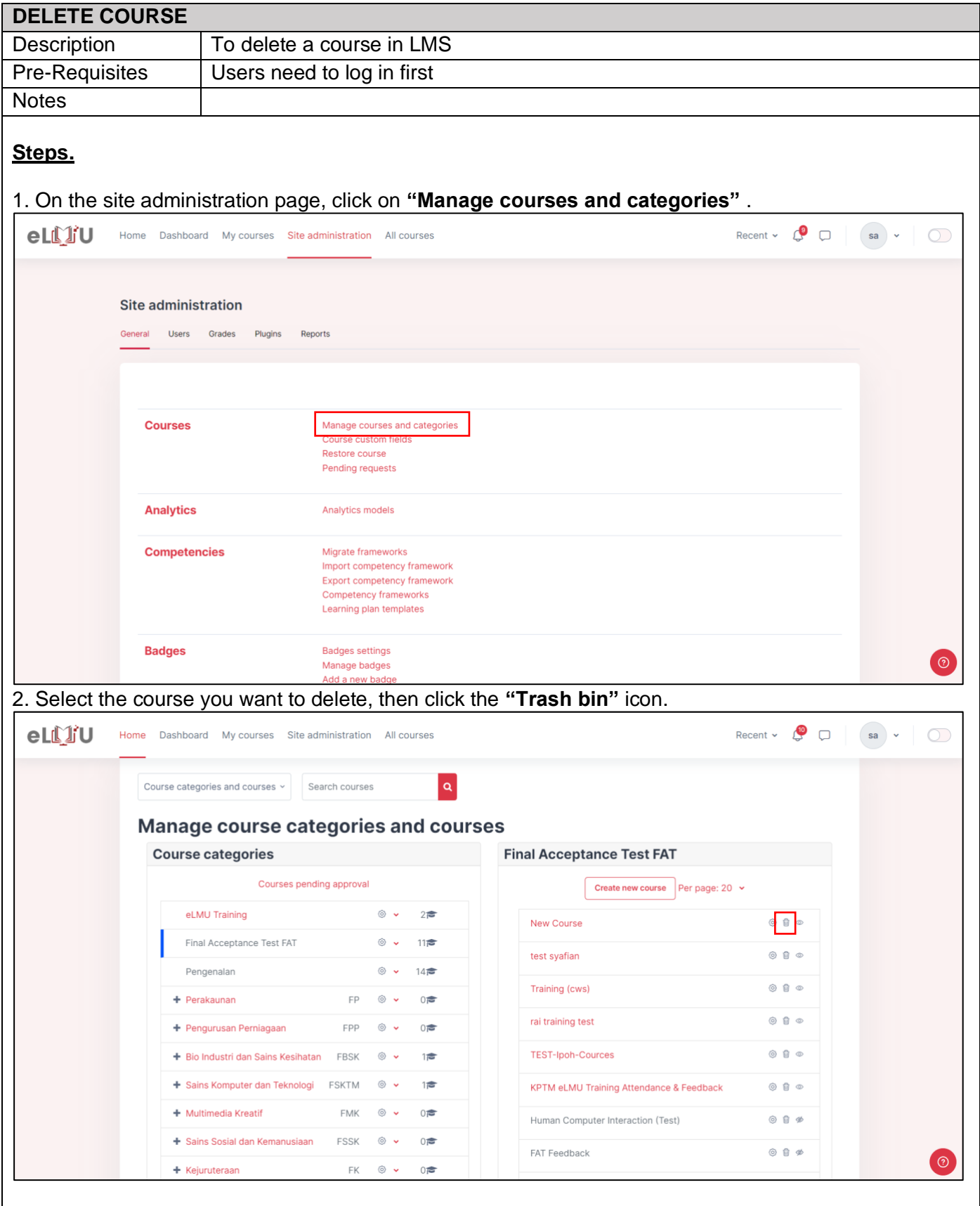

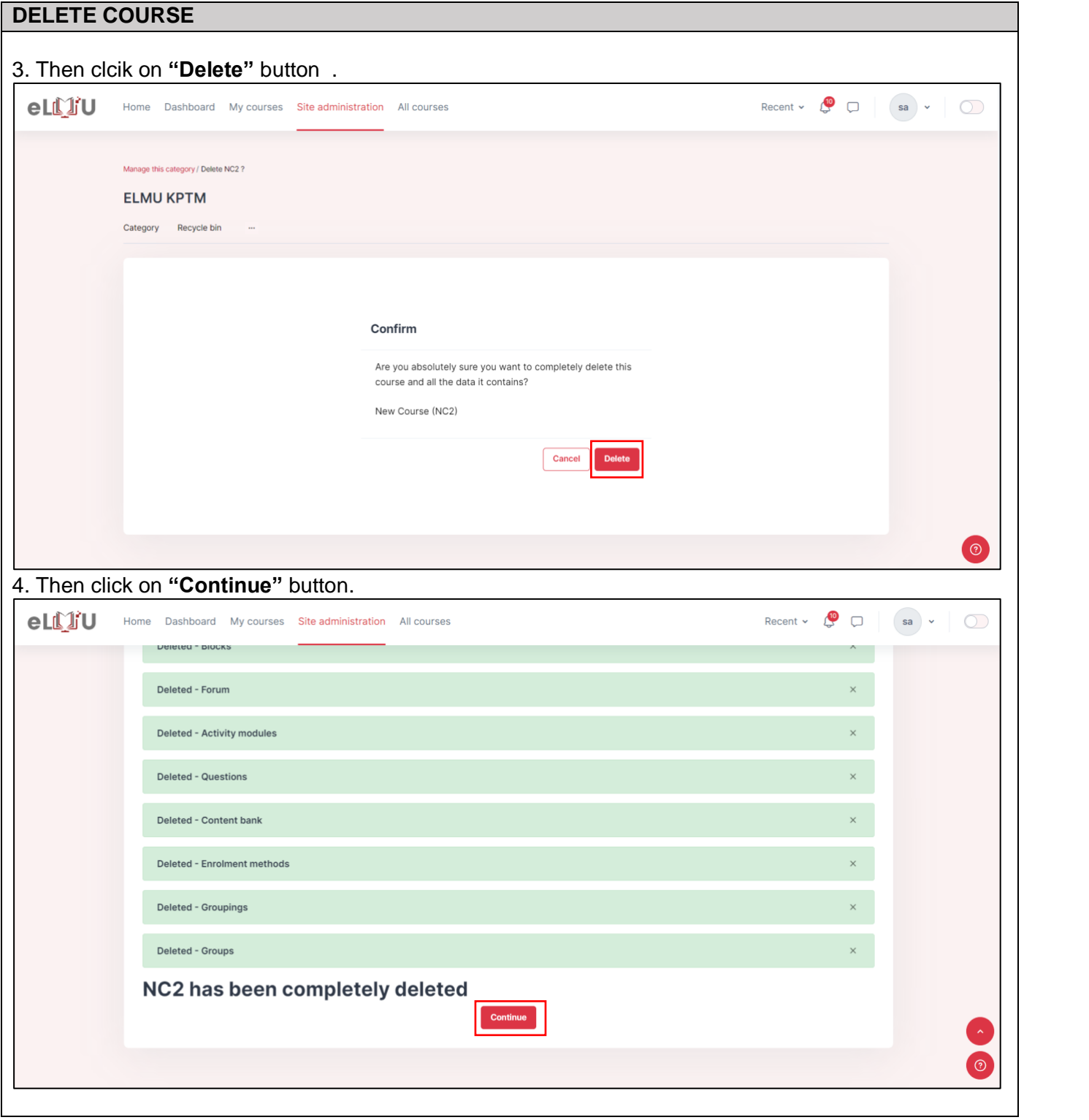
## 6.3.USER MANAGEMENT.

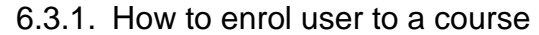

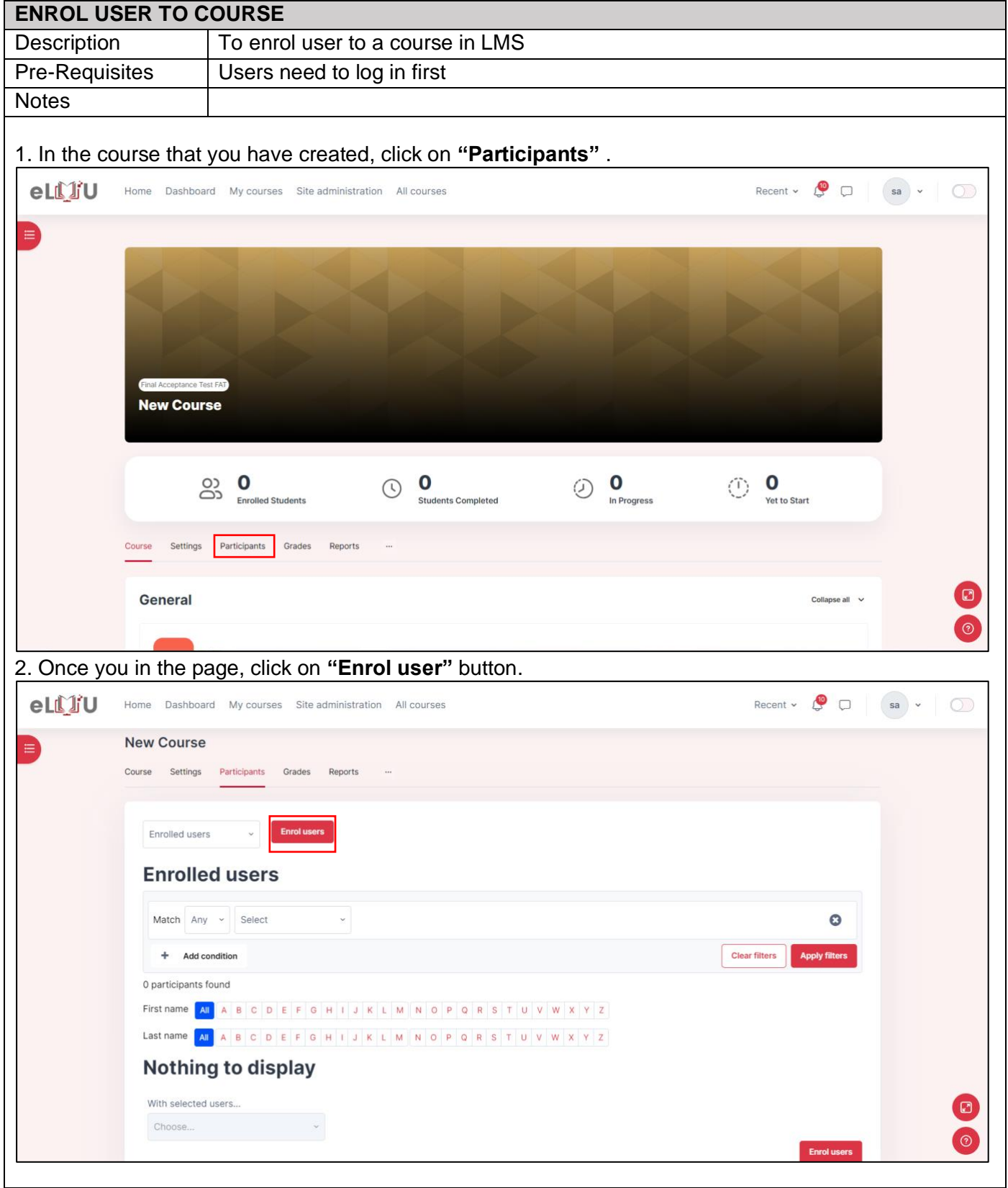

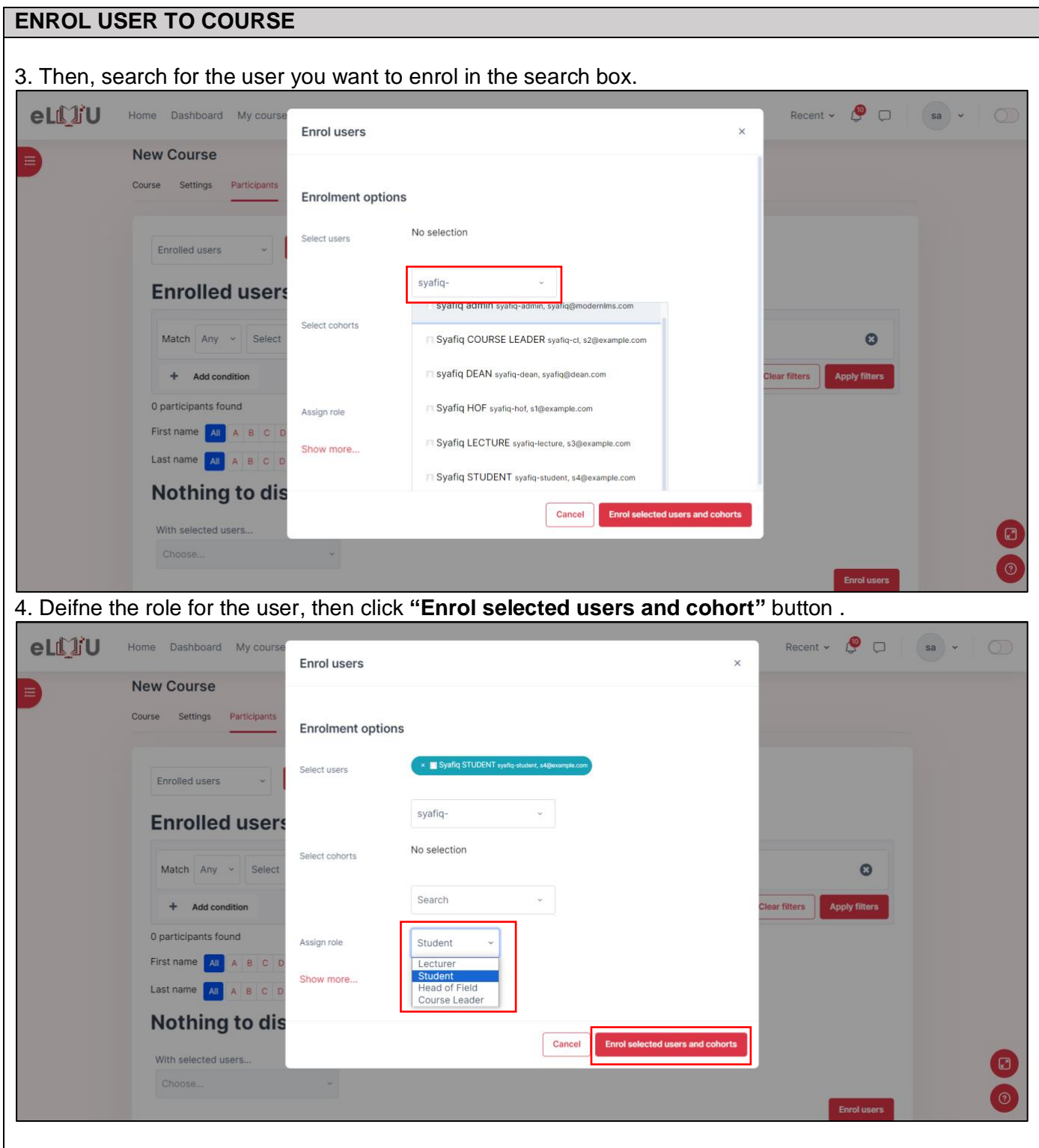

## 6.3.2. How to unenroll user to a course

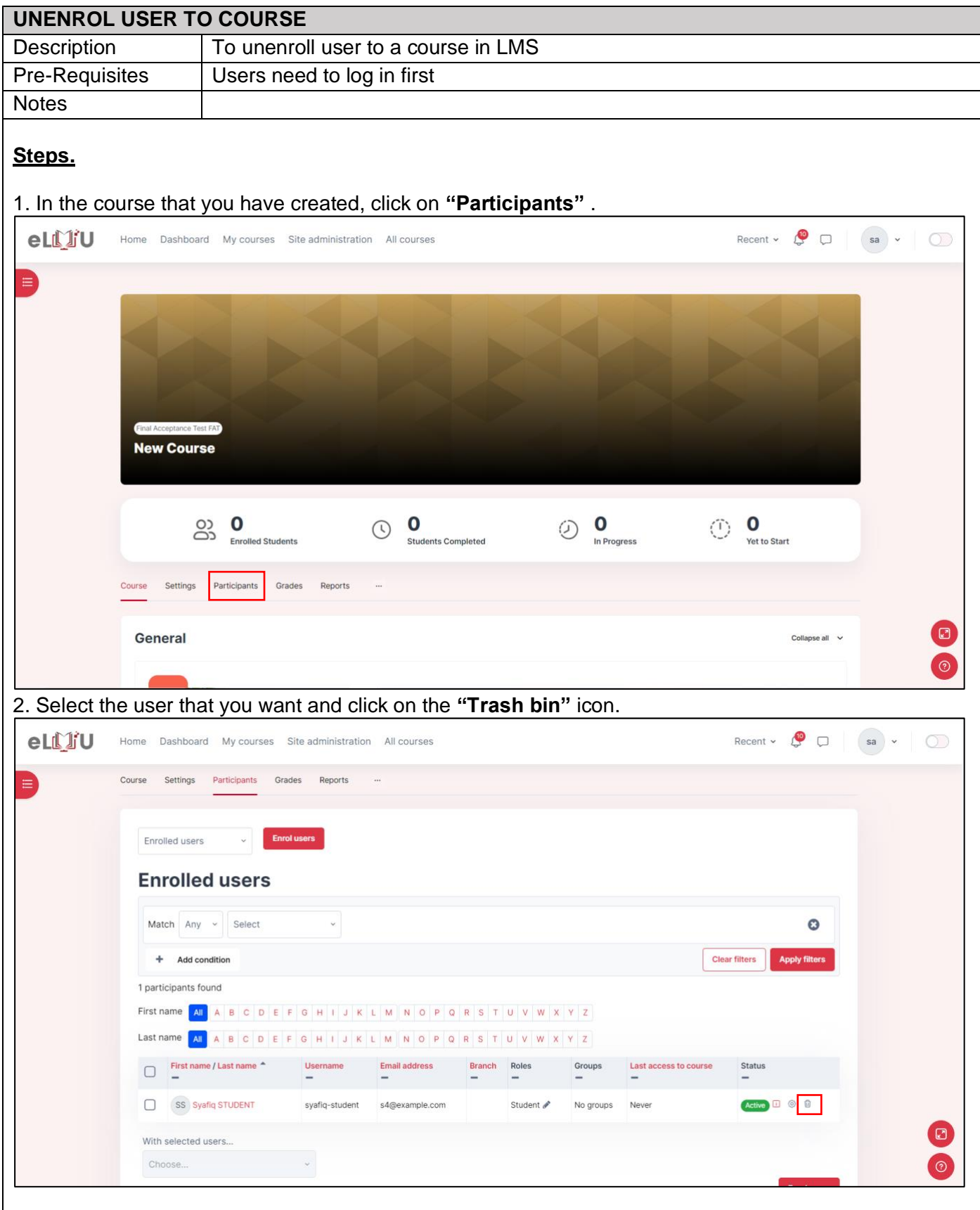

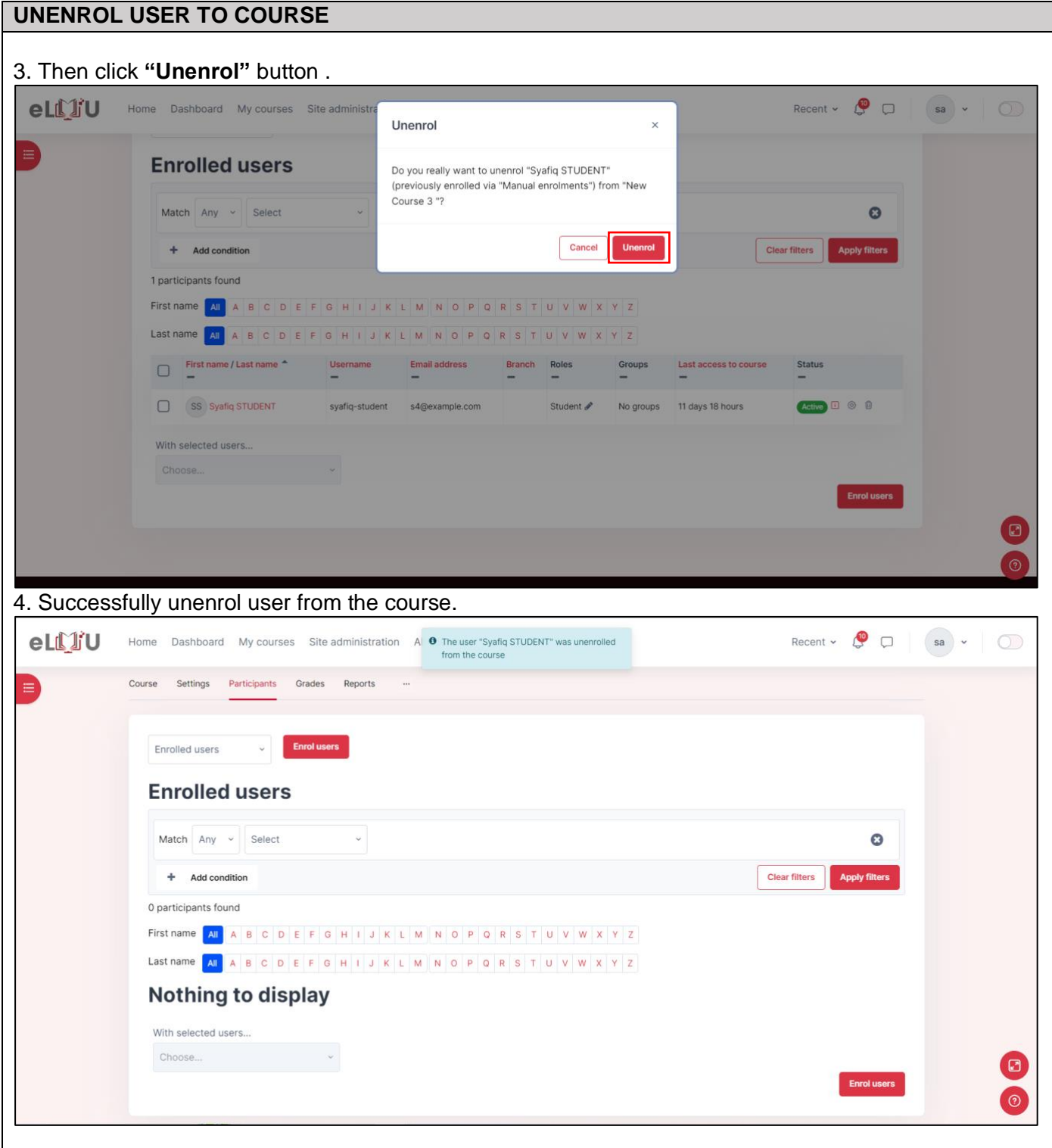